# 상세 사용 설명서

LG-F460L

Lollipop OS 버전

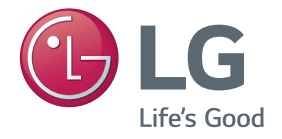

# <span id="page-1-0"></span>LG전자 서비스 센터 안내

- 사용 중 문의/불편 사항은 서비스센터 방문 전에 전화로 문의하세요. 1544-7777, 1588-7777, 080-023-7777 (수신자 부담)
- 상담원과 원격으로 사용자 휴대전화를 진단 및 상담할 수 있는 LG전자 원격상담 서비스도 가능합니다.
- 인터넷 서비스 신청은 www.lgservice.co.kr 를 방문하세요.

# 이동통신사 고객센터 안내

• LG U+ 고객센터 : 1544-0010(유료), 휴대전화에서 114(무료) 인터넷 : www.lguplus.com

• LG U+ 고객센터 문의사항 : 가입문의 / 개통문의 / 이용요금 / 분실 습득 / 주소변경 / 부가서비스 / 사서함 비밀번호

# 제품 사용 안내

- 휴대전화에 저장된 데이터는 백업하여 보관하세요.
- 사용 설명서의 화면과 그림은 실물과 다를 수 있습니다.
- 사용 설명서의 내용은 휴대전화의 소프트웨어 버전 또는 통신사의 사정에 따라 다를 수 있으며, 사용자에게 통보 없이 일부 변경될 수 있습니다.
- 휴대전화에서 제공하는 애플리케이션이나 서비스들은 해당 애플리케이션이나 서비스 제공 사업자의 사정에 따라 예고 없이 변경되거나 중단될 수 있습니다.
- 휴대전화의 자세한 사용설명서는 http://www.lgmobile.co.kr에서 다운로드하여 받아볼 수 있습니다.
- 다운받은 일부 앱에서 외장메모리 쓰기 동작이 정상적으로 동작하지 않을 수 있습니다. 이는 구글의 새로운 보안정책으로 쓰기 동작이 가능한 앱을 이용하거나, 해당 앱 제조사에 문의하세요.
- 이 기기는 가정용(B급) 전자파적합기기로서 주로 가정에서 사용하는 것을 목적으로 하며, 모든 지역에서 사용할 수 있습니다.
- 개봉 후 처음 전원을 켜면 초기 설정으로 인해 부팅 시간이 다소 길어질 수 있습니다.

# <span id="page-2-0"></span>휴대폰 암호화(해제)하기

휴대폰 암호화는 잠금 화면 상태에서 비정상적인 접근으로부터 휴대폰 데이터가 보호될 수 있도록 암호화하는 기능입니다. 잠금 화면에서 비밀번호 입력 후에는 암호화 이전처럼 데이터를 읽기/쓰기/복사 등 정상적으로 사용할 수 있습니다.

- **빠르 암호화** : 데이터가 저장된 영역만 암호화하여 빠르게 진행됩니다.
- **전체 암호화** : 삭제된 데이터를 포함한 저장 영역 전체를 암호하하기 때문에 시간이 많이 소요됩니다.
- 1 설정 ▶ 일반 ▶ 보안 ▶ 휴대폰 암호화 ▶ PIN 또는 비밀번호 입력 ▶ 암호화(해제) 선택 ▶ 암호화(해제) 시작을 선택하여 실행 합니다.
- 2 암호화를 완료하면 부팅 시마다 암호화 비밀번호 입력 화면이 표시되며, 사용 중 화면 ON/OFF 시에는 잠금 화면 비밀번호 입력을 요구하게 됩니다.

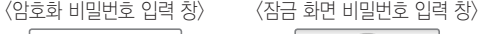

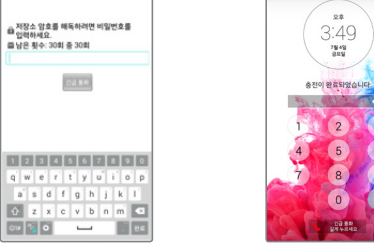

### ① 알아두세요

- 휴대폰 암호화는 잠금 화면의 비밀번호를 입력한 상태에서는 문자, 사진 등 데이터를 보호하지 않습니다.
- 휴대폰 암호화를 실행하기 위해서는 PIN 또는 비밀번호의 잠금 화면이 설정 되어야 합니다.
- <span id="page-3-0"></span>• 암호화가 실행되면 일부 기능 사용이 제한됩니다.
- 전체 암호화는 실행 시 저장 공간의 크기에 따라 1시간 내외로 시간이 소요됩니다.
- 암호화 실행 중 배터리 탈착 및 전원 off 시 암호화는 실패하게 됩니다.
- 암호화가 실패하거나 암호화 완료 후 부팅 시 암호화 패스워드 입력 창에서 제한된 비밀번호 오류 횟수를 초과할 시 휴대폰 초기화가 자동 수행됩니다.
- 암호화 비밀번호 분실 시에는 휴대폰 초기화를 수행 해야만 휴대폰을 재사용할 수 있으며 이전 데이터는 모두 삭제됩니다.

### SD 카드 암호화(해제)하기

SD 카드 암호화는 SD 카드에 저장된 데이터를 파일 단위로 암호화하여 다른 기기에서 데이터를 읽을 수 없도록 암호화하여 보호하는 기능입니다.

- **새 데이터 암호화** : SD 카드에 새로 저장되는 파일부터 암호화합니다.
- 전체 암호화 : SD 카드에 저장된 파일뿐만 아니라 새로 생성되는 파일들을 암호화합니다.
- 1 설정 ▶ 일반 ▶ 보안 ▶ SD 카드 암호화 ▶ 암호화(중지 또는 해제) 선택 ▶ PIN 또는 비밀번호 입력하여 암호화(뒤로 또는 암호화 시작)를 실행합니다.
- 2 미디어 파일 제외를 체크하여 암호화에서 미디어 파일들을 제외할 수 있습니다.

### <미디어 파일 제외>

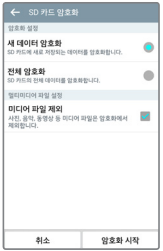

### 알아두세요

- SD 카드 암호화를 실행하기 위해서는 PIN 또는 비밀번호의 잠금 화면이 설정 되어야 합니다.
- SD 카드 암호화가 실행되면 일부 기능 사용이 제한됩니다.
- 암호화 실행 중 배터리 탈착 및 전원 off 시 암호화는 실패하게 되며 일부 파일이 손실됩니다.
- 암호화된 파일들은 암호화를 수행한 해당 휴대폰에서만 사용이 가능합니다.
- 암호화 된 SD 카드는 다른 LG 휴대폰에 사용할 수 없으며, 초기화 후 사용 가능합니다.
- 휴대폰에 SD 카드가 없어도 SD 카드 암호화 실행 시 휴대폰에 정책적으로 적용되며, 이후 장착되는 SD 카드를 암호화합니다.

# <span id="page-5-0"></span>안전을 위한 주의사항

안전을 위한 주의사항은 제품을 안전하고 올바르게 사용하여 사고나 위험을 미리 막기 위한 것이므로 반드시 지켜주세요.

#### 주의사항을 지키지 않았을 경우 사용자가 심각한 상해를 입거나 사망할 不習立 수 있습니다.

#### 천둥, 번개 주의

• 천둥, 번개가 심할 때는 휴대전화 사용을 자제하고, 전원코드와 충전기를 뽑으세요. 낙뢰로 인해 심각한 상해 및 화재가 발생할 수 있습니다.

#### 물 주의

- 휴대전화가 물에 젖었을 경우에 휴대전화를 건조하기 위해 난로, 전자렌지 등에 넣지 마세요. 폭발하거나 변형 또는 고장의 원인이 될 수 있습니다.
- 휴대전화가 액체에 젖은 경우 제품 내부 라벨의 색상이 바뀝니다. 이 경우 제품 고장 시 무료 서비스를 받을 수 없으므로 주의하세요.
- 젖은 배터리를 사용하거나 충전하지 마세요. 배터리의 발화, 파열, 발열, 누액의 원인이 됩니다.

#### 사용 금지 구역 내 사용 주의

- 비행기, 병원 등 휴대전화 사용이 금지된 경우에는 사용하지 마세요. 병원 및 비행기 기기에 영향을 미칠 수 있습니다.
- 휴대전화 사용 시 극히 일부 전자/통신 제품이 전자파에 영향을 받을 수 있으므로 주의하시기 바랍니다.
- 공공장소에서 휴대전화를 사용하실 때는 주위를 배려해서 이용하세요.

#### 주의사항을 지키지 않았을 경우 사용자가 심각한 상해를 입거나 사망할 不習立 수 있습니다.

#### 분해 주의

• 휴대전화를 마음대로 분해하거나, 충격을 주지 말고, 충전 중인 상태로 전화를 걸거나 받지 마세요. 감전, 누전 또는 화재의 위험이 있습니다.

- 휴대전화를 파손된 상태로 사용하지 마세요. 화재, 화상, 부상, 감전의 원인이 됩니다.
- 오작동으로 인하여 화면이 깨지거나 액정이 새어 나온 경우, 얼굴이나 손 등의 피부에 닿지 않게 하세요. 실명이나 피부에 상해를 일으키는 원인이 될 수 있습니다.
- 휴대전화 액정이 깨진 경우, 손에 베이거나 상해를 입지 않도록 주의하세요. 깨진 액정 조각은 즉시 치우고, 휴대전화를 가지고 서비스센터를 방문하거나 고객 서비스센터로 전화하세요.
- 배터리 커버를 벗긴 상태로 사용하지 마세요. 배터리가 떨어지거나 고장, 파손의 원인이 됩니다.

#### 전원 주의

- 전원코드는 흔들리지 않도록 바르게 꽂아 주세요. 전원코드를 구부리거나, 잡아당기거나, 비틀거나, 가열하거나, 절단하지 마세요. 코드가 파손되어 화재나 감전의 원인이 될 수 있습니다.
- 전원코드 위에 무거운 것을 놓지 마세요. 청소 시 전원코드를 빼고, 전원 플러그의 먼지는 깨끗이 닦아 주세요. 화재나 감전의 위험이 있습니다.
- 덮개류는 꼭 끼워 이물질이 들어가지 않도록 하세요.
- 진동 및 충격을 피하고, 사용하지 않을 때는 전원코드를 빼 두세요.
- 휴대전화가 젖은 상태에서는 절대로 전원 버튼을 누르지 마세요. 젖은 손으로 휴대전화나 어댑터 또는 전원코드를 만지지 마세요.
- 콘센트 끼우는 부분이 헐거울 때에는 사용하지 마세요. 접속이 불안정한 경우 발열 또는 발화의 원인이 될 수 있습니다.

#### 주의사항을 지키지 않았을 경우 사용자가 심각한 상해를 입거나 사망할 不習立 수 있습니다.

#### 빛, 소리 주의

- 적외선 통신을 할 때 적외선 창을 직접 쳐다 보지 마세요. 카메라 플래시 사용 시, 눈에 직접 빛을 쏘이지 마세요. 시력이 손상될 수 있습니다.
- 귀에 직접 대고 휴대전화의 전원을 켜거나 끄지 마세요.
- 이어 마이크 음량을 크게 한 상태로 장시간 음악을 듣거나 보행 중에 사용하지 마세요. 청각장애 및 교통사고의 원인이 될 수 있습니다.
- 해즈프리로 설정해서 통화할 때나 착신음이 울릴 때, 스피커 모드로 설정된 경우에는 반드시 휴대전화를 귀에서 떼어 두세요. 또, 이어 마이크 등을 휴대전화에 장착하여 게임이나 음악을 들을 때는 적당한 볼륨으로 조절하세요. 주위 소리가 들리지 않으면 사고의 원인이 될 수 있습니다.
- 심장이 약한 분은 착신 진동이나 착신 음량의 설정에 주의해 주세요. 심장에 악영향을 주는 원인이 될 수 있습니다.

#### 정품 사용

- 반드시 정품 배터리와 충전기 액세서리, 소프트웨어를 사용하고 당사 휴대전화를 임의의 다른 용도로 사용하지 마세요.
- 정품이 아닌 배터리와 충전기를 사용하면 휴대전화 수명이 단축되거나 폭발할 수 있습니다. 미인증 소프트웨어를 사용하면 휴대전화에 손상을 줄 수 있으며 이 경우에는 무료 서비스를 받을 수 없습니다.

#### 운전 중 사용 주의

- 운전 중에는 매우 위험하오니 휴대전화를 작동하거나 전화번호를 찾는 등 휴대전화를 사용하지 마세요.
- 부득이한 경우 이어 마이크 또는 핸즈프리 카 키트를 사용하거나, 차를 세운 후 통화하세요.
- 자동차 에어백 근처에 휴대전화를 두거나, 핸즈프리 카 키트를 설치하지 마세요. 에어백이 터지는 경우에 다칠 수 있습니다.

#### 주의사항을 지키지 않았을 경우 사용자가 심각한 상해를 입거나 사망할 不習立 수 있습니다.

#### 고온 다습 주의

- 휴대전화를 고온 다습한 곳에서 사용하지 마세요.
- 직사광선이 드는 자동차 유리창 부근, 이불, 전기장판, 카펫 위에 장시간 올려 놓거나, 찜질방 등 고온 다습한 환경에 두지 마세요. 외관이 변형되거나 고장, 또는 폭발할 수 있습니다.

#### 화학물질 주의

- 휴대전화를 청소하기 위해 알코올, 벤젠, 시너, 세제 등을 사용하지 마세요. 화재가 발생할 수 있습니다.
- 휴대전화와 충전기는 부드러운 헝겊으로 닦아 주세요.

#### 금속 주의

• 배터리를 목걸이, 열쇠, 동전, 못, 시계 등 금속에 가까이 두지 마세요. 합선될 경우, 폭발의 위험이 있습니다.

#### 어린이/애완동물 접근 주의

- 어린이나 애완동물의 손에 닿지 않는 곳에 보관하세요. 배터리를 입에 넣거나 충격을 주면 감전 또는 전자파 노출 등의 위험이 있을 수 있습니다.
- 제품 또는 부품을 삼키지 않도록 주의하세요. 질식의 위험이 있습니다.
- 배터리가 못 등의 뾰족한 것에 찍히지 않도록 주의하세요. 특히 강아지 등 애완동물이 무는 경우, 배터리 연소 및 폭발의 원인이 될 수 있습니다.

#### 위험지역 주의

- 폭발 위험 지역에서는 휴대전화를 사용하지 마세요. 고주파용 기기에 영향을 미칠 수 있습니다. 주유 중에는 휴대전화를 꺼두는 것이 안전합니다.
- 휴대전화용 목걸이가 전철 문, 자동차 문 등에 낄 경우 매우 위험하오니 주의하세요.
- 흔들리는 곳이나 경사진 곳 등, 고정되지 않은 곳에 두지 마세요. 떨어져서 부상의 원인이 될 수 있습니다.

#### 주의사항을 지키지 않았을 경우 사용자가 심각한 상해를 입거나 사망할 不習고 수 있습니다.

#### 화재 주의

- 충전단자나 외부접속단자(microUSB 접속단자)에 전도성 이물질(금속 조각, 연필 심 등)을 접촉시키거나 내부로 넣지 마세요.
- 사용 중이나 충전 중에 이불 등으로 덮거나 감싸지 마세요.
- 배터리가 새거나 냄새가 날 때는 즉시 사용을 중지하고 화기에서 멀리 두세요. 새어 나온 액체에 불이 붙거나 발화, 파열의 원인이 될 수 있습니다.
- 일반 쓰레기와 같이 버리지 마세요. 발화, 환경 파괴의 원인이 됩니다.

#### 피부손상 주의

- 휴대전화의 인터넷, 동영상, 게임 등을 장시간 사용 시 제품 표면의 온도가 올라갈 수 있으므로 사용을 잠시 중단 하세요.
- 신체의 일부가 오랜시간 휴대전화에 닿지 않도록 하세요. 휴대전화 장시간 사용 중 오랫동안 피부에 접촉 시 피부가 약하신 분은 저온화상의 우려가 있으므로 사용에 주의하세요.

#### 충전 시 주의

- USB 아이콘이 위로 향한 채 꽂으세요. 반대로 사용할 경우 치명적인 손상을 줄 수 있습니다.
- 충전 시 휴대전화를 사용할 경우 터치 화면 및 터치버튼이 제대로 동작하지 않을 수 있으며 감전의 우려도 있으니 반드시 충전기와 분리 후 사용하세요.
- 충전기나 배터리 단자가 이상하면 무리한 충전을 하지 말고, LG전자 고객상담실 (T.1544-7777)로 문의 후 가까운 LG전자 서비스센터에서 제품 확인을 받으세요.(화재의 위험이 있습니다.)

#### 주의사항을 지키지 않았을 경우 사용자가 부상을 당하거나 재산상의 소주의 손해를 입을 수 있습니다.

#### 안테나 주의

- 통화 중에는 안테나 부위를 손으로 잡거나 신체 부위에 닿지 않도록 하세요. 장시간 통화 시 휴대전화에서 열이 발생되며, 통화 성능이 나빠질 수 있습니다.
- 휴대전화를 일반 전화와 같이 똑바로 세워서 받으세요.

#### 자성 주의

- 신용카드, 전화카드, 통장, 승차권 등의 자성을 이용한 제품은 휴대전화 가까이 두지 마세요. 휴대전화 자기에 의해 정보가 훼손될 수 있습니다.
- 차량용 자석 거치대를 사용할 경우 휴대전화가 정상 동작하지 않을 수 있습니다.

#### 보관 주의

- 휴대전화를 윗주머니에 넣거나 허리 등에 차지 마세요. 휴대전화를 심하게 떨어뜨리거나, 두드리거나, 흔들지 마세요. 휴대전화가 파손되어 다칠 우려가 있으며, 내부의 보드가 망가질 수 있습니다.
- 장기간 사용하지 않을 때나 부재 시에는 전원코드를 콘센트에서 뺀 후, 안전한 곳에 보관하세요.

#### 배터리 주의

- 고온 다습한 환경에서 배터리가 자동으로 꺼진 경우 배터리를 휴대전화에서 뺀 후, 다시 끼워 사용 하세요. 고온 다습한 곳에서는 배터리가 충전이 잘 되지 않고, 금방 닳을 수 있습니다.
- 배터리를 장시간 방치 후에 다시 사용하려면 완전히 충전한 후, 사용하세요. 배터리가 변형되었을 때에는 바로 분리한 후, 가까운 서비스센터에 문의하세요.
- 배터리를 휴대전화에서 빼기 전에 휴대전화의 전원을 반드시 끈 후, 배터리를 빼 주세요.(갑작스런 전원차단은 고장 및 오동작의 원인이 될 수 있습니다.)

#### 주의사항을 지키지 않았을 경우 사용자가 부상을 당하거나 재산상의 **소주의** 손해를 입을 수 있습니다.

#### Micro USIM 카드 사용 주의

- Micro USIM 카드에 라벨이나 씰이 붙은 상태로 휴대전화에 설치하지 마세요. 고장의 원인이 될 수 있습니다.
- 휴대전화를 사용하는 중에 Micro USIM 카드를 분리하면 Micro USIM 카드가 손상되거나 시스템에 문제가 발생할 수 있으니 주의하세요.
- 긁힘이나 구부림, 자기 등에 의해 Micro USIM 카드가 손상될 경우 Micro USIM 카드에 저장된 파일이 지워지거나 휴대전화가 이상 동작할 수 있으므로 사용할 때에 주의하세요.

#### 색칠 주의

• 휴대전화에 색을 칠할 경우 외관이나 화면이 훼손되거나 고장날 수 있습니다. 외관의 도료가 벗겨지거나 휴대전화 재질에 따라 알레르기 반응을 보일 경우 휴대전화 사용을 멈추고 의사와 상담하세요.

#### 데이터 손실 주의

- 제품의 고장 수리 또는 업그레이드 시, 부득이한 경우 휴대전화에 저장된 주요 내용이 지워질 수 있으니, 중요한 번호는 미리 메모해 두세요.
- 데이터 유실로 인한 피해는 제조업체가 책임지지 않으니 특별히 주의하세요.
- 휴대전화 설정, 벨소리, 문자/음성 메시지, 캐릭터, 사진/동영상 등이 초기화 될 수 있습니다.

#### 장비 연결 주의

- 상세 사용 설명서에 표기되지 않은 방법으로 휴대전화를 다른 장비에 연결하지 마세요.
- 데이터 통신 및 충전 겸용 어댑터는 휴대전화 연결구에 바르게 꽂아 사용하세요. 휴대전화 사용 시 어댑터를 꽂아두면 연결구가 파손될 위험이 있으니, 어댑터를 사용한 후에는 반드시 휴대전화에서 분리해 주세요.
- 휴대전화에 이어폰을 연결한 경우 팔이나 주변 기기에 이어폰 줄이 걸리지 않도록 주의해 주세요.

#### 파손 주의

• 휴대전화를 딱딱한 바닥에 떨어 뜨리거나 심한 충격을 받을 경우 파손될 수 있으니 주의하세요.

#### 분실 주의

• 분실 및 도난이 발생한 경우, 신속하게 이용 중단을 신청해 주세요.

#### 주의사항을 지키지 않았을 경우 사용자가 부상을 당하거나 재산상의 소주의 손해를 입을 수 있습니다.

#### Bluetooth 사용 주의

- 휴대전화는 Bluetooth기능을 사용한 통신 시, Bluetooth 규격에 준거한 보안기능을 제공하고 있으나, 환경 설정에 따라 충분한 보안 수준을 제공하지 못할 수 있으니, Bluetooth 기능을 사용할 때는 보안에 주의해 주세요.
- Bluetooth기능을 사용한 통신 시, 데이터나 정보가 유출되는 경우가 발생하더라도 당사에서는 그에 대한 책임을 지지 않으므로 미리 양해 부탁 드립니다.

#### 근접센서 및 레이저 오토 포커스 부분 주의

• 근접센서 및 레이저 오토 포커스 부분을 보호필름이나 파우치 또는 LG 정품이 아닌 보호 케이스로 덮지 마세요. 오작동의 원인이 될 수 있습니다.

#### 이어폰 사용 주의

• 별도의 휴대전화 보호 케이스를 사용할 때는 스테레오 이어마이크가 휴대전화에 완전히 삽입되지 않을 수 있습니다. 또한, 쉽게 빠지거나 오작동 및 잡음이 발생할 수 있습니다.

#### 카메라 사용 주의

- 휴대전화를 저온 및 고온/고습 환경에서 장시간 방치 시 카메라 및 셔터가 정상적으로 동작 하지 않을 수도 있습니다.
- 카메라 사용 중에 전원이 꺼지거나 외장 메모리 카드를 장탈착 시 저장된 파일이 지워지거나 초기화 될 수 있으니 주의하세요.

#### 외장 메모리 카드(micro SDCard) 사용 주의

- 외장 메모리 카드 사용 중(PC와 휴대전화 간의 데이터 교환, 이미지 저장, 복사, 삭제, 초기화, 재생 등) 외장 메모리 카드를 "마운트 해제" 과정 없이 갑자기 빼거나, 배터리 제거와 같은 갑작스런 전원꺼짐 상황을 발생시키면, 외장 메모리 카드 내의 파일에 손상이 발생할 수 있고, 이 경우 휴대전화가 이상 동작 할 수도 있으니 주의하세요. (외장 메모리 카드를 빼기전에는 설정 메뉴의 '저장소'를 통해 '마운트 해제'를 먼저 진행해 주세요.)
- 외장 메모리 카드를 삽입할 때는 방향을 확인하세요. 외장 메모리 카드가 손상되거나 고장 날 수 있습니다.
- 외장 메모리 카드에 압력 또는 충격을 주거나 카드를 구부리지 마세요.
- 어린이나 애완동물이 외장 메모리 카드를 젖게 하거나 삼키지 않도록 주의하세요.

# 차례

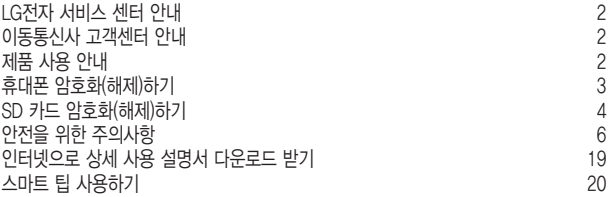

### [이것만은 알아두세요](#page-20-0)

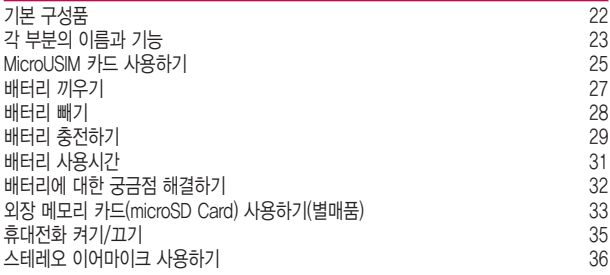

### [기본 기능을 사용해 볼까요?](#page-36-0)

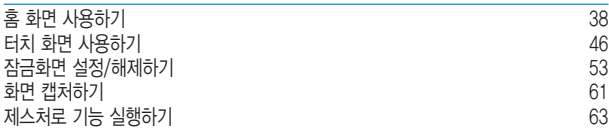

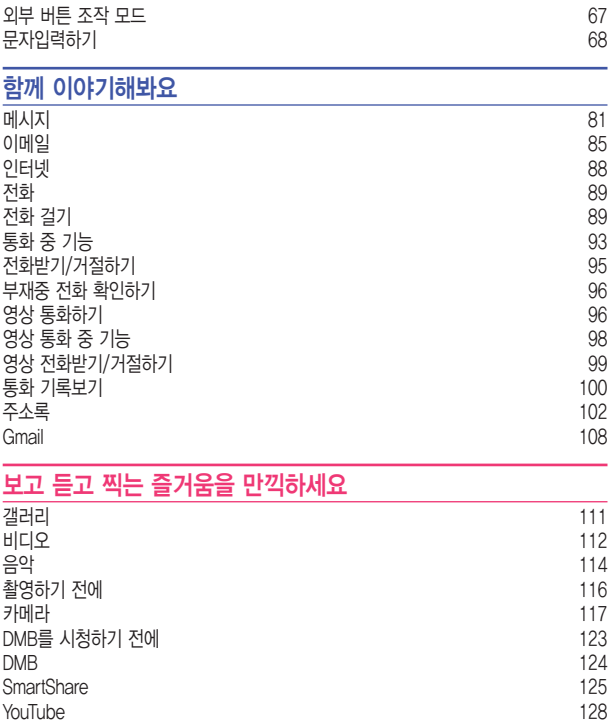

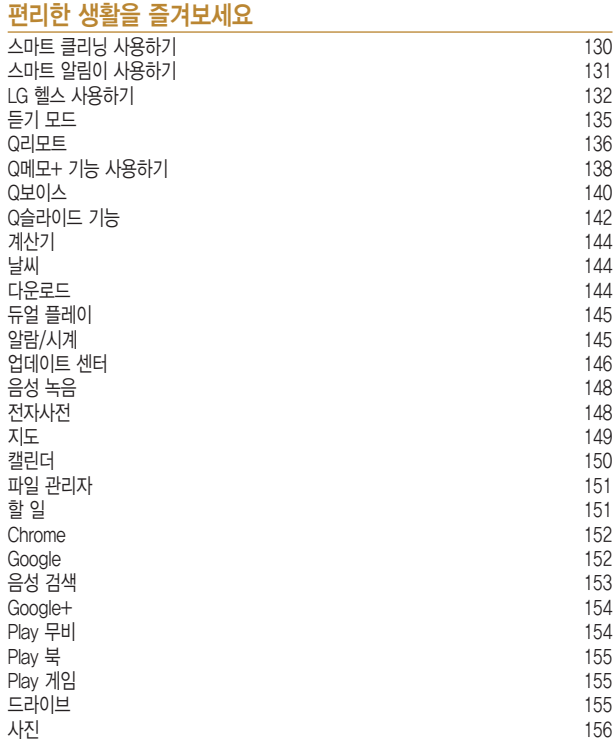

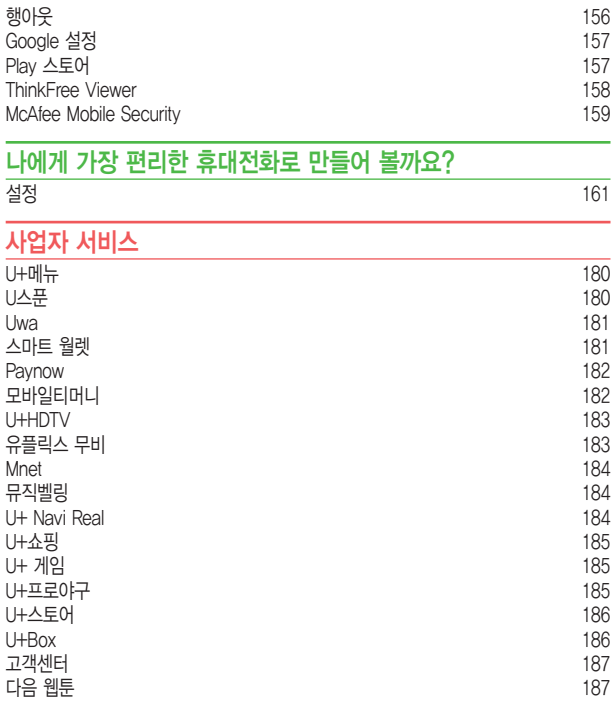

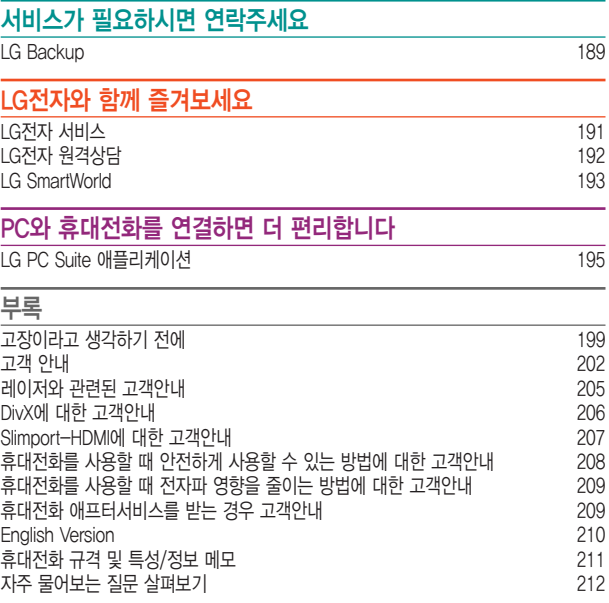

# <span id="page-18-0"></span>인터넷으로 상세 사용 설명서 다운로드 받기

LG모바일 홈페이지에서 자세한 상세 사용 설명서를 볼 수 있습니다.

1 인터넷에서 LG모바일(http://www.lgmobile.co.kr/)을 검색하여 접속합니다.

2 홈페이지 상단에 위치한 다운로드센터를 누릅니다.

 $3$  모델명(LG-F460L) 선택이나 키워드 검색에 LG-F460S를 입력하고 검색 버튼을 누릅니다.

4 매뉴얼 다운로드 항목에서 내 PC로 다운로드 받거나 상세보기로 바로 볼 수 있습니다.

① 알아두세요

- 다운로드 받은 상세 사용 설명서는 PDF 파일이므로 Adobe Acrobat Reader 프로그램이 설치되어 있는 PC에서 볼 수 있습니다.
- 앱 2 ▶ 도우미 폴더 ▶ LG전자 서비스 실행 ▶ 스마트폰에 대한 문제 해결 바로가기 ▶ 제품 사용석명서 또는 다르 LG전자 제품에 대한 문제 해결 바로가기 ▶ 다운로드 자료 ▶ 제품 사용 설명서 ▶ 모델명 또는 제품 검색으로 상세 사용 설명서를 확인할 수 있습니다.

# <span id="page-19-0"></span>스마트 팁 사용하기

홈 화면을 가볍게 플리킹하여 가장 왼쪽 화면으로 이동해보세요. 스마트팁에 접속하면, 시간의 흐름에 따라 다양하고 유용한 정보를 볼 수 있습니다.

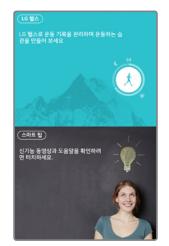

- ① 알아두세요
	- 스마트 팁을 사용하여 네트워크에 접속 시 개인별 휴대전화 요금제에 따라 요금이 부과될 수 있습니다.

# **이것만은 알아두세요**

<span id="page-20-0"></span>

<u> Tanzania (h. 1888).</u><br>National de la constitución de la constitución de la constitución de la constitución de la constitución de la

<u> Tantan di Kabupaten Septembang Kabupaten Septembang Kabupaten Septembang Kabupaten Septembang Kabupaten Septemb</u>

<u> Tanzania (h. 1878).</u><br>Digital de la propia de la propia de la propia de la propia de la propia de la propia de la propia de la propi

# <span id="page-21-0"></span>기본 구성품

다음과 같은 구성품들이 모두 포함되어 있는지 확인하세요.

- 휴대전화
- 배터리
- 배터리 전용 충전거치대
- 스테레오 이어마이크
- USB 데이터 통신 및 충전 겸용 케이블
- 충전용 어댑터
- 간편 사용 설명서

#### ① 알아두세요

- 구입 시 박스 안에 들어있는 구성품입니다.
- 기본 구성품으로 제공하지 않는 별도 판매품의 경우 LG전자 고객상담실(T.1544-7777)로 구입 가능한 판매처 문의 후, 일반 온라인 상에서 구입하세요.
- 추가로 기본 구성품 구입을 원할 경우 LG전자 고객상담실(T.1544-7777)로 문의하세요.
- 누락된 기본 구성품이 있을 경우 제품 구입처로 문의하세요.
- 정품 액세서리가 아닌 경우 통화 성능, 기기 오작동 등이 있을 수 있으니 정품을 사용해주세요.
- 터치 및 근접/조도 센서의 올바른 동작을 위해 기기 전면에 보호필름, 액세서리 부착에 주의하세요.
- 습기가 많은 곳에서 사용하거나 물에 젖을 경우 터치 센서가 올바르게 동작하지 않을 수 있습니다.
- 제품 사양에 따라 일부 기능이 제한될 수 있습니다.
- 제품의 외관과 규격은 성능 개선을 위해 예고없이 변경될 수 있습니다.
- 사정에 따라 일부 품목이 사전 통보 없이 변경될 수 있습니다.

# <span id="page-22-0"></span>각 부분의 이름과 기능

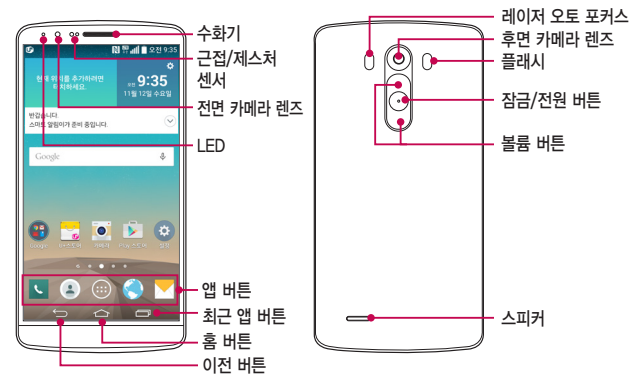

• 레이저 오토 포커스 (LDAF, Laser Detection AutoFocus) : 레이저로 거리를 감지하여, 후면 카메라로 촬영할 때 원거리 또는 근거리초점을 빠르게 자동으로 맞출 수 있습니다.

#### ① 알아두세요

- 본 제품은 휴대전화 뒷면에 잠금/전원 버튼과 볼륨 버튼이 있으므로 한 손으로 손쉽게 휴대전화를 동작할 수 있습니다. 정품이 아닌 휴대전화 케이스를 사용할 경우 뒷면 버튼이 눌릴 수 있으므로 주의하세요.
- 볼류 하단 버튼 □과 잠금/전원 버튼 을 동시에 2초 이상 누르면 화면을 캡처할 수 있습니다.
- 휴대전화 전면 카메라를 이용하여 셀카를 찍을 때, 볼륨 상 또는 하버튼을 가볍게 누르면 사진을 찍을 수 있습니다. 이때 볼륨 버튼을 길게 누르면 연속으로 사진이 찍힙니다.
- 레이저와 관련하여 본 제품은 국제 기관에서 정해놓은 레이저 제품 성능 기준인 1등급 레이저 제품을 준수합니다.

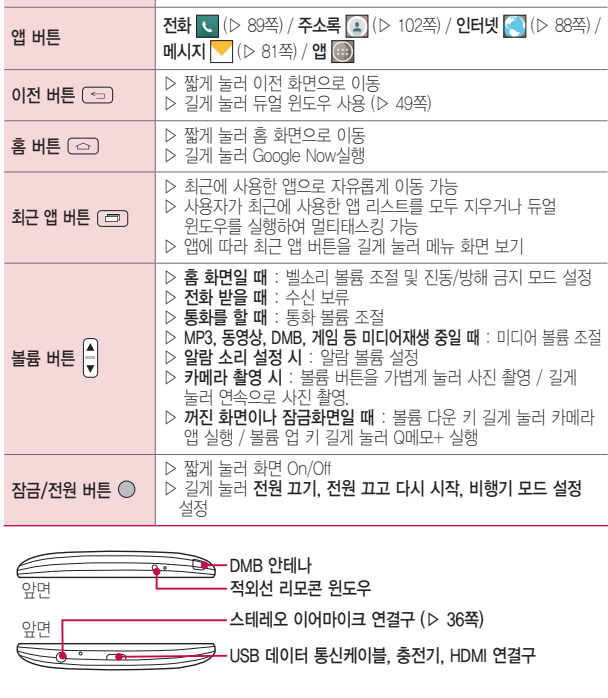

통화 화면에서 근접센서가 귀에 가까워지면 자동으로 조명이 꺼지고 터치센서가 동작하지 않으며, 귀에서 멀어지면 조명이 켜지고 터치센서가 동작합니다. 또한 제스처에서 설정한 다양한

모션 동작을 인식하여 동작합니다.

근접/제스처 센서

이것만은 알아두세요 24

# <span id="page-24-0"></span>MicroUSIM 카드 사용하기

MicroUSIM 카드를 끼워야 통신 서비스를 자유롭게 사용할 수 있습니다.

### ① 알아두세요

- MicroUSIM(Universal Subscriber Identity Module) 카드는 이동통신 서비스 사업자가 제공하는 카드입니다.
- MicroUSIM 카드를 타인이 사용하지 못하도록 잠금 설정할 수 있습니다. (▷ [175](#page-174-0)쪽)
- MicroUSIM 카드 잠금 설정 시 비밀번호(PIN)를 3회 연속 잘못 입력하면 MicroUSIM 카드가 잠겨 사용할 수 없습니다. 이 경우에는 PUK 코드를 입력해야 합니다. PUK 코드는 MicroUSIM 카드 잠금 설정을 해제할 수 있는 비밀번호로, MicroUSIM 카드 구매 시 제공됩니다. 만일 PUK 코드 입력 상태에서 PUK 번호를 10회 연속 잘못 입력하면 MicroUSIM 카드를 다시 구입해야 하므로 유의하세요. PUK 코드를 잊어버린 경우 반드시 MicroUSIM 카드를 발급한 대리점이나 이동통신 사업자에 문의하여 코드를 초기화하세요.

### MicroUSIM 카드 끼우고 빼기

- 1 옆면 하단의 홈 부분을 손톱으로 살짝 들어 올린 후 벌어진 부분을 잡고 완전히 배터리 커버를 분리합니다.
	- 배터리 커버를 분리할 때 손톱이 끼이지 않도록 주의하세요. 손톱이 손상될 수 있습니다.
	- 배터리 커버가 잘 빠지지 않을 때 무리하게 휘거나 비틀지 마세요. 파손의 위험이 있습니다.

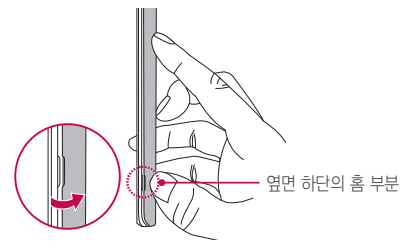

- 2 MicroUSIM 카드의 사선으로 잘린 부분이 왼쪽 상단에 오도록하고 금속단자 부분을 밑으로 향하게 한 뒤 화살표 방향으로 끼우세요.
	- MicroUSIM 삽입구에 외장 메모리 카드를 넣지 않도록 주의하세요.  $(D 34쪽)$

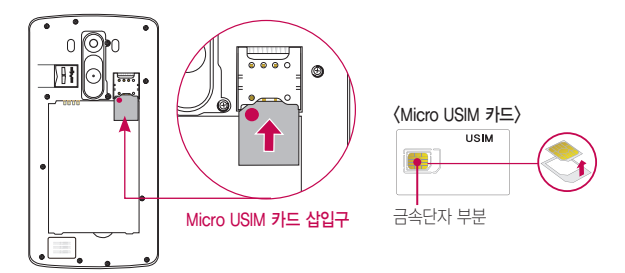

# <span id="page-26-0"></span>배터리 끼우기

 $1$  휴대전화 옆면 하단의 분리 홈을 잡아  $0$ 화살표 방향으로 여세요.

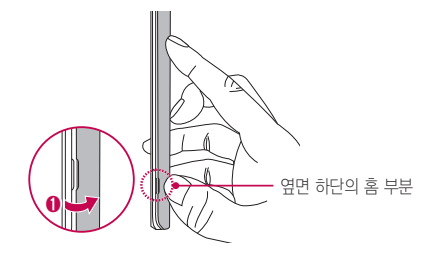

 $2$  배터리의 접촉 단재금속부위) 부분을 휴대전화의 접촉 단자에 맞춰  $\odot$ 화살표 방향으로 끼운 후 ➌아래로 눌러 끼우세요.

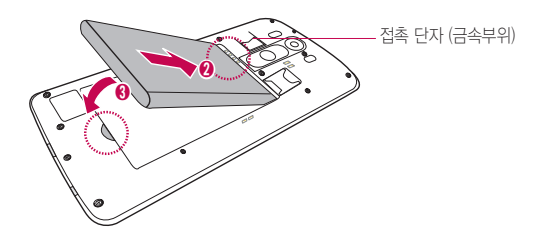

<span id="page-27-0"></span> $3$  배터리 커버를 포갠 후 가장자리 전체를 손으로 눌러 커버가 제품에 완전히 밀착되도록 하세요.

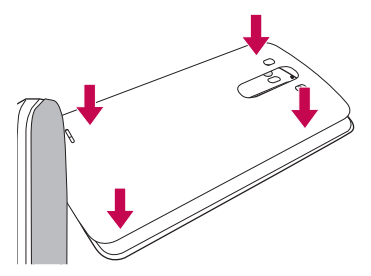

### 배터리 빼기

- $1$  휴대전화의 홈 부분을 이용하여 배터리를  $0$ 접촉단자 쪽으로 밀면서  $0$ 위로 들어 올려서 빼세요
	- 배터리를 휴대전화에서 빼기 전에 휴대전화의 전원을 반드시 끈 후, 배터리를 빼 주세요.(갑작스런 전원차단은 고장의 원인이 될 수 있습니다.)

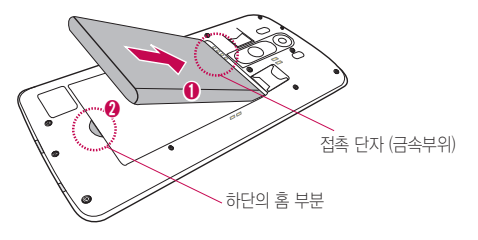

#### 이것만은 알아두세요 29

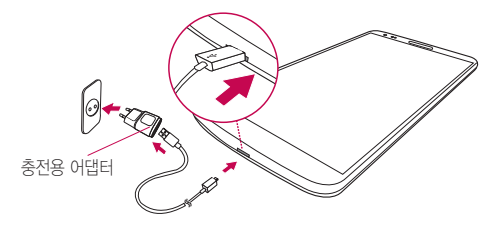

### 휴대전화를 USB 케이블로 연결하여 충전하기

- 정격 전압이 유지되지 않는 USB hub를 통해 충전 시 충전이 되지 않거나 충전이 중단 될 수 있습니다.
- 
- 
- AC전원플러그 어댑터 (110V, 220V)를 꽂은 후 사용하시기 바랍니다.
- 
- 충전기 사용 가능한 전압은 100~240V으로, 해외에서 사용할 경우 해당 지역에 맞는
- 
- 
- 오래 걸릴 수 있습니다.
- 충전기나 배터리 단자가 이상하면 무리한 충전을 하지 말고, LG전자 고객상담실 (T.1544-7777)로 문의 후 가까운 LG전자 서비스센터에서 제품 확인을 받으세요. (화재의 위험이 있습니다.) • USB 데이터 통신 케이블로 PC와 연결하여 충전 가능하나 충전 시간이 기준 시간보다
- 충전 중 사용 시 감전의 우려가 있을 수 있으니 반드시 충전기와 분리 후 사용하세요. • 휴대전화가 완전히 충전되면 불필요한 전력 소비를 막기 위해 콘센트에서 충전기를 분리하세요. • USB 데이터 통신 케이블의 USB 아이콘이 위로 향하게 하여 휴대전화에 꽂으세요.

• 정품이 아닌 경우 무료 서비스를 받을 수 없으며, 터치 오동작의 원인이 될 수 있습니다.

• 충전시 전용 충전기를 사용하여 주시기 바랍니다.

반대로 하면 치명적인 손상을 줄 수 있습니다.

<span id="page-28-0"></span>배터리 충전하기

- 
- KC 인증( )을 획득한 표준형 충전기를 사용하세요.
- 
- 
- 
- 
- 
- 
- 
- 
- 
- 알아두세요

### 충전용 어댑터로 배터리 충전하기

배터리의 접촉 단자(금속부위) 부분을 충전단자 부분에 맞춘 후 밀어 넣어 끼우세요.

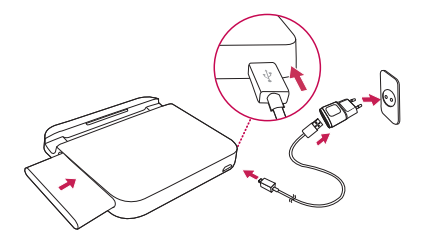

충전이 완료되면, 배터리를 안으로 살짝 밀어 넣은 후 들어올려 빼내세요.

이것만은 알아두세요 30

# <span id="page-30-0"></span>배터리 사용시간

### ① 알아두세요

- 배터리 사용 시간은 소비자원에서 제정한 스마트폰 배터리 사용 시간 측정 및 표기 방법에 대한 기준으로 당사의 실험실에서 계측기로 측정된 수치입니다.
- 일정시간이 지나면 배터리의 손상을 방지하기 위해 전원이 자동으로 꺼집니다. 충전한 후 사용하세요.
- 이동통신 사업자에서 서비스하는 형태, 사용온도, 배터리 사용기간, 사용자의 유동성 등에 따라 배터리 사용 시간은 상세 사용 설명서의 수치와 다를 수 있습니다.
- 스마트폰 프로그램을 사용하지 않을 때에도 메모리가 동작되어 배터리가 소모되며, 실행 중인 프로그램 개수가 많거나 다양한 부가기능을 사용할 경우 배터리 사용 시간이 짧아질 수 있습니다.
- Wi-Fi, Bluetooth 및 이메일 기능을 사용할 경우 배터리 소모량이 많아집니다.
- 배터리를 올바르게 교환하지 않으면 폭발위험이 있습니다. 사용한 전지는 제조자의 안내에 따라 폐기하세요.
- 배터리 문제로 서비스센터 방문 시에는 휴대전화, 배터리, 충전기를 지참해 주세요.

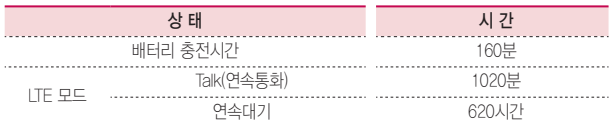

### <span id="page-31-0"></span>배터리를 절약하려면

#### ① 알아두세요

- 휴대전화를 사용하지 않을 경우에는 전면 화면을 잠금 상태로 유지하세요.
- 블루투스 또는 Wi-Fi 네트워크를 사용하지 않을 때는 기능을 꺼 두세요.
- 화면 자동 꺼짐 시간을 짧게 설정하세요.
- 화면의 밝기 정도를 최하로 낮추세요.

# 배터리에 대한 궁금점 해결하기

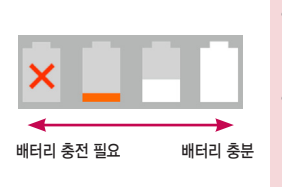

- 오렌지색은 배터리가 15%이하로 남았다는 표시이므로 배터리를 교체하거나 충전하기 바랍니다.
- 빨간색 X표시가 나타나면 배터리가 부족해 전원이 꺼질 수 있으므로 반드시 배터리를 교체하거나 충전하셔야 합니다.

### Q .전화 사용 중에 배터리가 방전이 되었다면?

A .휴대전화 사용 중에 배터리 부족 시 경고창과 경고음이 나타납니다. 휴대전화 고장이 아니오니 안심하시고, 휴대전화를 즉시 충전하여 주세요. - 화면이 꺼져있거나 잠금이 설정된 경우, 경고창이 보이지 않습니다.

### Q .완전히 방전하고 충전해야 하나요?

- A .최첨단 리튬폴리머 또는 리튬이온 배터리 채용으로 완전히 방전하지 않고 충전하여도 배터리 수명에는 전혀 영향을 주지 않습니다.
- A .게임, 인터넷 등의 부가 기능을 사용할 때, 또는 서비스가 되지 않는 지역에서 오랫동안 있을 때에는 배터리 소모가 많아 사용 시간이 짧아질 수 있습니다.

### <span id="page-32-0"></span>Q .전화를 사용하지도 않았는데도 배터리가 줄었다면?

### A .소모 전류가 과다하게 많은 휴대전화는 배터리의 사용 시간이 짧으므로 LG전자 고객상담실(T.1544-7777)로 문의 후 가까운 LG전자 서비스센터에서 제품 확인을 받으세요.

- **소모 전류란?** 휴대전화를 사용하기 위해서 일정한 양의 전류가 필요한데
	- 이 전류를 소모 전류라고 합니다.

# 외장 메모리 카드(microSD Card) 사용하기(별매품)

외장 메모리 카드는 촬영한 사진, 동영상 및 MP3 파일을 저장할 수 있는 공간으로 재사용 및 연결, 분리가 가능합니다.

### 알아두세요

- 외장 메모리 동작 중 강제 제거시 외장 메모리가 파손되거나 시스템이 오동작학 수 있으니 반드시 SD 카드 마운트 해제(설정 ▶ 일반 ▶ 저장소 ▶ SD 카드 마운트 해제)를 하신 후에 제거하세요.
- 중요한 데이터는 PC등에 필히 백업해 두시기 바랍니다. 외장 메모리 내 주요 파일 손상으로 인한 책임은 휴대폰 제조사가 책임지지 않습니다.
- 규격에 맞지 않는 외장 메모리 카드를 사용할 경우 제품이 손상되거나 메모리 카드가 쉽게 빠지지 않을 수 있습니다.
- 외장 메모리 카드를 뒤집거나 반대로 산입하지 마세요.
- 외장 메모리 카드는 최대 2TB까지 호환 가능합니다.(제조회사별로 호환이 되지 않거나 외장 메모리 불량 등으로 문제되는 경우가 발생할 수도 있습니다.)
- 외장 메모리 문의는 외장 메모리 카드 구입처 또는 LG전자 고객상담실(T 1544-7777)로 문의하세요.

#### 이것만은 알아두세요 34

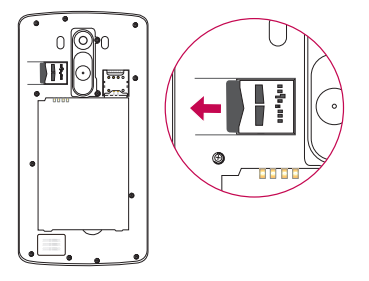

외장 메모리 카드 빼기 외장 메모리 카드 뒷부분을 손끝으로 잡고 화살표 방향으로 당겨 빼내세요.

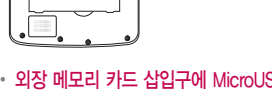

• 외장 메모리 카드 삽입구에 MicroUSIM 카드를 넣지 않도록 주의하세요. (▷ 26쪽)

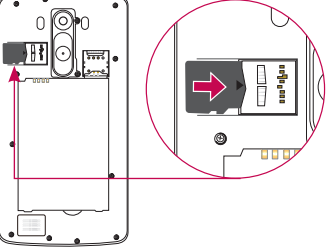

외장 메모리 카드 끼우기 카드의 금속 단자를 아래로 향하게하고 외장 메모리 카드 삽입구에 화살표 방향으로 밀어 넣으세요.

# <span id="page-34-0"></span>휴대전화 켜기/끄기

 $1$  잠금/전원 버튼  $\odot$  길게 누르면 전원을 켤수 있습니다.

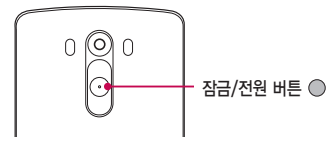

<휴대전화 뒷면>

 $2$  잠금/전원 버튼  $\odot$  길게 누른 후 전원 끄기  $\triangleright$  확인을 누르면 전원을 끌 수 있습니다.

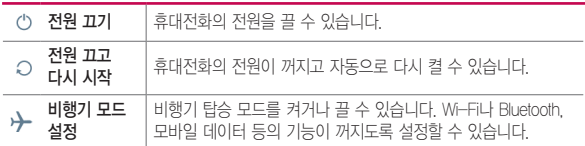

# <span id="page-35-1"></span><span id="page-35-0"></span>스테레오 이어마이크 사용하기

음악을 듣거나 동영상을 시청할 때 스테레오 사운드를 감상할 수 있습니다.

### 알아두세요

- 시중에 판매되는 스테레오 이어마이크(3.5pi)를 연결하여 사용할 수 있습니다.
- 이어마이크의 종류에 따라 버튼 및 부가 기능이 호환되지 않을 수 있습니다.
- 1 휴대전화 스테레오 이어마이크 연결구에 스테레오 이어마이크를 연결하세요.

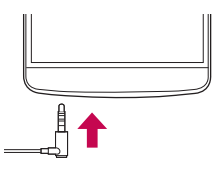

- 2 휴대전화에 스테레오 이어마이크를 연결한 상태에서 전화가 올 경우 스테레오 이어마이크의 통화/종료 버튼을 누른 후 통화하세요.
	- 음악을 들을 때 통화/종료 버튼을 두 번 누르면 다음 곡을 재생할 수 있습니다.

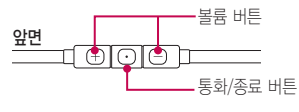

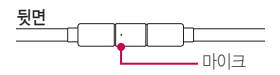

 $3$  통화를 마치려면 스테레오 이어마이크의 **통화/종료** 버튼을 누르세요.
# **기본 기능을 사용해 볼까요?**

# 홈 화면 사용하기

전원을 켜면 제일 먼저 보이는 화면이 바로 홈 화면입니다.

### 홈 화면 설명

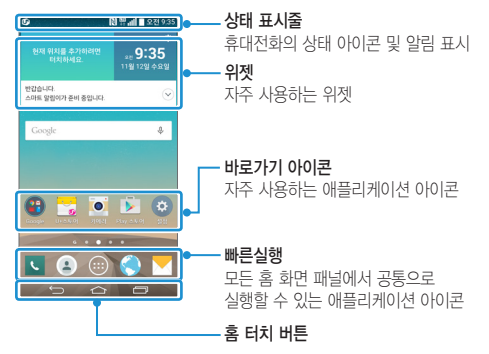

### 상태 표시줄 아이콘

상태 표시줄에 나타나는 휴대전화의 상태 아이콘입니다.

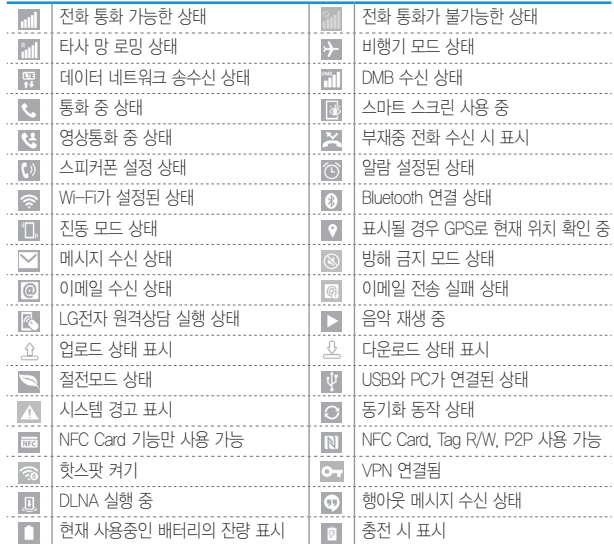

#### 상태 표시줄

화면 상단의 상태 표시줄을 아래로 드래그해 상태 표시줄을 열 수 있습니다.

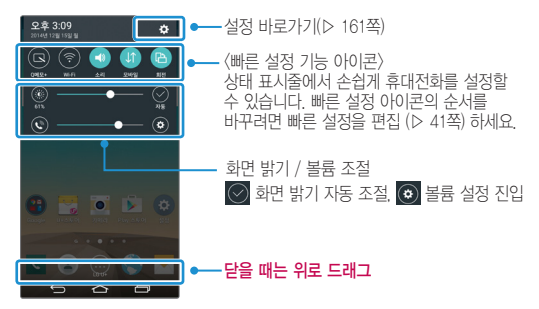

- ① 알아두세요
	- Q슬라이드 버튼 (3) 을 눌러 해제하면, 상태 표시줄의 Q슬라이드 앱 리스트가 보이지 않게 되어, 보다 넓게 화면을 사용할 수 있습니다.

### 알림창 설정 아이콘

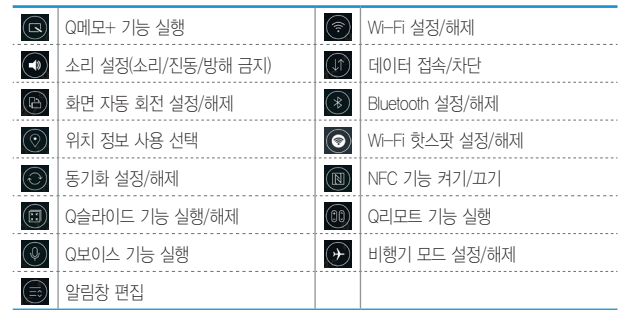

### 홈 화면 이동 또는 변경하기

홈 화면은 기본 홈 화면 외 좌/우측으로 구성되어 있습니다. 각각의 화면 위에 자주 사용하는 앱을 추가할 수 있습니다.

 $1$  홈 화면에서 좌/우로 드래그해 원하는 화면으로 이동할 수 있습니다.

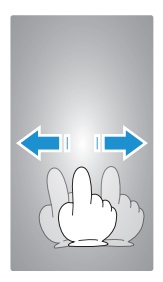

2 홈 화면에서 손가락 두 개를 바깥쪽에서 안쪽으로 오므려 원하는 화면으로 이동할 수 있습니다.

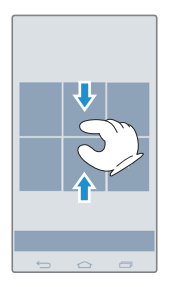

- $3$  삭제할 화면을 길게 누른 뒤 상단의 삭제  $\Box$  로 가져다가 손을 놓으면 삭제할 수 있습니다.
- $\overline{4}$   $\overline{0}$  버튼을 눌러 홈 기본 화면을 변경할 수 있습니다.

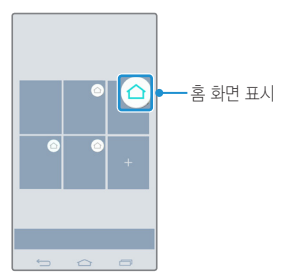

### 앱 탭 이동하기

앱 실행 후 나타나는 화면에서 여러가지 탭이 있을 경우 원하는 탭을 선택하여 이동할 수 있습니다.

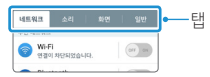

### 앱 선택/해제하기

메뉴에 선택/해제 버튼이 있을 경우 **설정(v, O, Go)/해제(■ ●** @D)를 눌러 원하는 메뉴를 선택/해제할 수 있습니다.

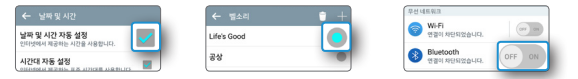

### 앱/위젯 이동 또는 삭제하기

앱/위젯을 홈 화면의 다른 위치로 이동하거나 삭제할 수 있습니다.

#### ① 알아두세요

- 위젯이란? 웹 브라우저나 별도의 절차를 거치지 않고도 기능을 바로 실행시킬 수 있는 미니 프로그램입니다. 홈 화면에 다양한 위젯을 추가해 사용할 수 있습니다.
- $1$  홈 화면에서 앱 누른 후 이동할 앱/위젯을 길게 누르세요.

2 선택한 앱/위젯이 홈 화면으로 복사되어 이동되며 삭제 F1 로 가져다가 손을 놓으면 홈 화면에서 삭제할 수 있습니다. 또는 선택한 앱/위젯을 길게 눌러 앱 정보 0 로 가져다가 손을 놓으면 해당 앱 제거 및 정보를 볼 수 있습니다.

#### 앱/위젯/배경화면 바로가기

앱/위젯/배경화면 바로가기 아이콘/폴더를 홈 화면에 추가하거나 삭제할 수 있습니다.

① 알아두세요

- 홈 화면에서 최근 앱 버튼  $\overline{(-)}$  을 길게 누르면 앱 및 위젯 추가, 테마, 홈화면 설정, 잠금화면 설정, 시스템 설정을 선택할 수 있습니다.
- 홈 화면에는 자주쓰는 앱이 기본으로 설정되어 있으며, 기본으로 설치된 앱은 삭제가 불가능합니다.(단, 홈 화면에서의 바로가기 아이콘은 삭제 가능합니다.)
- $1$  홈 화면에서 빈 공간을 길게 누르세요.
	- 앱, 위젯, 배경화면을 설정할 수 있습니다.
- 2 홈 화면에 바로가기를 추가할 앱을 누른 뒤 원하는 위치로 드래그하세요.
	- 짧게 한번 누름: 빈 공간에 자동으로 배치
- 3 홈 화면에 있는 바로가기를 삭제하려면 삭제할 앱을 길게 누른 상태에서 화면 상단의 **산제 ET** 로 가져가세요 (혹 하면에서 해당 앱의 바로가기 아이콘이 삭제된 것이며 해당 앱 자체가 삭제된 것은 아닙니다.)
	- 다운로드 받은 앱을 삭제하려면, 앱을 길게 눌러 앱 정보로 가져다가 손을 놓은 후 팝업 창에서 제거를 눌러 삭제하세요.

### 배경화면 설정하기

1 홈 화면에서 빈 공간을 길게 누르세요.

 $\overline{2}$  배경화면 탭을 선택한 후 좌/우로 드래그해 원하는 배경화면을 선택하세요.

#### 내맘대로 아이콘 만들기

홈 화면에서 변경하고자 하는 아이콘을 길게 누른 후 이동하지 않고 제자리에 놓으면 아이콘 상단에 ☎ 표시되고 다시 아이콘을 누르면 아이콘 갤러리에서 선택하거나 새 아이콘을 추가하여 다른 아이콘으로 변경할 수 있습니다.

#### 알아두세요

• 홈 화면에 위치한 아이콘만 변경 가능합니다.

#### 폴더 사용하기

- 1 홈 화면에서 아이콘을 길게 눌러 다른 아이콘 위에 겹쳐 놓으면 자동으로 폴더가 생성됩니다.
- 2 폴더의 이름을 수정하려면 원하는 폴더를 선택 후 폴더라고 쓰인 곳을 선택하세요. 폴더 이름과 폴더 색상을 수정할 수 있습니다.
	- 표를 누르면 폴더 안에 추가할 앱을 선택할 수 있습니다.
- $3$  폴더를 길게 누른 상태에서 화면 상단의 삭제  $\Box$  로 가져가면 폴더와 폴더 안의 아이콘 전체를 삭제할 수 있습니다.

# 터치 화면 사용하기

화면을 터치하는 요령, 손가락 동작 방법 등을 익힐 수 있습니다.

#### 알아두세요

- 터치 화면에 심한 충격을 주지 마세요. 터치 센서가 손상될 수 있습니다.
- 휴대전화를 자석, 금속, 전도성 묵직 등에 가까이 두면, 터치 화면을 조작할 때 작동 오류를 일으킬 수 있습니다.
- 화면을 밝은 곳(직사광선, 햇볕 등)에서 사용하면 보는 위치에 따라 잘 보이지 않을 수 있습니다. 그늘진 곳이나 책을 읽을 수 있을 정도로 밝은 곳에서 사용하세요.
- 장갑을 끼거나 손톱 끝으로 터치하면 제대로 작동하지 않을 수 있습니다.
- 화면에 습기가 많거나 물기가 있는 경우 터치가 올바르게 동작하지 않을 수 있습니다.
- 일반 온라인/오프라인에서 판매하는 화면 보호 필름이나 액세서리를 부착하는 경우 터치 화면이 올바르게 동작하지 않을 수 있습니다.

### 화면 짧게 누르기

원하는 앱 또는 항목을 손가락 끝으로 특성 화면에서 숨은 기능을 가볍게 눌러 기능을 선택하거나 실행할 실행할 수 있습니다.수 있습니다.

화면 길게 누르기

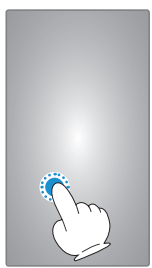

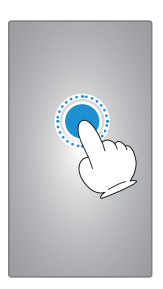

#### 드래그하기

화면을 가볍게 누른 상태에서 좌/우로 튕기듯이 놓아 빠르게 이동할 수 있습니다.

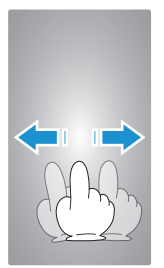

### 손가락 두 개를 벌리거나 오므리기

갤러리, 인터넷, 지도, 지하철 노선도 등의 특정 앱에서 화면을 확대 또는 축소할 수 있습니다.

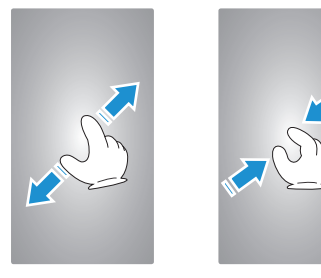

### 최근 앱 버튼 사용하기

최근 앱 버튼 을 선택하면 이전에 사용한 앱 목록이 보입니다. 이때 원하는 앱을 터치하면 해당 앱을 바로 사용할 수 있습니다. 손쉽게 여러 앱을 넘나들면서 멀티태스킹을 즐겨보세요.

알아두세요

- 홈 화면에서 최근 앱 버튼  $\overline{(-)}$  을 길게 누르면 앱 및 위젯 추가, 테마, 홈화면 설정, 잠금화면 설정, 시스템 설정을 선택할 수 있습니다.
- $1$  홈 터치 버튼에서 최근 앱 버튼  $\Box$  을 누르세요
- 2 최근 사용한 앱 목록에서 원하는 앱을 선택하여 자유롭게 여러 앱을 넘나들며 사용하세요.
- $3$  듀얼 윈도우( $\triangleright$  [49쪽](#page-48-0))를 눌러 동시에 2개의 앱을 한 화면에서 사용해보세요.

#### 최근 사용한 앱 목록 지우기

- $1$  홈 화면에서 **최근 앱 버튼**  $\Box$  을 누르세요.
- $2$  삭제할 앱을 터치한 상태로 엮으로 밀거나  $\times$ 를 누르면 해당 앱이 삭제됩니다.
	- 모두 지우기를 눌러 최근 사용한 앱 목록을 모두 지울 수 있습니다.

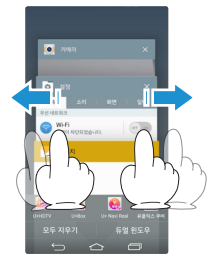

### <span id="page-48-0"></span>듀얼 윈도우

화면을 부할하여 두 화면을 동시에 볼 수 있습니다. 이전 버튼  $\overline{(-)} \cong 2$ 게 누르거나 **최근 앱 버튼 @ 을 눌러 듀얼 윈도우**를 선택하여 실행한 후 화면 상단/하단에 사용할 앱을 선택하세요.

- 듀얼 윈도우를 선택하면, 듀얼 윈도우를 지원하는 앱 리스트가 나타납니다. 이중에서 두 개의 앱을 터치하거나 상단 하단 윈도우로 각각 드래그하세요.
- 수눌러 ⓒ화면 위치 변경, 通앱 리스트 보기, @화면 확대/축소, ⓒ앱 닫기를 할 수 있습니다.
- ●를 길게 누른 상태에서 드래그하여 화면 사이즈를 조절할 수 있습니다.

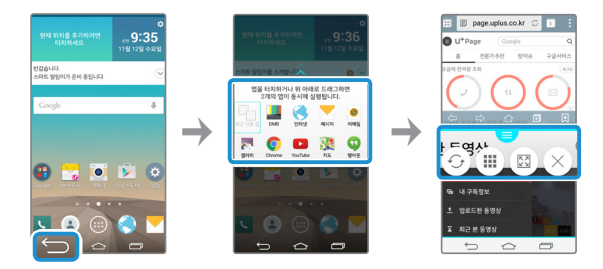

① 알아두세요

- 설정 방법 : 앱 <mark>+ 설정 조</mark> ▶ 일반 ▶ 듀얼 위도우 켜기/ㄲ기
- 웹 브라우저 사용 시 두 개의 웹 페이지를 동시에 볼 수도 있습니다.

### 잠금 상태에서 바로가기 실행하기

슬라이드 잠금화면에서 바로가기를 설정한 경우 바로가기로 설정한 앱을 원 밖으로 움직이면 실행할 수 있습니다.

#### ① 알아두세요

- 잠금화면이 '슬라이드'로 설정된 경우에만 사용 가능한 기능입니다.
- 설정 방법 : 앱 () ▶ 설정 & ▶ 화면 ▶ 잠금화면 ▶ 바로가기 ▶ 원하는 앱 선택 후 저장

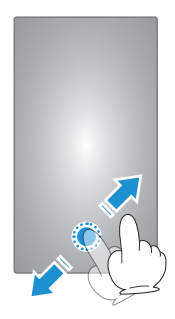

#### 드래그로 앱 실행하기

화면이 켜진 상태에서 **혹 터치 버튼 영역**을 가볍게 눌러 위로 올리세요. Google 앱을 바로 실행할 수 있습니다.

#### ① 알아두세요

• 화면 잠금 상태 시, 동영상 재생 시 또는 홈 터치 버튼 영역이 사라졌을 때는 실행할 수 없습니다.

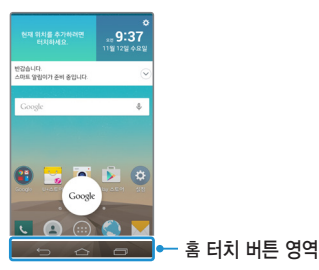

### 홈 터치 버튼

홈 터치 버튼 편집으로 Q슬라이드 버튼을 홈 터치 버튼에 추가할 수 있습니다.

알아두세요

- 설정 방법 : 앱 ▶ 설정 ▶ 화면 ▶ 홈 터치 버튼 ▶ 버튼 배열 선택으로 다양한 버튼을 설정/해제할 수 있습니다.
- 홈 터치 버튼에는 최대 5개까지 원하는 아이콘을 추가할 수 있습니다.
- 이전 버튼, 홈 버튼, 최근 앱 버튼의 위치를 마음대로 조정할 수 있습니다.
- 1 버튼 배열 선택에서 Q슬라이드 버튼을 터치한 후 원하는 위치로 드래그하세요.
	- 알림, Q메모+, 듀얼 윈도우를 추가할 수도 있습니다.
- 2 다른 앱을 사용 중에 Q슬라이드 버튼을 선택하세요.
- $3$   $\alpha$ 슬라이드로 사용할 수 있는 앱 리스트에서 원하는 앱 선택하세요.
	- 상태 표시줄(▷ 40쪽)의 Q슬라이드 앱 편집 으로 앱 리스트를 편집할 수 있습니다.
- 4 선택한 앱을 창에 띄워서 다른 앱과 겹쳐 동시에 사용할 수 있습니다.

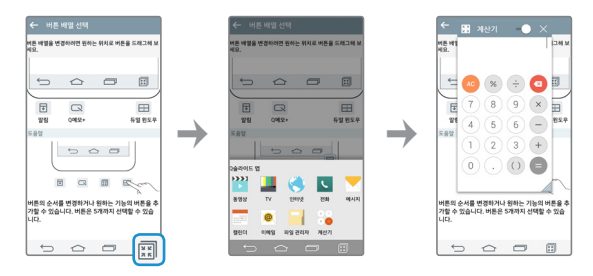

# <span id="page-52-0"></span>잠금화면 설정/해제하기

화면을 드래그해 간단하게 잠금화면을 해제할 수 있으며, 다른 사람이 사용할 수 없도록 잠금 패턴 등을 직접 만들 수도 있습니다.

#### ① 알아두세요

• 불필요하게 화면이 터치되는 것을 방지하고 배터리를 아끼기 위해서, 휴대전화를  $\lambda$ 용하지 않을 때에는 **잠금/전원 버튼 ۞** 을 눌러 화면을 잠궈 두세요.

### 잠금화면 설정

잠금/전원 버튼 누르면 화면이 꺼지고, 터치잠금 상태가 됩니다. 화면 자동 꺼짐(▷ [170쪽](#page-170-0)) 설정 시 일정 시간 동안 휴대전화를 사용하지 않으면 화면이 자동으로 터치잠금 상태가 됩니다.

### 슬라이드 잠금 설정하기

슬라이드로 잠금화면을 설정할 수 있습니다.

- $1$  홈 화면에서 앱 <sub>(1)</sub>  $\bullet$  성정 & 선택합니다.
- $2$  화면 ▶ 잠금화면 ▶ 화면 잠금 선택 ▶ 슬라이드를 선택합니다.

### 슬라이드 잠금 해제하기

잠겨있는 화면을 손가락으로 가볍게 드래그하여 간단하게 잠금화면을 해제할 수 있습니다.

- 1 화면이 꺼진 상태에서 잠금/전원 버튼 누르세요.
- 2 잠겨있는 화면을 손가락으로 가볍게 눌러 원의 가장자리 밖으로 드래그하면 잠금이 해제됩니다.

#### 노크 코드 설정하기

네 개로 분할된 화면을 활용하여 나만의 노크 코드로 잠금화면을 설정할 수 있습니다.

#### ① 알아두세요

- 노크 코드 6회 입력 오류시 구글 계정으로 로그인/백업 PIN 화면으로 강제 전환됩니다.
- PC에서 www.lgmobile.co.kr 홈페이지를 참고하여 잠금화면 초기화를 진행할 수 있습니다.
- 화면을 켜거나 끄기 위해 화면을 두드릴 때는 손톱이 아닌 손가락을 이용하세요.
- 노크 코드와 화면을 두드려서 켜는 노크온 기능을 함께 사용할 수 있습니다.

#### $1$  홈 화면에서 앱 A  $\bullet$  > 설정 & 선택합니다.

#### $2$  화면 ▶ 잠금화면 ▶ 화면 잠금 선택 ▶ 노크 코드를 선택합니다.

- 3 터치 위치를 조합하여 노크 코드를 만드세요. 노크 코드는 최소 3자리에서 8 자리까지 설정할 수 있고, 같은 자리를 여러 번 터치해도 됩니다.
- 4 확인을 위해 다시 노크 코드를 입력한 후 확인을 눌러 노크 코드 잠금을 설정하세요.

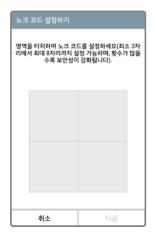

5 노크 코드를 잊었을 때를 대비하여 백업 PIN을 설정하세요.

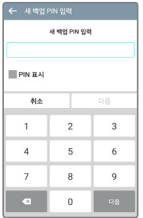

#### 노크 코드 설정 해제하기

사용자가 미리 만들어놓은 노크 코드를 입력하여 잠금화면을 해제할 수 있습니다.

알아두세요

- 노크 코드 6회 입력 오류시 백업 PIN(보조 비밀번호) 또는 Google 계정으로 잠금을 해제해야 합니다.
- 1 화면이 꺼진 상태에서 화면 위에 노크 코드를 터치해 보세요. **잠금/전원 버튼** ○ 을 누르지 않고도 잠금을 해제할 수 있습니다.
- $2$  노크 코드는 **잡금/전원 버튼 ①** 을 눌러 화면을 켜서도 입력할 수 있습니다.

#### 노크온(화면 켜기/끄기)

화면 중앙을 두 번 두드리면 화면이 켜집니다. LG홈 화면과 잠금화면의 빈 공간 또는 화면 위쪽의 상태 표시줄을 두 번 두드리면 화면이 꺼집니다.

#### ① 알아두세요

- 화면을 켜거나 끄기 위해 화면을 두드릴 때는 손톱이 아닌 손가락을 이용하세요.
- 노크온 기능이 정상적으로 동작하기 위해서 스티커나 이물 등이 전면 카메라 부근의 센서를 가리지 않게 해주세요.

### 패턴 잠금 설정하기

사용자가 고유의 패턴을 만들어 잠금화면을 설정할 수 있습니다.

#### ① 하아는게상

• 패턴 설정 시에는 필히 구글 계정/백업 PIN을 생성 후 사용하세요. 패턴설정 후 해제오류시(5회 실패) 구글 계정으로 로그인/백업 PIN을 입력하여 잠금 해제할 수 있습니다.

 $1$  홈 화면에서 앱  $\blacksquare$   $\blacktriangleright$  설정  $\blacksquare$  서택합니다.

- $2$  하면  $\triangleright$  잠금하면  $\triangleright$  하면 잠금 선택  $\triangleright$  패턴을 선택합니다.
- $3$  4개 이상의 점을 연결하여 잠금 패턴을 그린 후 손가락을 떼세요. 패턴이 기록이 되면 다음을 누르세요.

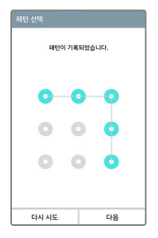

4 확인을 위해 다시 잠금 패턴을 그린 후 확인을 눌러 패턴 잠금을 설정하세요.  $5$  패턴을 잊었을 때를 대비하여 백업 PIN을 설정하세요.

### 패턴 잠금 해제하기

사용자가 미리 만들어놓은 고유의 패턴을 그려서 잠금화면을 해제할 수 있습니다.

- <mark>ヿ</mark> 화면이 꺼진 상태에서 **작금/전원 버튼 ◎** 누르세요(▷ [53쪽](#page-52-0)).
- $2$  설정한 패턴을 그리면 잠금화면을 해제할 수 있습니다.
- $3$  패턴을 연속으로 5회 이상 잘못 입력하면 **잠금 해제 패턴을 5회 잘못** 그렸습니다라는 메시지가 나타나며 패턴을 잊으셨나요?를 선택하여 패턴 잠금 설정하기(▷ 56쪽)에서 설정한 백업 PIN을 누르면 해제할 수 있습니다. • 패턴을 연속으로 5회 이상 잘못 입력시 30초 후에 다시 시도 가능합니다.
- $4$  패턴 잠금 설정을 해제하려면 홈 화면에서 앱 @ > 설정 & > 화면 ▶ **잠금화면 ▶ 화면 잠금 선택 ▶** 저장된 패턴을 그린 후 **사용 안 함**을 선택하세요.

#### 패턴 잠금 초기화하기

패턴을 잊었을 경우 LG전자 서비스센터를 방문하지 않고도, 홈페이지(http:// www.lgmobile.co.kr)에서 프로그램을 실행하여 손쉽게 패턴 잠금을 초기화할 수 있습니다.

알아두세요

• 자세한 이용 방법은 LG Mobile 홈페이지(http://www.lgmobile.co.kr) 고객센터 공지사항을 참조하세요.

사전 준비사항

- $1$  제품 구입 박스에 들어있는 USB 데이터 통신 및 충전 겸용 케이블( $\triangleright$  [22쪽](#page-21-0))을 준비하세요.
- $\overline{2}$  휴대전화 전원을 끈 후 배터리를 부리하고(▷ 28쪽) 휴대전화 뒷면의 라벨지에 기재된 S/N (Serial Number)을 확인하여 메모하세요.

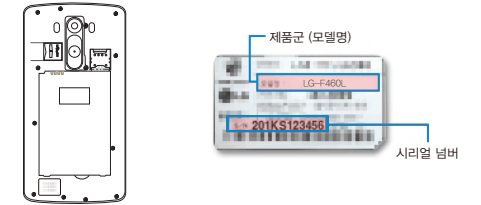

 $3$  휴대전화에 배터리를 끼운 후 다시 전원을 켜세요.

패턴잠금 초기화 순서

- 1 홈페이지(http://www.lgmobile.co.kr) 접속 후 휴대폰 화면 잠금 해제/휴대폰 PIN번호 찾기 바로가기 배너를 클릭하세요.
- 2 안내되는 사용 설명에 따라 패턴 잠금을 초기화하세요.

#### PIN/비밀번호 설정하기

숫자로 된 비밀번호(PIN)나 영문, 숫자, 기호를 조합한 비밀번호를 설정할 수 있습니다.

#### ① 알아두세요

- PIN 화면 잠금 선택 시 4자리 이상 17자리 미만 숫자만 가능합니다.
- $1$  홈 화면에서 앱  $\bigcirc$   $\bullet$  설정  $\bigcirc$  선택합니다.

#### $\overline{2}$  화면 ▶ 잠금화면 ▶ 화면 잠금 선택 ▶ PIN/비밀번호을 선택합니다.

 $3$  숫자와 문자 입력 후 다음 선택 ▶ 입력한 비밀번호를 다시 입력 후 확인 눌러 PIN/비밀번호를 설정할 수 있습니다.

#### PIN/비밀번호 해제하기

보안 잠금이 PIN 또는 비밀번호로 설정되어 있으면 먼저 화면 잠금을 해제한 뒤 잠금을 해제할 수 있습니다.

① 알아두세요

- PIN/비밀번호 잊어버렸을 때 : 보안 잠금이 PIN(숫자 비밀번호) 또는 비밀번호로 설정 되었을 때 연속으로 5회 이상 PIN 또는 비밀번호를 잘못 입력하면 30초 동안 입력할 수 없습니다.
- PC에서 LG 모바일 홈페이지(http://www.lgmobile.co.kr) 접속하여 휴대폰 화면 잠금 해제/휴대폰PIN번호 찾기 배너를 클릭해 주세요.
- $1$  화면이 꺼진 상태에서 잠금/전원 버튼  $\bigcirc$  누르세요 ( $\triangleright$  [53쪽](#page-52-0))
- 2 설정한 PIN 또는 비밀번호를 입력한 뒤 OK또는 완료 누르면 해제할 수 있습니다.
- $3$  앱  $\circledR$   $\triangleright$  설정  $\circledR$   $\triangleright$  화면  $\triangleright$  화면 잠금 선택  $\triangleright$  PIN 또는 비밀번호를 입력 후 사용 안 함을 선택하세요.

#### Smart Lock 설정하기

원하는 때에 잠금화면이 자동으로 해제되도록 설정합니다.

#### ① 알아두세요

- Smart Lock 설정은 노크 코드, 패턴, PIN, 비밀번호 화면 잠금 선택 시 사용 가능합니다.
- Smart Lock 잠금 해제는 패턴, PIN 또는 비밀번호보다 안전하지 못합니다.
- 본인과 닮은 사람도 휴대전화의 잠금을 해제할 수 있습니다.
- 얼굴을 인식하기 위해 사용한 데이터는 휴대전화에서 비공개로 유지됩니다.
- 너무 밝거나 어둡지 않은 적절한 조명이 있는 실내에서 촬영을 하면 최상의 결과를 얻을 수 있습니다.
- 휴대전화를 눈 높이에 두고 촬영을 하면 최상의 결과를 얻을 수 있습니다.

#### $1$  홈 화면에서 앱 圖  $\triangleright$  설정 圖 선택합니다.

#### $\overline{2}$  화면 ▶ 잠금화면 ▶ Smart Lock 선택합니다.

- 앱 A > 설정 **M** > 일반 > 보안 > Trust Agents에서 Smart Lock (Google) 활성화 상태에서 설정 가능합니다.
- Smart Lock 선택 후 설정된 화면 잠금 방법으로 해제해야 다음 화면으로 넘어갑니다.

#### $3$  얼굴 인식 잠금 해제 ▶ 설정 ▶ 다음 ▶ 화면에 얼굴을 맞추어 캡처 ▶ 다음

▶ 확인을 눌러 설정할 수 있습니다.

#### 얼굴 인식 잠금 해제 설정하기

사용자가 휴대전화를 바라보면 보안잠금 화면으로 전환되며 이후 잠금화면을 해제할 수 있습니다.

- $1$  홈 화면에서 앱 圖  $\triangleright$  설정 図 선택합니다.
- 2 화면 ▶ 잠금화면 ▶ Smart Lock 선택합니다.
	- Smart Lock 선택 후 설정된 화면 잠금 방법으로 해제해야 다음 화면으로 넘어갑니다.
- $3$  얼굴 인식 잠금 해제 ▶ 얼굴 인식 잠금 해제 재설정 ▶ 초기화를 눌러 설정을 해제할 수 있습니다.
	- 얼굴인식 잠금해제 개선으로 얼굴을 다시 캡처할 수 있습니다.

# 화면 캡처하기

### 단축키로 캡처하기

 $\frac{1}{2}$ 륨 하단 버튼  $\frac{1}{2}$ 과 잠금/전원 버튼 ◯ 을 동시에 2초 이상 누르면 화면을 캡처할 수 있습니다.

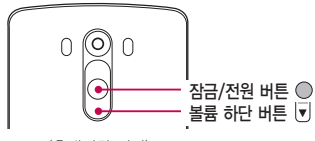

<휴대전화 뒷면>

- ① 하아는게상
- 캡처한 이미지를 확인하려면 : 앱  $\blacksquare$   $\blacktriangleright$  갤러리  $\blacksquare$   $\blacktriangleright$  Screenshots 폴더에서 확인할 수 있습니다.

### Q메모+로 캡처하기

캡처할 화면에서 상태 표시줄을 아래로 드래그하여 Q메모+를 선택합니다. 자세한 사항은 Q메모+ 기능을 참조하세요 (▷ [138쪽](#page-137-0))

### 캡처 올로 캡처하기

기본 탑재된 인터넷 브라우져를 사용할 때 화면을 원하는 크기만큼 캡처 할 수 있습니다. Chrome 브라우저에서는 지원되지 않습니다.

 $1$  인터넷 접속 중에 메뉴  $\blacksquare$  눌러 캡처 올을 선택하세요.

- 최근 앱 버튼 (百) 을 길게 눌러 캡처 올을 선택할 수 있습니다.
- 2 파란색 테두리로 둘러싸인 네 방향을 손가락으로 각각 조정하여 필요한 크기만큼만 선택한 뒤 저장을 누르세요. 선택한 부분만 갤러리에 저장됩니다.

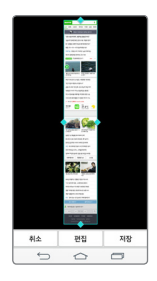

# 제스처로 기능 실행하기

본 휴대전화에는 동작 센서가 내장되어 있어 다양한 제스처 동작을 인식할 수 있습니다.

#### 알아두세요

• 제스처를 사용하기 전에 앱 | ■ ▶ 설정 | ■ ▶ 일반 ▶ 제스처 ▶ 동작 센서 보정을 실행하면 모션 정확도를 향상시킬 수 있습니다.

### 전화 바로 받기

음성 전화가 올 때 폰을 귀에 대면 바로 통화가 시작됩니다.

알아두세요

- 설정 방법 : 앱 () ▶ 설정 3 ▶ 일반 ▶ 제스처 ▶ 전화 바로 받기 선택
- 퀵 서클 케이스 사용중에는 근접센서를 사용할 수 없기 때문에 전화 바로 받기 기능이 동작하지 않습니다.
- 휴대전화가 바닥에 놓여 있거나 휴대전화를 꺼내 전화번호를 확인하기 위해 시선의 정면에 휴대전화가 위치한 경우 정상 동작합니다.
- 누운 자세 등 부정확한 자세에서는 기능이 동작하지 않을 수 있습니다.
- 근접센서에 스티커나 보호필름에 의해 가려져 있을 경우 동작하지 않을 수 있습니다.

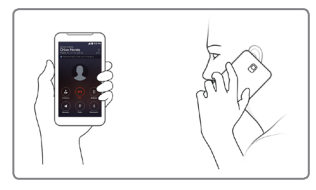

### 벨소리 줄이기

벨소리가 울릴 때 바닥에서 들면 벨소리가 점점 줄어듭니다.

① 하아는게상

- 설정 방법 : 앱 @ ▶ 설정 2 ▶ 일반 ▶ 제스처 ▶ 벨소리 줄이기 선택
- 평평한 바닥에서 휴대전화가 2~3초 유지 시 정상 동작합니다.

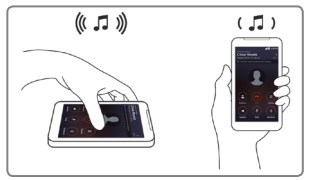

### 수신 전화 무음 전환

전화가 올 때 휴대폰을 뒤집어서 무음 모드로 전환합니다.

① 알아두세요

• 설정 방법 : 앱 | ● ▶ 설정 | ■ ▶ 일반 ▶ 제스처 ▶ 수신 전화 무음 전환 선택

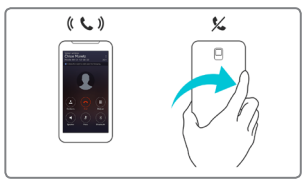

### 알람 다시 알림/중지

알람이 울릴 때 휴대폰을 뒤집어서 다시 알림 또는 중지합니다.

알아두세요

• 설정 방법 : 앱 @ ▶ 설정 <mark>회</mark> ▶ 일반 ▶ 제스처 ▶ 알람 다시 알림/중지 선택

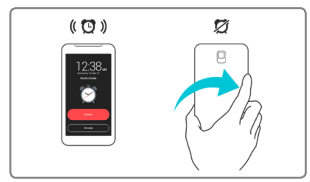

### 동영상 일시 정지

동영상 재생 중에 휴대폰을 뒤집어서 일시 정지합니다.

① 알아두세요

• 설정 방법 : 앱 圖 ▶ 설정 2 ▶ 일반 ▶ 제스처 ▶ 동영상 일시 정지 선택

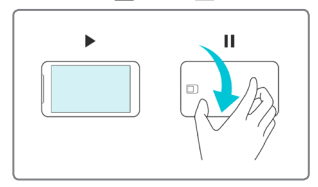

### 화면 방향 자동 회전

휴대전화를 화면의 방향에 따라 가로 보기 또는 세로 보기로 자동으로 전환할 수 있습니다.

① 알아두세요

• 설정 방법 : 앱 - 설정 조 ▶ 화면 ▶ 화면 자동 회전 선택

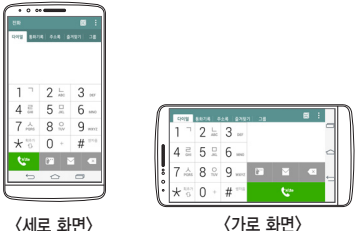

### 스마트 스크린 사용하기

휴대전화가 얼굴을 감지하는 동안에는 화면이 꺼지지 않습니다.

#### 알아두세요

- 얼굴과 화면 사이의 거리가 일정 거리(최소 25cm)이상 유지가 필요합니다.
- 휴대전화 화면 중앙에 얼굴을 맞추지 않을 경우, 스마트 스크린은 동작되지 않을 수 있습니다.
- 안경을 착용한 경우 안면 인식 또는 안구 인식률이 떨어져, 스마트 스크린이 동작되지 않을 수 있습니다.
- 이 기능을 사용하려면 앱  $\bigoplus$   $\blacktriangleright$  설정  $\bigoplus$   $\blacktriangleright$  화면  $\blacktriangleright$  스마트 스크린 기능을 설정하세요.

# 외부 버튼 조작 모드

휴대전화 화면이 깨지거나 손상되었을 때, 휴대전화의 외부버튼을 이용하여 전화를 받거나 알람을 끌 수 있습니다.

휴대전화가 꺼진 상태에서, **잠금/전원 버튼 ◎ 과 볼륨 상단 버튼 A, 볼륨 하단** 버튼 √을 동시에 6초 동안 누르면 해당 모드에 진입합니다.

- 음성 전화 수신 : 볼륨 상하 버튼을 동시에 누르세요.
- 알람 끄기 : 알람이 울릴 때 볼륨 상하 버튼 중 하나를 길게 누르세요.

#### 알아두세요

• 휴대전화 화면이 깨진 상태로 사용하면, 제품의 파손 및 신체의 위험이 있을 수 있으니 반드시 LG전자 고객상담실(T.1544-7777)로 문의 후 가까운 LG전자 서비스센터에서 제품 확인을 받으세요.

# 문자입력하기

스마트 키보드를 통해 편리하게 문자를 입력하고 수정하세요.

### 단어를 미리 보고 손쉽게 이용하기

스마트 키보드는 화면과 키보드를 번갈아 보지 않아도, 화면 가운데에서 입력 중인 단어를 확인할 수 있습니다. 시선 분산을 최소화하여 실수로 잘못 친 단어는 전체 화면을 보지 않아도 키보드에서 빠르게 발견할 수 있습니다.

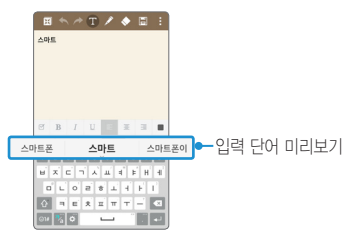

#### 키보드 높이를 자유롭게 조정하기

스마트 키보드는 사용자의 손에 맞추어 키보드 높이를 자유자재로 조정할 수 있습니다. 버튼을 눌러 키보드 배열 및 높이 선택에서 가장 사용하기 편리한 높이로 키보드를 설정해보세요.

• 설정 방법 : 앱 A > 설정 K > 일반 ▶ 언어 및 입력 ▶ LG 키보드의 설정 © ▶ 키보드 배열 및 높이 선택 ▶ 키보드 높이

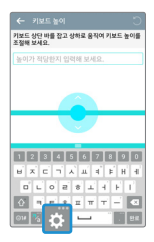

### 폰 키보드 배열하기

폰 키보드 양쪽의 설정키와 기호키를 사용하기 편하게 변경할 수 있습니다.

- 설정 방법 : 앱 <mark>88</mark> ▶ 설정 31 ▶ 일반 ▶ 언어 및 입력 ▶ LG 키보드의 설정 © ▶ 키보드 배열 및 높이 선택 ▶ 폰 키보드 배열
- 특정 언어는 지원되지 않을 수 있습니다.
- $\cdot$   $\blacksquare$ 로 변경된 키보드를 초기화학 수 있습니다.

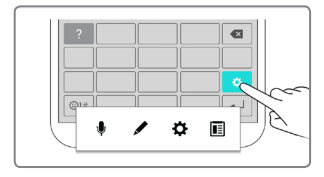

#### 쿼티 키보드 배열하기

원하는 방식에 따라 자유롭게 하단 키를 추가, 삭제, 순서를 변경할 수 있습니다. 하단 키를 길게 눌러 원하는 위치에 드래그하여 가져다 놓으세요.

- 설정 방법 : 앱 <mark>(6)</mark> ▶ 설정 <mark>33</mark> ▶ 일반 ▶ 언어 및 입력 ▶ LG 키보드의 설정 © ▶ 키보드 배열 및 높이 선택 ▶ 쿼티 키보드 배열
- QWERTY, QWERTZ, AZERTY 키보드에서 사용할 수 있습니다.
- 특정 언어는 지원되지 않을 수 있습니다.
- $\cdot$   $\blacksquare$ 로 변경되 키보드를 초기하할 수 있습니다.

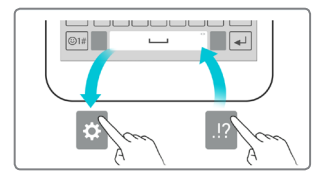

### 손쉽게 커서 이동하기

스마트 키보드에서는 원하는 대로 커서를 마음대로 움직여 정확한 문장 위치에 가져다 놓을 수 있습니다. 문자 작성 중에 스페이스바를 길게 눌러 좌우로 드래그해보세요. 정확하게 원하는 위치에 커서를 옮겨 놓을 수 있습니다.

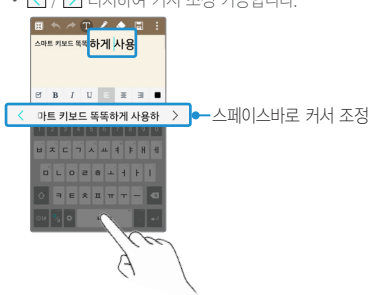

 $\cdot$   $\overline{\left\langle \right|}$  /  $\overline{\left\langle \right|}$  터치하여 커서 조정 가능합니다.

### 추천 단어 입력하기

스마트 키보드는 사용자의 입력 사용패턴을 기억해두었다가 가장 많이 사용하는 단어를 추천해주는 똑똑한 키보드입니다. 사용 기간이 늘어날 수록, 정확한 단어를 추천하여 가장 많이 쓰는 단어를 권장해줍니다.

키보드를 입력한 후 좌측 또는 우측에 나타난 추천 단어를 가볍게 터치하거나, 키보드 좌측 또는 우측을 가볍게 위로 밀어올리세요. 단어를 끝까지 입력하지 않아도 선택한 단어가 입력됩니다.

• 설정 방법 : 앱 ▶ 설정 ▶ 일반 ▶ 언어 및 입력 ▶ LG 키보드의 설정 ▶ 추천 단어 보이기 켜기/끄기

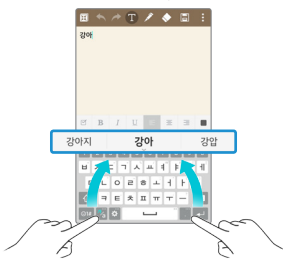
### 한 번에 그려서 쓰기

손을 떼지 않고 첫 글자에서 마지막 글자까지 한 번에 선을 그리면 단어를 입력할 수 있습니다. 다음 단어를 입력하면 자동으로 띄어쓰기가 됩니다.

• 설정 방법 : 앱 圖 ▶ 설정 図 ▶ 일반 ▶ 언어 및 입력 ▶ IG 키보드의 설정 © ▶ 한 번에 그려서 쓰기 켜기/끄기

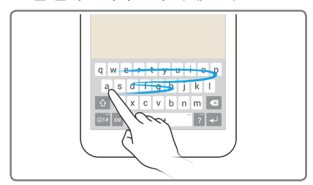

### 제스처로 키보드 나누기

가로 화면에서 양손 입력이 쉽도록 키보드를 나누어 양쪽 측면에 배치할 수 있습니다. 두 손가락을 양옆으로 벌리면 키보드가 나눠지고 두 손가락을 모으면 키보드가 다시 합쳐집니다.

• 설정 방법 : 앱 @ ▶ 설정 | 2 ▶ 일반 ▶ 언어 및 입력 ▶ LG 키보드의 설정 © ▶ 키보드 배열 및 높이 선택 ▶ 키보드 나누기 켜기/끄기

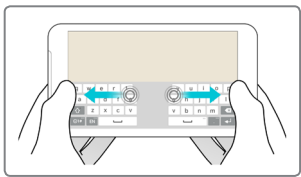

### 제스처로 한 손 조작 모드 사용

한 손으로 쉽게 키보드를 사용하려면 키보드의 화살표를 누르거나 왼쪽 또는 오른쪽으로 키보드를 원하는 방향으로 밀어서 사용할 수 있습니다.

• 설정 방법 : 앱 圖 ▶ 설정 <mark>图</mark> ▶ 일반 ▶ 언어 및 입력 ▶ LG 키보드의 설정 @ ▶ 키보드 배열 및 높이 선택 ▶ 한 손 조작 모드 켜기/끄기

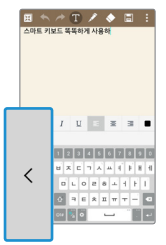

### 손글씨로 문자 입력하기

키보드 화면에서 설정 제을 길게 누른 후 키보드의 기 눌러 입력 영역에 필기를 시작하면 해당 문자를 인식할 수 있습니다. 단, 손글씨 입력을 하려면 손글씨 쓰기 언어를 다운로드 해야 손글씨 입력이 가능합니다.

알아두세요

- 앱 A > 설정 K > 일반 ▶ 언어 및 입력 ▶ LG 키보드의 설정 © ▶ 추가 설정 ▶ 손글씨 입력의 언어, 펜 종류 및 색상으로 손글씨 입력 기능을 설정할 수 있습니다.
- 한글을 입력할 때 자음과 모음을 정확하게 쓰세요. 흘려쓰는 경우 다른 글자로 인식될 수 있습니다.
- 너무 천천히 글자를 입력하면 모두 쓰기 전에 완성되지 않은 글자를 인식할 수 있으므로 주의하세요.
- 영문을 입력 시에 대/소문자 구분이 없는 문자는 작게 쓰면 소문자, 크게 쓰면 대문자로 인식됩니다.

## 키보드 입력방법 바꾸기

① 알아두세요

- 문자 입력 시 표시되는 키보드 화면에서 설정 國 을 눌러 입력 언어 및 키보드 종류 선택 ▶ 한국어 설정 선택 후 원하는 키보드 입력 방법을 선택할 수 있습니다.
- 휴대전화를 가로로 회전하면 편리한 QWERTY 키부드로 자동 전환됩니다.

 $1$  홈 화면에서 앱 <sub>(1)</sub>  $\bullet$  설정 k 선택합니다.

- $2$  일반  $\triangleright$  언어 및 입력  $\triangleright$  기본 입력을 선택하세요.
- $\overline{3}$  입력 방법 석정  $\triangleright$  LG 키보드의 석정  $\circlearrowright$   $\triangleright$  입력 언어 및 키보드 종류를 누르세요.
- 4 설정 @ 눌러 원하는 키보드 입력 방법을 선택합니다.
	- QWERTY 키보드, 단모음, 나랏글, 천지인, VEGA 중에서 한가지를 선택할 수 있습니다.

## QWERTY 키보드 사용하기

컴퓨터 자판과 동일한 버튼 배열을 이용하여 문자를 입력하는 방법입니다.

#### ① 하아는게상

- 일부 기능에서는 컬러 이모티콘 입력이 지원되지 않을 수 있습니다.
- 수신하는 단말에 따라 컬러 이모티콘이 표시되지 않을 수 있습니다.
- 일부 화면에서는 컬러 이모티콘이 컬러가 아닌 흑백으로 표시될 수 있습니다.
- 해당 모음이나 자음을 길게 누르면, 숨겨져있던 기호와 쌍모음, 혹은 쌍자음이 나타납니다. 해당 버튼을 눌러 자유롭게 선택하세요.

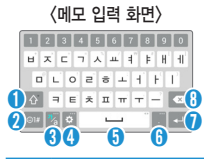

#### $\langle \mathbf{Q} \rangle$  컬러 이모티콘 선택한 화면 $\langle \mathbf{Q} \rangle$  컬러 이모티콘 선택한 화면 $\rangle$

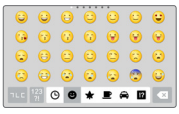

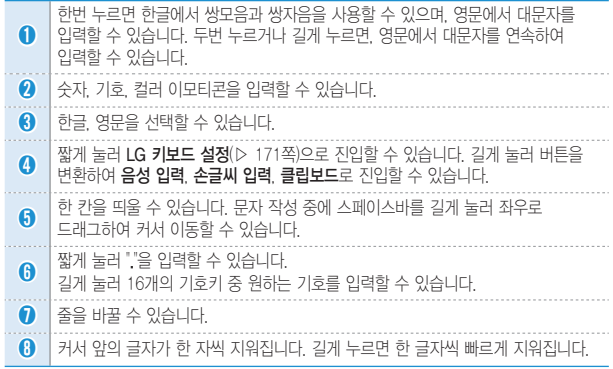

## 단모음 키보드 사용하기

쿼티 키보드에서 ㅛ ㅕ ㅑ ㅠ 버튼이 빠진 배열로 버튼을 연속으로 두 번 눌러 쌍자음, 이중모음을 완성합니다.

## 나랏글 키보드 사용하기

자음, 모음 버튼을 선택하여 바로 문자를 입력하는 방법으로 획추가와 쌍자음을 이용해서 자음과 모음을 완성합니다.

### 천지인 키보드 사용하기

천지인 키보드는 ㅣ, ㆍ, ㅡ 를 조합해 만든 모음과 자음으로 문자를 입력하는 방법입니다.

## VEGA 키보드 사용하기

자음, 모음 버튼을 직접 터치하여 문자를 입력하는 방법입니다.

## 단어 입력할 때 알아두기

**복사&붙여넣기 사용하기**<br>문자 작성 시 입력된 문자를 복사하거나 잘라내서 해당 프로그램 내에서 붙여 넣을 수도 있고, 다른 프로그램을 실행해 붙여 넣을 수도 있습니다.

#### ① 알아두세요

• 복사 또는 잘라내기한 내용이 없을 경우 붙여넣기가 나타나지 않습니다.

- 1 문자 입력 중에 수정하고 싶은 문자 위치를 누르면 누른 위치로 커서가 이동되며 나타납니다.
- 2 수정하고 싶은 문자를 길게 누르면 문자가 선택됩니다. 좌/우로 표시된 / 이용해 원하는 부분을 선택하세요.

#### $3$  잡라내기 또는 복사를 누르세요.

• 작라내기 또는 보사 시 **클립보드**에 자동으로 추가됩니다.

 $\overline{4}$  문자 입력 창을 길게 누른 뒤 붙여넣기를 할 수 있습니다.

### 클립보드 사용하기

문자 작성 중에 텍스트를 길게 눌러 잘라내기 또는 복사, 이미지 복사를 할 경우 클립보드에 자동으로 항목이 저장되며 언제든지 원하는 공간에 붙여넣기할 수 있습니다.

텍스트 입력창을 길게 눌러 클립보드를 선택하거나 키보드 화면에서 설정 제음 길게 누른 후 클립보드 를 눌러 클립보드에 저장된 항목을 확인할 수 있습니다. 클립보드에는 최대 20개까지 텍스트와 이미지를 저장할 수 있으며, 저장된 항목을 미로 최대 10개까지 잠금 설정을 할 수 있습니다. 미를 눌러 저장된 항목을 삭제할 수 있습니다.(단, 잠금 설정된 항목은 잠금 해제 후 삭제할 수 있습니다.)

알아두세요

• 사용자가 다운로드한 앱에서는 클립보드 기능이 동작하지 않을 수 있습니다.

#### 스마트 링크 사용하기

선택한 텍스트와 연관된 앱이 자동으로 추천됩니다.

① 알아두세요

- 이어서 사용할 수 있는 앱 : 전화 걸기, 주소록 검색, 주소록 추가, 메시지 보내기, 이메일 보내기, 캘린더 일정 추가, YouTube 검색, 지도 검색, 인터넷 검색, Q메모+ 추가, 계산기 사용
- 한국어 또는 영어로 설정되어 있을 때, 보다 많은 기능을 수행할 수 있습니다. 단, 한국어와 영어를 동시에 처리할 수 없으며 설정된 언어에 한해서 지명과 인명을 더욱 잘 찾을 수 있습니다.
- +, -, \*, / 와 같은 사칙연산과 수식만 입력하고 스마트 링크를 실행시키면 계산기가 지원됩니다.
- 200자 이상의 너무 긴 문장은 제약이 따를 수 있습니다.
- 엔진 분석 결과값이 앱과 실제로 연결될 수 없는 경우 '인터넷 검색, Q메모+ 추가'가 표시 될 수 있습니다.
- 메시지 ▼ ▶ 메뉴 ┣ ▶ 설정 ▶ 스마트 링크 표시를 설정/해제할 수 있습니다.

메시지에서 스마트 링크 사용하기

인터넷과 이메일 앱에서 스마트 링크 사용하기

글자 입력 중에 스마트 링크 사용하기

링크 기능을 선택하세요.

선택하세요.

• 메시지를 길게 눌러 나오는 옵션에서 **스마트 링크** 기능을 선택하세요.

문자 작성 중에 텍스트를 길게 눌러 나오는 옵션에서 스마트 링크 기능을

인터넷이나 이메일 화면을 볼 때 텍스트를 길게 눌러 나오는 옵션에서 스마트

• 메시지 대화창에서 스마트 링크 아이콘 2이 있는 메시지를 선택하세요.

# **함께 이야기해봐요**

<u> 1989 - Johann Stein, mars an t-Amerikaansk ferskeider (</u>

<u> 1989 - Johann Stein, mars an t-Amerikaansk kommunister (</u>

## 메시지

메시지를 보내거나 받을 수 있으며 대화 메시지 화면에서 한 사람과 주고 받은 메시지를 확인할 수 있습니다.

#### ① 알아두세요

- 기본 SMS 앱 설정에서 LG 메시지앱이 기본 앱이 아니면 정상동작하지 않을 수 있습니다. 또한, 스팸 문자 처리, 예약 전송 기능이 정상 동작을 하기 위해서는 LG 메시지앱을 기본 SMS 앱으로 설정하시기 바랍니다.
- 한글 40자/영무(수자) 80자 초과 입력 시, 파일 첨부 시, 제목 입력 시, 슬라이드 추가 시 이메일 수신자 입력 시 멀티미디어 메시지로 전송됩니다.(단, SMS 전송 가능한 텍스트 용량은 사업자 요청에 의해 추후 변경될 수 있습니다.)
- 메시지에서 최대 첨부 가능한 컨텐츠는 이미지 5개, 오디오 1개, 동영상 1개, 슬라이드 10개이며, 최대 1MB까지 첨부할 수 있습니다.(용량과 슬라이드 개수에 따라 첨부 개수가 제한될 수 있습니다.)
- 한글 입력 시 최대 1,000자, 영문(숫자) 입력 시 최대 3,000자까지 입력이 가능합니다.
- 컬러 이모티콘 입력 시 멀티미디어 메시지로 전송됩니다.(수신 단말에 따라 컬러 이모티콘이 표시되지 않을 수 있습니다.)
- 신원이 부명치 않은 사람에게서 메시지가 오거나, 출처가 부명치 않은 은행, 단체 등에서 수신된 메시지는 누르기 전에 반드시 한번 더 확인하세요. 휴대전화에 악성코드가 심어지거나, 해커가 원격조정하거나, 개인 신상정보가 유출될 위험이 있습니다. 특히 휴대전화 스미싱에 이용되면 휴대전화가 정상동작하지 않거나 부당한 요금이 과금될 수 있사오니 각별한 주의가 필요합니다.
- 하기 사항에 주의하세요.
	- 보안이 설정되지 않은 Wi-Fi를 사용하는 일
	- 개별적으로 휴대전화를 루팅하여 기본 설정을 변경하는 일
	- 출처가 불분명한 앱을 다운로드 받는 일
	- 신뢰할 수 없는 웹 사이트에 접속하는 일
	- 불법으로 유포된 휴대전화 백신을 설치/사용하는 일
	- 사용하지 않아도 항상 블루투스를 켜놓는 일
	- 메시지나 특정 앱에서 연결된 URL을 클릭하는 일

## 메시지 보내기

 $1$  홈 화면에서 앱 圖 ▶ 메시지 sqrt 선택합니다.

 $2$  메시지를 작성하려면  $1$  누르세요.

3 받는 사람을 입력하세요.

- 표<mark>로 Q슬라이드</mark> 기능을 실행할 수 있습니다.(▷ [142쪽](#page-141-0))
- **메뉴 로** 눌러 예약 전송, 취소 기능을 할 수 있습니다.(입력한 내용이 없을 경우 메뉴 항목은 달라질 수 있습니다.)
- 동시에 30명에게 메시지를 보낼 수 있으며, 추가한 전화번호 개수만큼 요금이 청구됩니다.(단축번호가 설정되어 있는 경우 해당 단축번호를 길게 누르면 수신자를 입력할 수 있습니다. 단축번호가 두 자리 이상이면 앞 번호는 짧게, 뒷 번호는 길게 누르세요.)
- 받는사람 입력창에 전화번호 일부를 입력하면 입력한 번호가 해당되는 주소록에 저장된 번호나 통화기록에 있는 번호가 아래에 나타나 원하는 번호를 선택할 수 있습니다. 또한, 이름 일부를 입력하면 주소록에 저장된 이름의 번호가 나타나 원하는 번호를 선택할 수 있습니다.
- 받는 사람 입력창을 길게 눌러 텍스트 수정 항목을 선택할 수 있습니다.
- 받는 번호 입력 후 입력한 번호를 눌러 제거, 편집, 주소록에 추가(연락처 보기)를 할 수 있습니다.

 $4$  내용을 입력하세요.

- 메뉴 <mark>너</mark> 눌러 상용구, 이모티콘 삽입, 연락처 전달, 작성 중 메시지 저장, 예약 전송, 제목 추가, 취소 기능을 선택할 수 있습니다.(입력한 내용에 따라 메뉴 항목은 달라질 수 있습니다.)
- 메시지 입력창을 길게 눌러 텍스트 수정 항목을 선택할 수 있습니다.
- $\cdot$   $\mathcal{O}$  로 이미지, 사진 촬영, 동영상, 동영상 촬영, 오디오, 음성 녹음, 위치, 일정, 그리기, 슬라이드 선택 후 파일을 첨부하거나 슬라이드를 추가할 수 있습니다.

 $5$  메시지를 보내려면 전송 누르세요.

### 메시지 보관함

대화, 수신, 발신 메시지를 확인할 수 있습니다.

#### ① 하아는게상

• 애플리케이션 설치 등으로 메모리가 부족하여 화면 상단에 메모리 부족 알림 문구가 나타나면 메시지는 수신되지 않습니다. 설치된 애플리케이션이나 수신 받은 메시지 등을 삭제하여 메모리를 확보한 후 화면 상단에 메모리 부족 알림 문구가 사라지면 수신받지 못한 메시지가 수신됩니다.

## 대화 메시지

- 1 대화 메시지는 대화 상대별로 주고 받은 메시지를 한 화면에서 확인할 수 있습니다.
	- **메뉴 <mark>• </mark> 눌러 검색, 삭제, 보관함, USIM함, 스팸 관리, 설정**을 선택할 수 있습니다.
- $2$  메시지 내용을 길게 눌러 삭제, 전달, 텍스트 복사, 스마트 링크, 캘린더에 저장, 보관함으로 복사, USIM 카드로 복사, 메시지 보호/해제, 스팸 신고, 세부 정보 기능을 선택할 수 있습니다.(선택한 메시지의 종류에 따라 달라질 수 있습니다.)

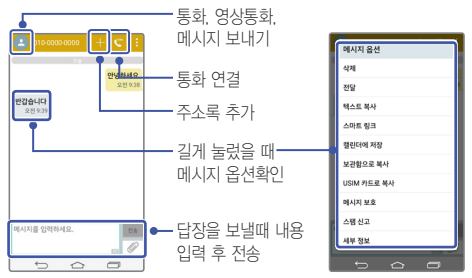

## 메시지 설정

메시지 목록에서 메뉴 Η ▶ 설정을 선택하여 알림 설정, 메시지 저장 설정, 멀티미디어 메시지 설정, 대화창 테마, 상용구, 웹 주소로 연결, 엔터키로 전송, 스마트 링크 표시, 긴급재난문자를 선택하여 설정하세요.(기본 메시지 앱이 행아웃일 경우 기본 메시지 앱 설정 메뉴 보여집니다.)

#### 알아두세요

- 스팸 문구 : 단어를 입력하여 최대 200개 까지 스팸 문구를 등록할 수 있습니다.
- 스팸 번호 : 번호를 입력하여 최대 200개 까지 스팸 번호를 등록할 수 있습니다.
- 메시지 ▼ ▶ 메뉴 ★ ▶ 설정 ▶ 메뉴 ★ ▶ 초기화로 설정을 초기화할 수 있습니다.

## 이메일

인터넷 상에서 자주 사용하는 이메일 계정을 등록하여 휴대전화로 이메일을 보내고 받을 수 있습니다.

## 이메일 등록

#### 메일 제공 업체 이메일 등록

휴대전화에서 기본으로 제공되는 이메일 제공 업체를 선택하여 쉽게 이메일 계정을 등록할 수 있습니다.

① 알아두세요

- 사용자의 계정 등록 편의성을 제공하기 위해 널리 사용되는 메일 제공 업체의 계정은 자동 서버 설정 기능을 지원합니다. 이 경우 간단하게 몇 단계 설정만으로 계정을 등록할 수 있습니다.
- $1$  홈 화면에서 앱 @  $\triangleright$  이메일 @ 선택합니다.
- $2$  등록하고 싶은 이메일 제공업체를 선택합니다.

 $3$  이메일 주소와 비밀번호를 입력한 후 다음을 눌러 계정등록을 완료합니다.

### 기타 이메일 등록

회사 메일 등 휴대전화에서 기본으로 제공되지 않는 이메일을 등록하려면 기타 이메일을 선택하여 수동으로 등록할 수 있습니다.

#### ① 알아두세요

- 수동으로 등록하려는 이메일의 각 계정에 필요한 설정 값은 해당 사이트에서 확인 가능합니다.
- $1$  홈 화면에서 앱 A  $\bullet$   $\bullet$  이메일  $\bullet$  선택합니다.

 $2$  기타 선택 ▶ 이메익 주소와 비믹번호를 입력한 후 수동 석정을 누릅니다.

- $3$  수신 서버 유형(IMAP4, POP3)을 선택 후 다음을 누릅니다.
- $\overline{4}$  수신 서버와 발신 서버 입력 후 다음을 누릅니다.
- $\overline{\phantom{a}}$  설정완료 화면이 나타나면 완료를 누릅니다 (설정에서 계정 이름과 내 이름을 수정할 수 있습니다.)

## 이메일 계정 추가/삭제/설정

- 1 이메일 받은편지함에서 메뉴 ▶ 설정을 선택하면 일반 설정 및 계정 추가를 할 수 있습니다.
- $2$  계정 추가를 하려면  $(4)$  계정 추가를 선택합니다. (이후 과정은 이메일 계정 등록 시 과정과 동일합니다.)
- $3$  계정 삭제를 하려면 메뉴 $\Pi \triangleright$  계정 삭제를 선택하여 삭제할 계정을 체크한 후 삭제 ▶ 예를 누릅니다.

### 이메일 확인

#### 알아두세요

- 일반설정 ▶ 분활 화면 설정시 휴대전화를 가로로 돌려서 사용하면 메일 목록 및 |메일 내용을 한 화면에서 확인할 수 있습니다.(상태 알림창을 아래로 내려 회전 ◙ 을 선택하면 휴대전화 화면을 가로 또는 세로로 자유롭게 활용할 수 있습니다.)
- $1 \n\t\leq \n\t\frac{1}{2}$  하면에서 앱  $\blacksquare$   $\triangleright$  이메일  $\blacksquare$  서택합니다.
- $2$  수신된 메일을 눌러 해당 메일 내용을 확인합니다.

## 다른 이메일 계정열기

메일 화면 상단에 받은 편지함을 누르면 추가로 등록된 다른 이메일 계정 목록이 나타납니다. 원하는 계정의 받은 편지함, 중요 발신인 편지함, 보낸 편지함, 임시 보관함, 별표 편지함, 모든 폴더 보기를 선택할 수 있습니다.

## 이메일 보내기

#### 알아두세요

- 이메일 기능 사용 시 데이터 요금이 부과될 수 있습니다.(Wi-Fi 이용 시에는 데이터 요금이 부과되지 않습니다.) 자세한 사항은 이동통신 사업자에 문의하세요.
- 자동 서버 설정 기능의 경우 PC에서 해당 사이트에 접속해서 외부 메일 사용 여부를 설정한 후 사용하세요.
- $1$  상단의 이메일 쓰기 $\blacksquare$  선택합니다.

### $2$  받는 사람, 제목, 내용을 입력하세요.

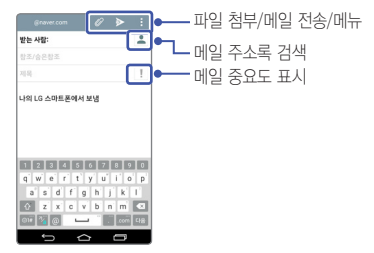

## $3$  메일 내용 작성이 끝난 후  $\triangleright$  눌러 전송합니다.

## 인터넷

원하는 웹 사이트에 접속해 정보를 검색하거나 자주 찾는 웹 페이지를 북마크에 추가해 편리하게 이용할 수 있습니다.

#### 알아두세요

- 초기화면은 사업자의 보다 나은 서비스 제공을 위하여 바뀔 수 있습니다.
- 이동통신 사업자의 서비스 사정에 따라 메뉴가 변경될 수 있습니다.
- 코레일 (www.korail.com)은 PC에서만 정상적으로 이용이 가능한 사이트입니다.
- $1 \n\t\t\t\t\approx$  화면에서 앱  $\textcircled{\tiny{H}} \triangleright$  인터넷  $\textcircled{\tiny{H}}$  선택합니다.

2 주소 입력 창에 원하는 웹 사이트 주소나 검색어를 입력하세요.

- 검색 결과가 나오면 원하는 항목을 눌러 이용하세요.
- 3 인터넷에 접속하여 메뉴 이용하여 북마크 추가, 공유, 페이지 내에서 찾기 PC 버전으로 보기, 오프라인 보기로 저장, 캡처 올(▷ [62](#page-61-0)쪽), 인쇄, 설정, 종료를 선택할 수 있습니다.

## 인터넷 기본 홈 페이지 변경

원하는 홈페이지로 변경을 할 수 있습니다.

• 인터넷 <mark>(4)</mark> 선택 후 **메뉴 ■ ▶ 설정 ▶ 기본 설정 ▶ 홈페이지 설정 ▶ 사용자** 설정 페이지 ▶ 원하는 주소 입력 ▶ 확인

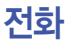

전화를 이용하여 전화 걸기, 받기, 통화기록, 즐겨찾기 방법을 설명합니다. 혹 화면에서 앱 圖 ▶ 전화 < 여택하세요

#### ① 알아두세요

• 표시되는 통화시간은 사용 요금과 차이가 있을 수 있습니다. 요금에 대한 자세한 내용은 이동통신 사업자로 문의하세요.

## 전화 걸기

전화번호를 직접 입력하거나, 저장된 전화번호를 검색하여 선택하는 등의 여러가지 방법으로 전화를 걸 수 있습니다.

#### ① 알아두세요

• 전화걸기 화면에서 숫자버튼 입력 시 단축번호를 우선 검색하여 표시됩니다.

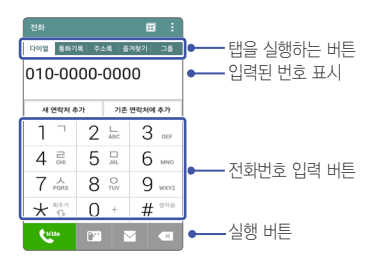

## 전화번호 입력해서 전화 걸기

#### ① 알아두세요

- 기본 지역 번호(▷ [163](#page-111-0)쪽) 설정 시 지역번호를 누르지 않고 전화할 수 있습니다.
- 전화번호 입력창이 비어 있을 때 통화 | <= 부르면 최근 발신 번호가 자동으로 입력됩니다.
- 메뉴  $\blacksquare$  로 포토링, 통화편의/보호서비스 설정, 그룹통화, 주소록에 추가, 단축번호, 발신번호 숨김, 자동대기, 수동대기, 한 손 조작 모드, 탭 편집, 통화 설정 기능을 바로 할 수 있습니다.(최근 앱 버튼 들기을 길게 눌러도 메뉴 보여집니다.)
- $1$  후 화면에서 전화  $1$  > 다이얼을 이용해 전화번호를 입력하세요.

### $2$  통화 $\leq$  누르면 통화 연결이 됩니다.

## 단축번호로 검색해서 전화 걸기

홈 화면에서 **전화 ◘ ▶ 다**이얼을 이용해 설정한 단축번호를 누르세요. 단축번호가 두 자리 이상이면 앞 번호는 짧게, 뒷 번호는 길게 누르세요.

#### ① 알아두세요

• 단축번호 99번을 누르면 LG전자 고객상담실에 연결됩니다. 이 번호는 수정 및 삭제되지 않습니다.

## <span id="page-90-0"></span>단축번호 설정하기

① 알아두세요

• 119, 112 등 공공서비스 번호에는 단축번호를 지정하지 못하도록 비활성화 됩니다.

 $1$  홈 화면에서 전화  $\blacksquare$   $\blacktriangleright$  메뉴  $\blacksquare$  $\blacktriangleright$  단축번호를 선택합니다.

- 2 단축번호로 추가하려는 번호를 누르면 주소록에 저장된 연락처가 표시됩니다. 단축번호 ▶ 메뉴 ■ ▶ 단축번호 사용 범위로 단축번호는 1-99 또는 1-999까지 설정할 수 있습니다.
- 3 단축번호로 설정하려는 연락처를 누르면 단축번호가 설정이 됩니다. 설정한 연락처를 길게 누르면 단축번호 편집, 단축번호 해제, 단축번호 이동을 할 수 있습니다.

### 세 자리로 검색해서 전화 걸기

혹 화면에서 전화 ■ ▶ 전화번호 중 세 자리 번호를 입력 ▶ 검색된 결과 중 원하는 번호를 선택합니다.

## 초성으로 검색해서 전화 걸기

혹 화면에서 전화 ◘ ▶ 연락처에 등록된 이름의 초성에 해당하는 숫자를 눌러 번호를 찾을 수 있습니다. ▶ 검색된 결과 중 원하는 번호를 선택합니다. 예) 우석이 검색시 = 8 회 눌러도 검색이 됩니다. 8 회 7 최 8 회 눌러 검색하면 더 정확한 검색이 가능합니다.

## 전자식 다이얼 사용하여 전화 걸기

ARS를 이용할 때 음성 안내에 따라 특정 번호를 입력하거나 내선 번호로 전화를 걸 때 미리 입력해 둔 번호를 자동 또는 수동으로 전송할 수 있습니다.

## 자동 전자식 다이얼을 사용하려면

1 홈 화면에서 전화 ▶ 상대방 번호 입력 ▶ 메뉴 누르세요. • 최근 앱 버튼 들기를 길게 눌러도 메뉴 보여집니다.

 $2$  자동대기 ▶ 전송할 번호 입력 ▶ 통화 < 누르세요 전화가 연결되면 2초 뒤에 자동으로 미리 입력해 둔 번호가 전송됩니다.

## 수동 전자식 다이얼을 사용하려면

1 홈 화면에서 전화 ▶ 상대방 번호 입력 ▶ 메뉴 누르세요.  $\cdot$  최근 앱 버튼 $\left($   $\right)$  을 길게 눌러도 메뉴 보여집니다.

 $2$  수동대기 ▶ 전송할 번호 입력 ▶ 통화 < 부르세요 전화가 연결되면 화면에 다음 톤을 보내시겠습니까?라는 메시지가 나타납니다. 이때 예를 누르면 미리 입력해 둔 번호를 수동으로 간편하게 전송할 수 있습니다.

## 통화 중 기능

전화가 연결되었을 때 화면에 나타나는 버튼을 누르면 통화 중 다양한 기능을 실행할 수 있습니다.

① 알아두세요

- **–**<br>▪ 통화 중 **볼륨 ├** 누르면 통화음을 조절할 수 있습니다.
- 앱 + 설정 조 ▶ 네트워크 ▶ 통화 ▶ 통화 종료에서 전원 버튼으로 통화 종료를 설정해 놓으면, 통화를 마치고자할 때 잠금/전원 버튼  $\bigcirc$  을 눌러 통화를 종료할 수 있습니다.

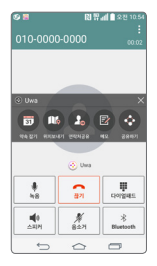

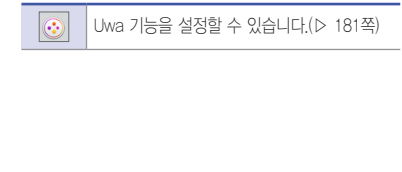

### 통화 중 메뉴

#### 그룹통화, 주소록, Q메모+, 메시지, 연락처 전달, 내 주변 소음 제거, 또렷한 음성을 선택할 수 있습니다 (LGU+ 끼리 통화시 VoLTLE 통화음질 보여집니다.)

#### 통화 중 홈 누르기

통화 중 홈 누르면 홈 화면으로 이동하여 통화를 하면서도 다른 기능을 사용할 수 있습니다.

- 통화 중 다른 기능 사용 시 통화는 자동으로 종료되지 않습니다.
- 홈 화면 상단의 상태 표시줄을 내리면 현재 통화 상태를 확인할 수 있으며  $\overline{\mathbf{g}}$ 화종료 $\overline{\mathbf{g}}$  눌러 통화를 종료할 수 있습니다.

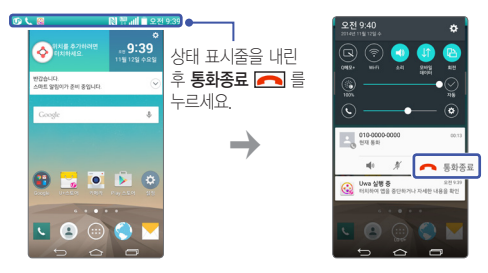

## 전화받기/거절하기

전화가 걸려오면 화면이 켜지면서 전화를 받을 수 있는 화면이 나타납니다. 이때 통화 버튼을 눌러 전화를 받을 수 있고, 전화 거절메시지를 보낼 수도 있으며, 끊기를 눌러 전화를 받지 않을 수도 있습니다.

#### ① 알아두세요

- 스테레오 이어마이크를 연결한 경우, 스테레오 이어마이크의 통화/종료 버튼을 누르고 통화하세요.(▷ [36](#page-35-0)쪽)
- 선화가 올 때 **볼듐 버튼 U** 또는 **삼금/선원 버튼 ●)** 누르면 멜소리 또는 신동 상태들 무음으로 전환할 수 있으며 수신보류 중 상태로 전환할 수 있습니다.

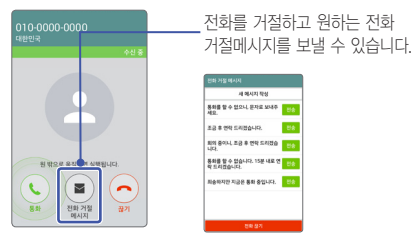

• 앱 | 4 } 설정 | 3 | ▶ 네트워크 ▶ 통화 ▶ 전화 거절 메시지에서 거절 메시지를 추가하거나 편집, 삭제할 수 있습니다.

## 부재중 전화 확인하기

화면 상단의 상태 표시줄을 아래로 드래그해 부재중 전화를 선택하거나 전화 ■ 눌러 부재중 전화의 상세 정보를 확인할 수 있습니다.

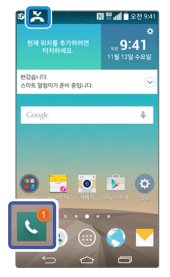

## 영상 통화하기

화면으로 상대방의 얼굴을 보면서 통화할 수 있습니다.

#### 알아두세요

- 전면의 카메라 렌즈 부위를 깨끗이 해 주세요. 이물질(모래, 먼지, 담뱃재 등)이 들어가면 휴대전화가 정상 동작하지 않을 수 있습니다.
- 영상 전화를 종료한 뒤 몇 초간 화면 정지 현상이 발생할 수도 있습니다.
- $1$  홈 화면에서 전화  $1$   $\rightarrow$  상대방의 전화번호를 입력하세요.

 $2<sub>m</sub>$  누르면 영상 통화가 연결됩니다.

### VoLTE로 영상통화하기

본 휴대전화는 VoLTE 기능이 지원되어 선명한 고품질의 음성과 영상 서비스를 사용할 수 있습니다.

#### 알아두세요

• VoLTE 서비스를 이용해 통화하려면 상대방의 기기도 HD Voice 영상통화 서비스를 지원하고 VoLTE 통화 가능 상태여야 합니다. LTE 네트워크 지역에서만 이용할 수 있으며 미지원 지역에서는 자동으로 일반 통화로 전환되어 수발신됩니다.(단, VoLTE 통화 중 일반 통화 전환 불가/같은 통신사업자간 영상통화시 가능)

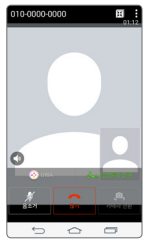

• VoLTE 영상통화 중에 A 으로 VoLTE 음성 통화로 전환이 가능합니다.

### 대체 영상 설정하기

영상 수발신 화면 또는 영상통화 중 화면에서 대체 영상을 눌러 설정하면 상대방에게 미리 설정해 놓은 대체 영상 또는 내 영상이 보이도록 설정할 수 있습니다.

## 영상 통화 중 기능

영상 전화가 연결되었을 때 화면에 나타나는 버튼을 누르면 통화 중 다양한 기능을 실행할 수 있습니다.

## $①$  알아두세요  $\Box$

- 통화 중 볼륨 ▼ 누르면 통화음을 조절할 수 있습니다.
- 통화 중 홈 (주) 누르면 홈 화면으로 이동하여 다른 기능을 사용할 수 있습니다. - 통화 중 다른 기능을 사용 시 통화는 자동으로 종료되지 않습니다. 이때 홈 화면 상단의 상태 표시줄(▷ [40쪽](#page-39-0))을 내리면 현재 통화 상태를 확인할 수 있으며 통화종료  $\Box$  눌러 통화를 종료할 수 있고, 스피커  $\Box$  켜기/끄기, 음소거  $\mathbb Z$  켜기/끄기를 할 수 있습니다.
- 영상통화 중 화면에서 홈  $\boxed{\infty}$  또는  $\boxed{\infty}$  이용하여 홈으로 빠져 나간 경우 내 카메라 영상(또는 설정한 대체 영상) 대신 이미지가 보여집니다.
- 통화 정보 및 실행 버튼은 통화 연결 후 3초 뒤에 사라집니다. 통화 정보 및 실행 버튼이 사라졌을 때 화면을 터치하면 다시 보여지게 됩니다.
- 영상 통화시에 카메라 전환 버튼을 누르면 전면/후면 카메라가 방향이 바뀌어 영상통화 화면에 나타납니다.

### 영상 통화 중 메뉴 ■

초대, 대체 영상, 스피커, 다이얼패드, Bluetooth, 대체 영상 변경 기능을 설정할 수 있습니다. 고화질 영상통화일 경우 전체 화면, 작은 화면 기능을 추가로 설정할 수 있습니다.

## 영상 전화받기/거절하기

영상전화가 걸려오면 화면이 켜지면서 영상전화를 받을 수 있는 화면이 나타납니다. 이때 통화 버튼을 눌러 영상전화를 받을 수 있고, 전화 거절메시지를 보낼 수도 있으며, 끊기를 눌러 받지 않을 수도 있습니다.

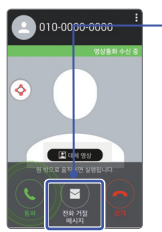

전화를 거절하고 원하는 전화 거절메시지를 보낼 수 있습니다.

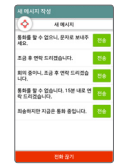

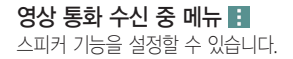

## 통화 기록보기

최근 통화한 기록을 확인할 수 있습니다.

#### $1$  홈 화면에서 앱  $\blacksquare$   $\triangleright$  전화  $\blacksquare$   $\triangleright$  통화기록 탭 선택합니다.

#### • 메뉴  $\blacksquare$  로 그룹통화, 삭제, 모두 삭제, 종류별 보기, 탭 편집, 통화 설정을 할 수 있습니다.

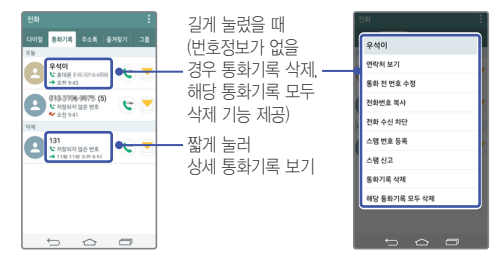

## 상세 통화 기록보기 선택한 번호와 통화한 기록을 확인할 수 있습니다.

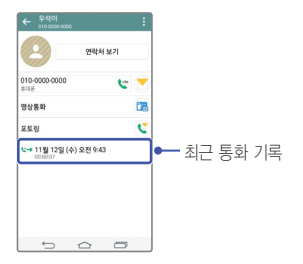

## 주소록

주소록을 이용하여 전화, 이메일, 계정, 주소를 관리할 수 있습니다.

알아두세요

• 홈 화면에서 앱  $\begin{array}{l} \textcircled{\tiny{H}} \rightarrow \textcircled{\tiny{R}} \rightarrow \textcircled{\tiny{R}} \rightarrow \textcircled$ 

LED 알림을 선택하여 원하는 LED색을 선택하세요. 연락처 별로 LED 알림 색상을 지정하여 전화가 오거나 미확인 알림이 있는 경우(부재중 전화, 메시지) LED 색상만 보고도 발신자를 확인할 수 있습니다. 총 9개의 색을 선택할 수 있습니다.

## 주소록 추가

연락처를 추가하거나 검색을 통해 온라인 계정의 연락처를 추가할 수 있습니다. 메뉴 ■ ▶ 주소록 관리 이용하여 저장된 연락처를 가져올 수 있습니다.

• 메뉴 ■ 로 그룹통화, 삭제, 연락처 파일 공유, 메시지 보내기, 이메일 보내기 단축번호, 주소록 관리, 탭 편집, 설정을 할 수 있습니다.

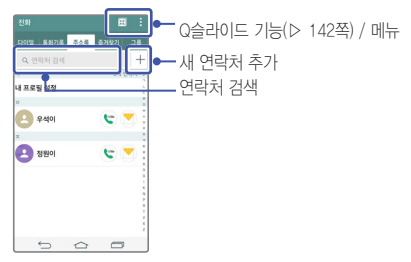

- $1$  홈 화면에서 앱  $\bullet$   $\triangleright$  주소록  $\Box$  선택합니다.
- $2$   $\overline{H}$ 를 선택하여 새 연락처를 추가하세요.
- 3 저장을 눌러 설정한 정보들을 저장하세요. • 취소를 선택 시 입력한 정보는 저장되지 않고 주소록 화면으로 이동합니다.

### 내 프로필 설정

휴대전화에 내 프로필을 등록하여 사용할 수 있습니다.

## 주소록 검색

휴대전화에 등록된 주소록을 검색하여 여러 기능을 사용할 수 있습니다.

#### ① 알아두세요

- $\cdot$  혹 화면에서 주소록  $\blacksquare$  눅러도 진입 가능합니다.
- 주소록 검색 시 검색 입력 창에서 찾고자 하는 이름 혹은 이름의 자음(감동이 : ㄱㄷㅇ) 이나, 전화번호를 입력하면 검색결과를 확인할 수 있습니다.
- 전송, 공유, 내보내기 메뉴를 통해 생성한 주소록 파일은 타(사) 단말과 일부 항목이 호환되지 않을 수 있습니다.
- 주소록 리스트에서 인덱스를 터치하면 주소록 인덱스 리스트로 화면이 전환되어서 주소록을 쉽게 찾을 수 있습니다. 전환된 주소록 인덱스 리스트에서 원하는 인덱스를 터치하면 원래 주소록 리스트 화면으로 전환되며 해당 인덱스로 이동합니다.

#### $1 \nvert \bar{2}$  화면에서 앱  $\lvert \bar{4} \rvert$  > 주소로 $\lvert \bar{4} \rvert$  서탠한니다.

#### 2 연락처 검색 후 원하는 이름을 선택합니다.

- 선택된 연락처를 길게 눌러 **연락처 수정, 연락처 삭제, 연락처 전달, 통화 전** 번호 수정, 홈화면에 추가, 즐겨찾기에 추가/삭제를 선택할 수 있습니다.
- 연락처 상세 화면에서 메뉴 이용하여 삭제, 연락처 파일 공유, 결합/ 분리, 연락처 내보내기, 홈화면에 추가 기능을 선택할 수 있습니다.

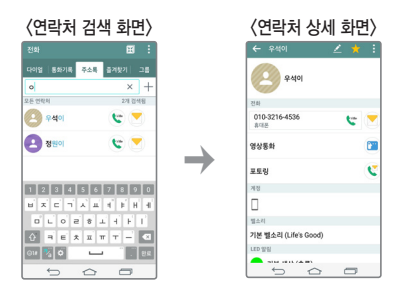

### 단축번호 등록

1 주소록 목록에서 메뉴 ■ ▶ 단축번호 ▶ 연락처 추가 선택합니다.

2 주소록창이 나타나면 원하는 연락처를 선택하여 단축번호를 지정합니다. (▷ [91](#page-90-0)쪽)

### 주소록 수정

알아두세요

- 주소록 목록에서 수정할 연락처를 길게 눌러 연락처 수정을 선택하여도 수정이 가능합니다.
- 1 주소록 목록에서 수정할 연락처를 선택합니다.
- $2$  주소록 상세 화면에서  $\Omega$  눌러 정보를 수정한 뒤 저장을 누릅니다.

#### 주소록 삭제

① 알아두세요

• 주소록 목록에서 메뉴 ■ ▶ 삭제 ▶ 삭제할 연락처 체크한 뒤 삭제를 선택하거나 주소록 목록에서 연락처를 길게 눌러 연락처 삭제를 선택하여 삭제할 수도 있습니다.

1 주소록 목록에서 삭제할 연락처를 선택합니다.

 $2$  메뉴  $\blacksquare$   $\triangleright$  삭제  $\triangleright$  예를 누릅니다.

## 즐겨찾기

주소록에서 즐겨찾기로 등록된 연락처를 확인할 수 있습니다.

① 알아두세요

- 홈 화면에서 주소록  $\Box$  눌러도 진입 가능합니다.
- 1 호 하면에서 앱 圖 ▶ 주소로 国 ▶ 즉겨찾기 탭 선택합니다.
	- 메뉴 이용하여 즐겨찾기 추가, 즐겨찾기 삭제, 연락처 파일 공유, 메시지 보내기, 이메일 보내기, 그리드 보기/목록 보기, 자주 연락한 목록 숨김/ 보기, 탭 편집, 설정 기능을 선택할 수 있습니다.
- 2 즐겨찾기한 연락처가 있는 경우 원하는 연락처를 선택하세요.

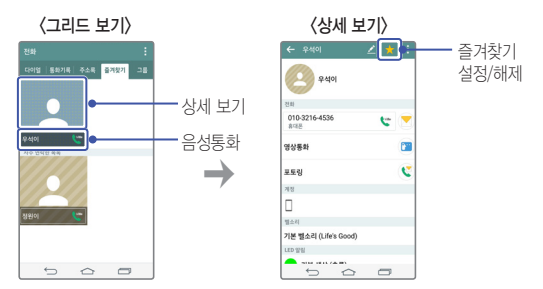

#### 그룹 설정 및 활용

휴대전화에 저장된 연락처를 계정/그룹별로 관리할 수 있으며 그룹별로 정보를 공유할 수 있습니다.

① 알아두세요

- 주소록에 저장된 연락처에서 한개의 연락처가 여러개의 그룹으로 지정될 수 있습니다.
- $1$  홈 화면에서 앱 (B)  $\triangleright$  주소록  $\Box$   $\triangleright$  그룹 탭 선택합니다. • 메뉴 ■ 이용하여 새 그룹, 삭제, 연락처 파일 공유, 순서 변경, 탭 편집, 설정을 선택할 수 있습니다.
- 2 원하는 그룹을 선택하세요.

#### 새 그룹 만들기

- $1$  그룹 탭에서 메뉴 $\Pi$   $\triangleright$  새 그룹을 선택합니다.
- $2$  계정, 그룹 이름, 그룹 벨소리, 그룹 멤버를 지정한 뒤 저장을 누릅니다.
	- 취소를 선택 시 입력한 정보는 저장되지 않고 **그룹** 탭 화면으로 이동합니다.

#### 그룹 멤버 추가

- 1 그룹 목록에서 원하는 그룹을 선택합니다.
- $2$  그룹 상세화면에서 메뉴 H  $\blacktriangleright$  그룹 편집  $\blacktriangleright$  멤버 추가  $\blacktriangleright$  연락처 목록에서 추가할 멤버를 체크한 뒤 추가 ▶ 저장을 누릅니다.

#### 그룹 멤버 삭제

- 1 그룹 목록에서 원하는 그룹을 선택합니다.
- $2$  그룹 상세화면에서 메뉴 $\Pi$   $\triangleright$  그룹 편집 선택한 뒤  $\infty$ 를 눌러 삭제한 뒤 저장을 누릅니다.

## 공유

- $1$  그룹 목록에서 원하는 그룹을 선택합니다.
- $2$  그룹 상세화면에서 **메뉴 H**  $\blacktriangleright$  연락처 파일 공유  $\blacktriangleright$  그룹 구성원 목록에서 공유할 멤버를 체크한 뒤 공유를 누릅니다.
- 3 메시지, 이메일, 드라이브, Android Beam, Bluetooth, Gmail, U+Box <sup>중</sup> 원하는 항목을 선택하여 공유합니다.

#### 그룹 멤버에게 메시지 보내기

- $1$  그룹 목록에서 원하는 그룹을 선택합니다.
- $2$  그룹 상세화면에서 메뉴 H  $\blacktriangleright$  메시지 보내기  $\blacktriangleright$  그룹 구성원 목록에서 원하는 멤버를 체크한 뒤 완료를 누릅니다.
- $3$  메시지를 입력한뒤 전송을 누릅니다.

#### 그룹 멤버에게 이메일 보내기

- $1$  그룹 목록에서 원하는 그룹을 선택합니다.
- $2$  그룹 상세화면에서 **메뉴 ▶ 이메일 보내기 ▶** 그룹 구성원 목록에서 원하는 멤버를 체크한 뒤 완료를 누릅니다.
- $\overline{3}$  전송 방법에서 이메일, Gmail 중 워하는 항목을 선택합니다.
- 4 제목, 내용을 입력하세요.
	- 메뉴 이용하여 참조/숨은 참조 추가/제거, 삽입(이미지, 사진 촬영, 주소록, 위치, 일정), 그리기, 임시 보관함에 저장, 취소, 보안, 수발신 확인(배달 확인, 읽음 확인)을 할 수 있습니다.(이메일 선택 시 나타나는 메뉴입니다.)

 $5$   $\triangleright$   $\triangleright$   $\preceq$  눌러 전송합니다.

#### 그룹 편집

- $1$  그룹 목록에서 워하는 그룹을 선택합니다.
- $2$  그룹 상세화면에서 메뉴 H  $\triangleright$  그룹 편집을 선택하여 그룹 이름 그룹 벨소리, 그룹 멤버(추가/삭제)를 편집합니다.

#### 그룹 삭제

- 1 그룹 목록에서 원하는 그룹을 선택합니다.
- $2$  그룹 상세화면에서 메뉴 $\blacksquare$   $\blacktriangleright$  그룹 삭제를 선택한 후 예를 누릅니다. (연락처는 삭제되지 않음)
	- 기본 그룹인 가족, 동료, 친구 그룹은 삭제할 수 없습니다.
	- 그룹 목록에서 삭제할 그룹을 길게 눌러도 삭제 가능합니다.

## **Gmail**

Google 이메일 계정을 휴대전화에 등록하여 편리하게 이메일을 확인하거나 보낼 수 있습니다.

#### 알아두세요

- Gmail은 Google에서 제공하는 이메일 서비스입니다.
- Google과 관련된 기능을 사용하려면 먼저 Google 계정을 설정해야 합니다. Google 계정 등록 창은 Google 관련 기능 초기 사용시에 자동으로 나타나며, Google 계정이 없으면 휴대전화에서 새롭게 등록할 수 있습니다.
- 화면 잠금을 패턴으로 설정하려면 필히 Gmail 계정을 생성 후 사용하세요. 패턴 설정 후 해제 오류 시(5회 실패) LG Mobile 홈페이지 (www.lgmobile.co.kr)에서 프로그램 다운로드 실행하여 패턴 잠금 해제를 할 수 있습니다.
#### Gmail 확인

1 홈 화면에서 앱 A > Google 폴더 ▶ Gmail M 선택합니다.

2 받은 편지함 목록이 실행됩니다.

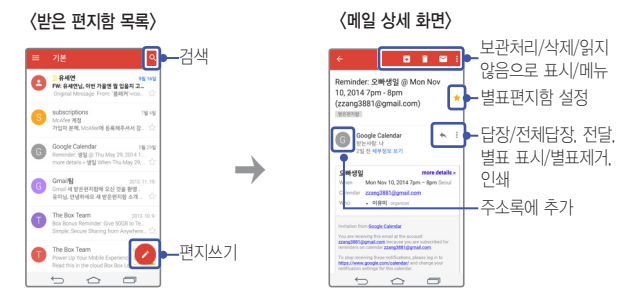

#### Gmail 보내기

 $1$  오른쪽 하단의 편지 쓰기 $\bigodot$  선택합니다.

- $2$  받는사람, 제목, 내용을 입력합니다.
	- <mark>∈</mark> 를 눌러 **파일 첨부, 드라이브에서 삽입**을 선택하여 파일을 첨부할 수 있습니다.
	- 메뉴 **를** 를 눌러 **임시보관함에 저장, 삭제, 설정, 도움말 및 의견** 기능을 사용할 수 있습니다.

 $3$  메일 내용 작성이 끝난 후 $>$  눌러 전송합니다.

# **보고 듣고 찍는 즐거움을 만끽하세요**

<u> 1989 - Johann Barn, mars eta bainar eta hiri (h. 1989).</u>

<u> 1989 - Johann Stein, marwolaethau (b. 1989)</u>

<u> Tantan di Kabupaten Serika Serika Bandar Serika Serika Serika Serika Serika Serika Serika Serika Serika Seri</u>

<u> Tanzania (h. 1888).</u><br>Nationalista estatubatuaren 18a - Antonio III.a eta Antonio II.a eta Antonio II.a eta Antonio II.a eta Antonio

<u> Albanya di Kabupatén Band</u>

### 갤러리

휴대전화에 저장된 모든 사진, 동영상, 그림 파일을 앨범 별로 확인하고 관리할 수 있습니다.

#### ① 알아두세요

- 메모리가 부족하면 갤러리를 실행할 수 없습니다.
- 다른 제품에서 촬영, 편집된 사진 및 동영상은 재생되지 않을 수 있습니다.
- $1$  홈 화면에서 앱 $\bigoplus$   $\blacktriangleright$  갤러리  $\bigbox{\color{red}N}$  선택합니다.
- $2E$  눌러 원하는 앨범을 선택하세요.
	- 앨범, 즐겨찾기, 동영상, 모든 파일, 주변 기기, U+Box, 클라우드 탭을 선택하여 저장된 파일을 확인할 수 있습니다.
- $3$  저장된 사진, 동영상, 그림 파일을 볼 수 있습니다.
	- 사진, 그림 선택 시 하단에 워하는 파일을 **좌/우**로 움직여 찾아볼 수 있습니다.
- $4$  선택한 사진, 동영상, 그림을 확인합니다.

<사진 선택한 화면>

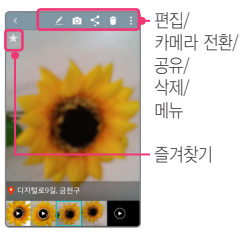

#### <동영상 선택한 화면>

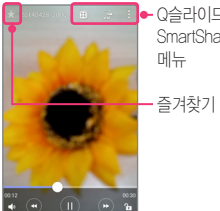

← Q슥라이드(▷ [142](#page-141-0)쪼)/ SmartShare(▷ [125](#page-124-0)쪽)/

#### 편집 사진, 그림 편집하기

1 편집하고 싶은 사진, 그림 파일을 선택한 화면에서 편집 2 을 선택합니다.

2 편집기능을 이용하여 사진, 그림을 편집할 수 있습니다.

### 비디오

휴대전화에 저장된 동영상 파일이나 직접 촬영한 동영상 파일을 볼 수 있습니다.

#### ① 알아두세요

- 재생 가능한 파일 형식은 MP4, AVI, DIVX, 3GP, WMV, ASF, MKV, WebM, TS, K3G, SKM FLV OGM입니다.
- 지원하는 코덱이 없는 경우 재생이 불가능할 수 있습니다.
- 자막 파일은 smi(SAMI parser), srt(SubRip subtitle files)를 지원하며, 지원 언어는 자막 파일에 따라 상이합니다.
- 외장 메모리 카드는 멀티미디어 성능 최적화를 위해 Class10 이상을 권장합니다.
- 미리보기의 경우 일부 고해상도 영상에서 느리게 재생되는 현상이 발생될 수 있습니다.
- 1 홈 화면에서 <sup>앱</sup> ▶ 갤러리 선택합니다.
	- 目 눌러 앨범, 즐겨찾기, 동영상, 모든 파일, 주변 기기, U+Box, 클라우드 탭에서 원하는 동영상을 선택하여 감상할 수 있습니다.
- 2 원하는 동영상을 선택하세요.
	- 재생 화면을 두 손가락으로 터치한 후 벌리거나 오므려 화면을 확대하거나 축소할 수 있습니다.

• 재생 화면을 터치한 상태에서 가로 방향으로 밀어 재생 위치를 조절할 수 있습니다. 화면 좌측을 세로 방향으로 밀어 밝기, 우측을 세로 방향으로 밀어 볼륨을 조절할 수 있습니다.

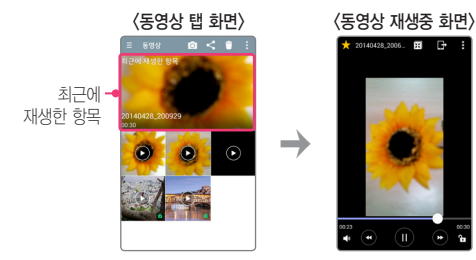

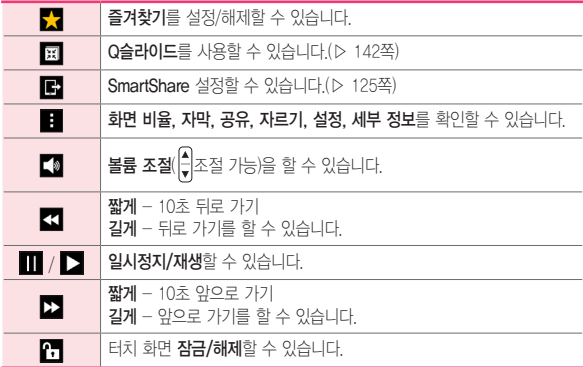

#### 미리보기

비디오 재생 중 원하는 위치의 작은 프리뷰 창으로 내용을 확인 후 프리뷰 창을 눌러 해당 위치로 이동할 수 있습니다.

• 재생바를 눌러 프리뷰 창을 선택하세요.

## 음악

기본 제공 프로그램인 음악을 이용해 휴대전화에 다운로드한 음악 파일을 감상할 수 있습니다.

#### ① 알아두세요

- 음악을 지원하는 파일 형식은 다음과 같습니다. MP3, M4A, WAV, AMR, WMA, MKA, FLAC, OGG, MID, XMF
- 지원하는 코덱이 없는 경우 재생이 불가능할 수 있습니다.
- 보 모델은 Hi-Fi 음원(24-bit, 192KHz) 재생을 지원하며, Hi-Fi 음원일 경우 음원 리스트에 Hi-Fi 아이콘이 표시됩니다. 스테레오 이어마이크 장착 시 Hi-Fi 음원 재생이 가능합니다.
- LG 음악 앱에서 Hi-Fi 음원을 고음질로 감상하고자 할 때는 실행 중이던 다른 음악 앱을 종료 후 LG 음악 앱에서 Hi-Fi 음원을 재생해주세요.
- $1$  홈 화면에서 앱  $\bigoplus$   $\blacktriangleright$  음악  $\bigtriangledown$  선택합니다.
	- $\cdot$   $\overline{E}$  음악 라이브러리를 눌러 즐겨찾기, 재생 목록, 폴더, 주변 기기, U+Box, 클라우드에 저장된 파일을 탭별로 확인할 수 있습니다.
	- $\cdot$  Q  $\overline{Q}$  루 음악을 검색할 수 있습니다.
	- 메뉴  $\blacksquare$  로 뮤직벨링, 선택 재생, 재생 목록에 추가, 모두 셔플, 삭제, 공유, U+Box 저장, 설정, 도움말을 확인할 수 있습니다.

 $2$  원하는 음악을 선택하여 감상할 수 있습니다.

• 음악 재생 중인 화면에서 **메뉴 로 검색, 재생 목록에 추가, 삭제, 공유,** 벨소리로 설정, 뮤직 비디오, 세부 정보, 설정, 도움말을 확인할 수 있습니다.

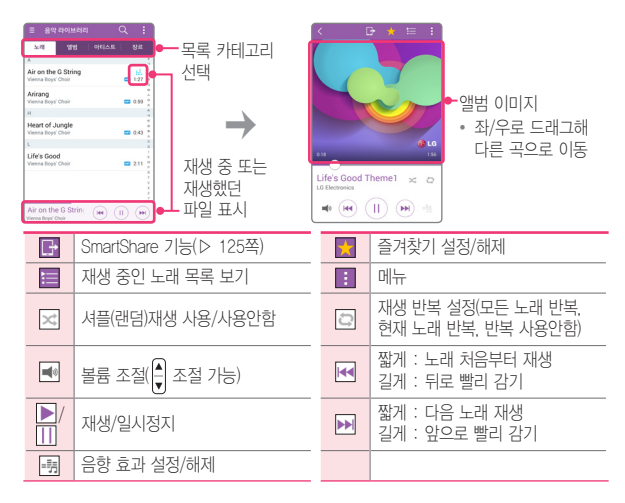

#### 음정과 템포 설정하기

음악 재생 중인 화면에서 특류를 눌러 음정과 템포를 조절할 수 있습니다.

- 음정 25단계, 템포 16단계로 조절 가능합니다. (음정 : -6음 ~ +6음, 템포 : 0.5배속 ~ 2배속)
- Hi-Fi 음원은 고품질의 음원을 그대로 제공하기 때문에, 음정과 템포 설정을 지원하지 않습니다.
- 노래를 연습하거나 어학 공부를 할 때, 유용하게 사용하세요.

# 촬영하기 전에

#### 알아두세요

• 전면/후면 카메라를 이용하여 비디오나 사진을 찍고 저장하며, 저장된 사진을 상대방에게 보낼 수 있습니다.

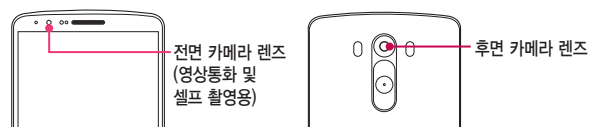

- 카메라 사용 시 휴대전화의 배터리 소모가 많아집니다.(배터리가 5%이하이면 카메라 진입이 안됩니다.)
- 진동모드/무음모드로 설정해도 사진/동영상을 촬영할 때는 촬영음이 동작합니다.
- 촬영하기 전 화면을 손가락으로 터치하여 원하는 영역의 포커스를 맞출 수 있습니다.
- 설정의 위치 정보를 사용하여 촬영한 사진의 위치 정보를 포함시킬 수 있습니다.
- 촬영시 동시에 5명의 얼굴까지 인식할 수 있습니다 (단, 촬영환경이나 방향 설정에 따라 얼굴 인식이 되지 않을 수도 있습니다.)
- 사진/동영상 촬영시 가로로 돌려서 사용하면 편리합니다.
- 화면이 꺼진 상태에서 볼륨 하단  $\overline{V}$ 을 길게 눌러 카메라를 실행할 수 있습니다.

### 카메라

사진 촬영과 동영상 촬영으로 간직하고 싶은 순간을 휴대전화에 담을 수 있습니다. 카메라로 진입하여 최초 화면은 클린뷰 화면으로 보여지며, 메뉴 버튼을 눌러 노말뷰 화면으로 전환할 수 있습니다.

- **클린뷰 화면**에서 워하는 대상을 터치하면, 터치한 곳이 자동으로 초점이 잡혀 사진이 촬영됩니다. 이때 화면을 좌/우로 가볍게 플리킹하면, 전면/후면 카메라로 화면이 전환됩니다.
- 노말뷰 화면에서 FT를 눌러 사진을 촬영할 수 있고, ET를 눌러 동영상을 촬영할 수 있습니다.

① 하아는게상

- HDR(High Dynamic Range)은 역광 보정을 위한 촬영 모드입니다. 밝은 부분의 영상이 손상되는 것을 최대한 방지하면서, 어두운 부분의 밝기를 높여 어두운 곳에서 촬영 시 효과적입니다.
- 움직임이 감지되면 자동 초점 기능이 동작하며 원하는 위치를 눌러 포커스를 맞출 수 있습니다.
- 사진 촬영 시에는 최대 8배까지 고화질의 줌 기능을 사용할 수 있습니다. 줌 기능을 사용할 때는 손떨림이 없도록 주의하세요. 단, 일부 기능에서는 동작하지 않을 수 있습니다.
- 1 카메라에 진입한 후, 원하는 대상을 손가락으로 터치하세요. 빠른 속도로 포커스가 맞춰지면서 바로 사진이 촬영됩니다.
	- 화면 하단에는 이전 버튼 그과 찍은 사진 미리보기 화면이 나타납니다.
	- 볼륨 버튼 ♀️을 눌러서 촬영할 수도 있습니다.
	- 특정 부분에 초점을 맞추고 싶을 때는 원하는 부분을 터치하세요.
- $2$  보다 다양한 촬영을 원하면, 우측 상단의 메뉴 $\blacksquare$  버튼을 누르세요.
	- 셀카를 찍고 싶을 때는 56일을 누르세요. 전면 카메라로 전환됩니다.
	- 6음 길게 누르면 사지을 연속으로 촬영할 수 있습니다.

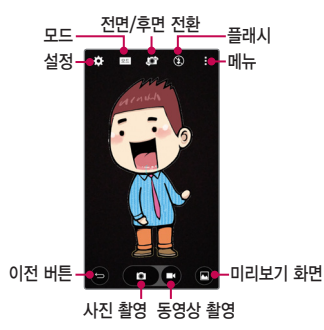

• • • 을 눌러 사진을 촬영할 수 있고, • • 을 눌러 동영상을 촬영할 수도 있습니다. 한 화면 안에서 자유롭게 사진과 동영상을 번갈아가며 촬영해보세요.

#### 카메라의 다양한 설정 활용하기

설정 을 눌러 다음 기능을 사용하세요.

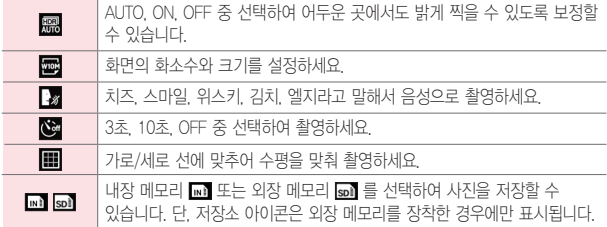

#### 모드를 활용하여 촬영하기

를 눌러 다음 기능을 사용하세요.

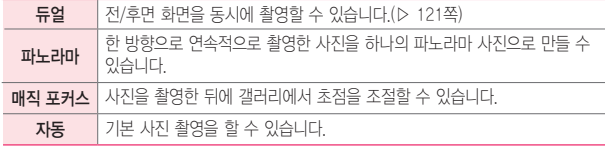

#### 제스처샷 사용하기

제스처로 셀카를 손쉽게 촬영할 수 있습니다. 전면 카메라를 향하여 손바닥을 펴면 카메라가 손바닥을 가이드 박스 안에 인식합니다. 이 때 주먹을 쥐면 3초 뒤에 자동으로 사진이 촬영됩니다.

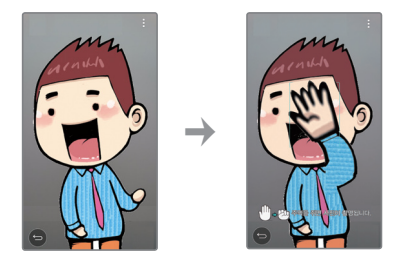

#### ① 알아두세요

- 전면 카메라를 향하여 주먹을 쥐었다 펼쳐도 촬영할 수 있습니다.
- 화면 하단의 뷰티샷 조절바로 인물 촬영 시 피부를 밝고 부드럽게 설정할 수 있습니다. 카메라가 손바닥을 인식할 수 있도록 손바닥을 세로로 곧게 세워주세요. 손바닥을 인식하여 가이드 박스가 자동으로 손 위에 표시됩니다.

#### 음성 촬영하기

촬영 버튼을 누르지 않고 음성만으로 촬영 할 수 있습니다.

- $1$  홈 화면에서 앱 A  $\bullet$  > 카메라  $\bullet$  선택합니다.
- $2$  설정 $\mathbb{S}$   $\triangleright$  음성 촬영  $\mathbb{Z}$  선택하세요.
	- 음성 촬영 도움말이 나타납니다. 스피커 모양의 버튼을 누르면 가이드 음을 들어 볼 수 있습니다.
- $3$  "치즈", "스마일", "위스키", "김치", "엘지"라고 말하면 자동으로 사진 촬영이 됩니다.
- $\overline{4}$  음성 촬영을 해제하려면 설정 $\overline{3}$   $\triangleright$  음성 촬영  $\overline{1}$  선택하면 해제됩니다.

#### 생생한 색조(HDR) 기능 사용하기

HDR은 다중 노출 기술로 역광에서 보정된 사진을 촬영할 수 있게 합니다.

 $1$  홈 화면에서 앱 A > 카메라 이 선택합니다

 $2$  $3$ 을 눌러 $3$  선택하세요.

#### 3 촬영 누르세요.

#### ① 알아두세요

• HDR(High Dynamic Range)은 다중 노출 기술로 역광에서 촬영된 사진을 보정할 수 있습니다. 밝은 부분의 영상이 손상되는 것을 최대한 방지하면서, 어두운 부분의 밝기를 높여 어두운 곳에서 촬영 시 효과적입니다.

#### 듀얼 사용하기

전면/후면 화면을 동시에 촬영할 수 있습니다.

 $1$  홈 화면에서 앱 A  $\bullet$  > 카메라  $\bullet$  선택합니다.

 $2 = 5$ 러 듀얼 및 선택하세요.

• • 를 눌러 프레임의 모양을 선택할 수 있습니다.

#### 3 촬영 누르세요.

- $\cdot$   $\Box$ 을 눌러 동영상을 촬영할 수도 있습니다.
- 프레임을 드래그하여 위치를 변경할 수 있습니다.
- 프레임을 길게 누르면 화면 크기를 변경할 수 있습니다.
- 프레임을 터치하면 전면/후면을 바꿀 수 있습니다.

#### 파노라마 사용하기

풍경을 한 장의 사진에 담고 싶을 때 카메라를 한 방향으로 움직여 파노라마 사진을 찍어보세요.

 $1$  홈 화면에서 앱 A > 카메라 O 선택합니다

2 를 눌러 선택하세요.

 $3$  촬영  $\Omega$  누르면 파노라마가 시작됩니다.

- 휴대폰을 천천히 한 방향으로 움직여 주세요.
- 포커스를 파란색 가이드에 맞추면 촬영이 됩니다.
- 마치려면 정지 버튼을 누르세요.

#### 매직 포커스 사용하기

사진을 촬영한 뒤, 촬영된 사진을 갤러리에서 선택하여 원하는 부분에 포커스를 맞추어 자유롭게 조절할 수 있습니다.

 $1$  홈 화면에서 앱  $\bigcirc$   $\triangleright$  카메라 $\bigcirc$  서택합니다.

2 를 눌러 매직 포커스 선택하세요.

3 촬영 누르세요.

• 휴대폰을 피사체에 가까이 가져간 후 흔들리지 않게 촬영하세요.

 $4$  썸네일을 누르세요.

5 원하는 초점으로 조절하여 저장할 수 있습니다.

#### 줌 기능 사용하기

사진 촬영 시 줌인/줌아웃을 통해 최대 8배까지 고화질의 줌 기능을 사용할 수 있습니다.

#### 알아두세요

- 줌 기능을 사용할 때는 손떨림이 없도록 주의하세요.
- 일부 기능에서는 동작하지 않을 수 있습니다.
- 빠르게 움직이는 피사체를 촬영시에 사물이 겹쳐 촬영 될 수 있습니다.

# DMB를 시청하기 전에

#### 알아두세요

- TV 방송 및 라디오방송은 휴대전화 기지국 신호와는 상관이 없으며 방송국의 신호를 수신하여 사용하므로 수신지점 사이에 고층 건물, 산 등이 있는 경우 또는, 지상파 중계기가 설치되지 않은 지하나 건물 내부, 음영지역에서는 수신 상태가 좋지 않거나 수신이 제한될 수 있으니 장소를 이동하여 사용해 주세요.
- 수신할 수 없는 지역에서는 화면이 일시 정지될 수 있습니다.
- 방송권역 또는 서비스 지역이 달라지면 채널 검색을 다시 실행해야 합니다.
- 충전기가 연결된 상태에서 사용할 경우 감도가 저하될 수 있습니다.
- 방송을 시청할 때는 배터리 소모가 많아집니다.
- DMB를 보기 위해서는 내장 안테나를 최대한 뽑은 후 사용하세요.
- DMB 시청 시 휴대전화를 가로로 돌려서 편리하게 사용하세요.
- DMB 시청 중 볼륨 조절(<mark>-)</mark>조절 가능)을 할 수 있습니다.
- DMB 시청 중 녹화, 캡처된 파일의 저작권은 해당 방송국의 소유이며, 관련 법의 보호를 받습니다.

### **DMB**

지상파 DMB로 원하는 TV 또는 라디오 방송을 시청할 수 있습니다. 채널 검색에 관한 창이 나타나면 확인을 눌러 채널을 검색하세요.

홈 화면에서 앱  $\blacksquare$   $\triangleright$  DMB  $\blacksquare$  서택합니다.

• 검색된 채널이 없을 경우 자동으로 채널이 검색됩니다.

원하는 채널을 선택하여 방송을 시청 또는 청취할 수 있습니다.

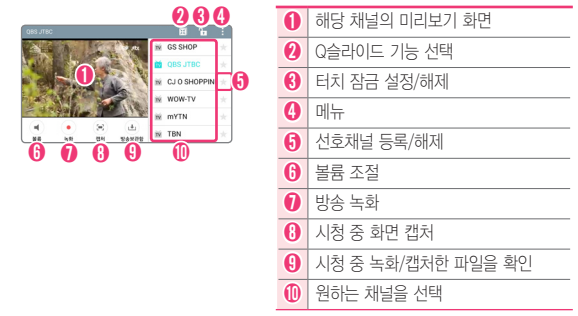

• 메뉴 ■■ 로 검색, 화면 비율, 자동 종료, 밝기를 확인할 수 있습니다.

미리보기 화면을 눌러 전체 화면으로 감상하세요.

### <span id="page-124-0"></span>**SmartShare**

갤러리, 음악 등의 앱에서 SmartShare 기능을 편리하게 사용할 수 있습니다.

#### 다양한 기기에서 내 폰의 콘텐츠 즐기기

내 휴대전화의 콘텐츠를 다양한 기기로 재생할 수 있습니다.

#### 재생 / 전송하기

재생 : DMB나 Bluetooth 스피커 등에 콘텐츠를 재생할 수 있습니다.

전송 : 콘텐츠를 Bluetooth 기기나 SmartShare Beam이 가능한 LG 휴대전화에 전송할 수 있습니다.

• SmartShare Beam : 멀티미디어 콘텐츠를 Wi-Fi Direct를 통해서 무선으로 빠르게 전송하는 기능입니다.

#### SmartShare Beam 설정하기

다른 LG 휴대전화나 태블릿과 연결하여 SmartShare Beam을 사용하기 위해서는 아래와 같이 SmartShare Beam을 켜세요.

(SmartShare Beam은 SmartShare Beam이 탑재된 LG 휴대전화와 태블릿간만 전송이 가능합니다.)

#### • 앱 ▶ 설정 ▶ 네트워크 ▶ 콘텐츠 공유 및 기기 연결 ▶ SmartShare Beam을 ON으로 설정.

#### 주변 기기의 콘텐츠 즐기기

다양한 기기(PC, NAS, Mobile 등)의 콘텐츠를 내 휴대전화의 갤러리, 음악 앱에서 즐길 수 있습니다.

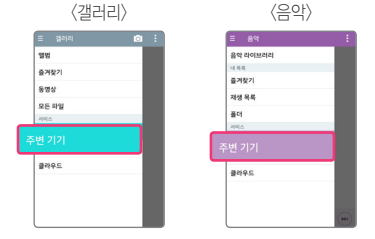

#### 기기 연결하기

DLNA를 지원하는 기기와 내 휴대전화를 동일한 Wi-Fi 네트워크에 연결해 주세요.

① 알아두세요

• 연결한 기기의 콘텐츠 공유 기능(DLNA 활성화 기능)이 켜져 있는지 반드시 확인해 주세요.

#### 주변 기기 탐색하기

1 각 앱에서 주변 기기 탭을 선택하면 네트워크 내에 있는 DLNA 기기들의 목록이 보입니다.

2 내 휴대전화의 콘텐츠처럼 주변 기기의 콘텐츠를 사용할 수 있습니다.

#### 클라우드의 콘텐츠를 내 폰에서 사용하기

Dropbox와 같은 클라우드에 있는 콘텐츠를 갤러리, 음악에서 즐길 수 있습니다.

#### 클라우드 사용하기

#### ① 알아두세요

- 지원되는 기능은 클라우드에 따라 달라질 수 있습니다.
- 사용하는 클라우드에 따라 데이터를 가져오는 시간이 다소 걸릴 수 있습니다.
- $1$  갤러리, 음악에서 클라우드를 선택하세요.
	- 갤러리에서 클라우드 선택방법 : 앱 <mark> ▶ 갤러리 閑</mark> ▶ 메뉴 目 ▶ 클라우드 선택.
	- 음악에서 클라우드 선택방법 : 앱 | ▶ 음악 | 1 ▶ 메뉴 目 ▶ 클라우드 선택.
	- 앱 A > 설정 M ▶ 일반 ▶ 클라우드에서 선택할 수도 있습니다.
- 2 사용하고자 하는 클라우드를 선택한 후 로그인하세요.
- 3 로그인이 완료되면 각 앱에서 로그인된 클라우드가 보이고 콘텐츠를 사용할 수 있습니다.
- 4 클라우드 설정을 통해 클라우드를 사용할 앱을 선택할 수 있습니다.
- 5 클라우드에 업로드 메뉴를 통해 내 휴대전화의 콘텐츠를 클라우드에 업로드할 수 있습니다.

#### Home Cloud 사용하기

#### ① 알아두세요

- PC에 LG PC Suite를 설치한 후 로그인 상태를 유지해야 합니다.
- 내 폰에서 PC Suite와 동일한 LG 계정으로 로그인해야 합니다.
- 1 계정 추가 후 클라우드 목록에서 Home Cloud e 를 선택하세요.
- 2 갤러리, 음악 앱에서 Home Cloud를 선택하면 동일한 LG계정으로 로그인 된 PC의 콘텐츠를 사용할 수 있습니다.

### **YouTube**

원하는 동영상을 검색해 감상하고, 직접 촬영한 동영상을 YouTube에 올려 전 세계인들과 공유할 수 있습니다.

- 1 홈 화면에서 앱 A YouTube 선택합니다
	- 메뉴 <mark>••</mark> 이용하여 **설정, 도움말 및 의견, 로그인(로그아웃)** 기능을 할 수 있습니다.
- $2$  워하는 동영상을 선택하세요.
	- YouTube를 이용하기 위해서는 먼저 Google 계정을 설정하세요.

# **편리한 생활을 즐겨보세요**

<u> 1989 - Johann Barn, mars eta bainar eta hiri (h. 1989).</u>

<u> Andreas Andreas Andreas Andreas Andreas Andreas Andreas Andreas Andreas Andreas Andreas Andreas Andreas Andreas</u>

<u> Tanzania (h. 1878).</u>

<u> Terminal (</u>

<u> Tanzania (h. 1878).</u>

# 스마트 클리닝 사용하기

사용하지는 않으면서 메모리를 차지하고 있는 앱이나 데이터를 자동으로 알려주어 사용자가 삭제할 수 있도록 추천해주는 기능입니다.

• 홈 화면에서 앱 圖 ▶ 설정 <mark>3</mark> ▶ 일반 ▶ 스마트 클리닝 선택

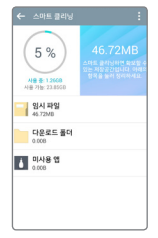

- 캐시 메모리에 임시로 저장되어 있는 파일이나, 다운로드하여 저장해 두 파일 그리고 오랫동안 사용하지 않은 앱을 볼 수 있습니다.
- 정리 버튼을 눌러 이들을 삭제할 수 있으며, 사용 가능해진 메모리의 공간을 보여줍니다.

# 스마트 알림이 사용하기

거절했던 전화를 다시 알려주고, 필요없는 앱을 삭제하도록 상기시켜주며, 사용자에게 꼭 필요한 기능을 적기에 알려주는 똑똑한 알림 기능입니다.

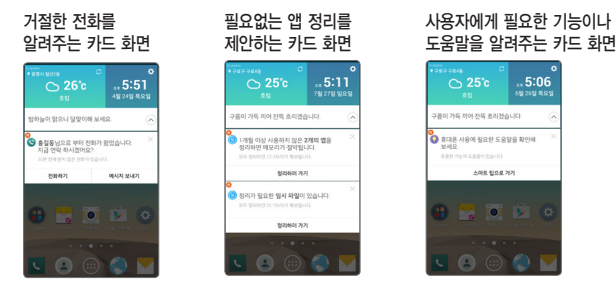

① 알아두세요

• 3를 눌러 스마트 알림이의 설정을 자유롭게 설정/해제할 수 있습니다.

# LG 헬스 사용하기

친구들과 함께 서로의 운동량을 체크하면서, 전반적인 건강 상태를 관리해보세요.

- $1$  I G 헥스 초기화면에 접속하세요
	- 홈 화면을 가볍게 플리킹하여 가장 왼쪽 화면으로 이동하여 LG헬스를 선택합니다.

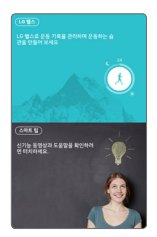

 $2$  사용자의 프로필을 입력하세요

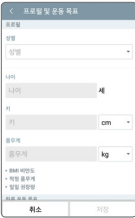

 $3$  하루 건강노트를 활용하세요.

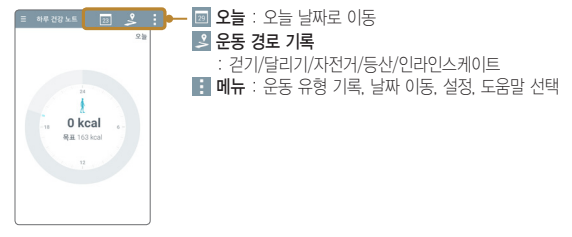

• 왼쪽 상단의  $\blacksquare$  > 운동 항목을 선택하면, 하루 동안의 걸음 수와 소모된 칼로리, 거리를 볼 수 있습니다.

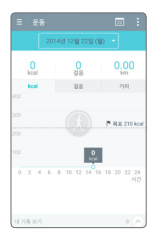

4 액세서리 사용하기

• 왼쪽 상단의 目 ▶ 액세서리 추가로 액세서리를 등록하여 호환 액세서리들을 이용하여 신체 측정 데이터를 관리할 수 있습니다.

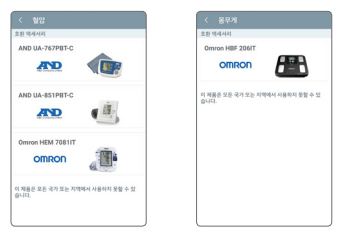

#### ① 하아는게상

• 본 기능은 사용자의 편의를 위해 제공되는 것으로, 전문적인 의학적 소견으로 여겨서는 안되며, 참고용으로만 활용하시기 바랍니다.

# 듣기 모드

블루투스 헤드셋을 지원하는 기기와 연결하여, 해당 기기의 소리를 휴대전화로 들을 수 있습니다.(노트북, 태블릿, 스마트폰 등)

- 1 블루투스 헤드셋을 지원하는 기기와 연결 할 수 있도록 내 휴대폰에서 **듣기** 모드 켜기 실행합니다.
	- 앱 圖 ▶ 설정 國 ▶ 네트워크 ▶ Bluetooth ▶ 메뉴 圖 ▶ 듣기 모드 켜기 선택
- $\overline{\phantom{a}}$  블루투스 헤드셋을 지원하는 기기에서 블루투스 헤드셋 탐색을 실행하여 주십시오.(해당 제품의 매뉴얼 참고)
- 3 휴대전화의 스피커, 또는 이어잭를 통해 오디오를 감상할 수도 있습니다.
- ① 하아는게상
- 블루투스 헤드셋을 지원하는 기기의 성능에 따라 소리 송출 지연 현상이 발생 할 수 있습니다.(노트북에서 송출 지연 현상 발생 시, 노트북의 멀티미디어 플레이어가 제공하는 소리 싱크 조정 기능을 이용하면 원활한 영화 감상이 가능합니다.)
- 블루투스 헤드셋 지원 기기와 거리가 멀어지면, 잡음 발생 및 연결이 끊어 질 수 있습니다.

## Q리모트

Q리모트 기능은 원하는 기기를 등록하여 본 휴대전화를 리모컨으로 사용할 수 있습니다. 만능리모컨 만들기를 통해 미지원 기기의 리모컨을 학습하여 사용할 수 있습니다.

#### ① 알아두세요

- Q리모트 기능은 일반 리모콘과 동일하게 적외선(IR) 신호로 동작합니다. 따라서 Q리모트 기능을 사용할 때는 휴대전화 우측 상단에 있는 적외선(IR) 센서부분을 가리지 않도록 주의하세요.
- 제조사나 서비스 회사에 따라 본 기능이 지원되지 않을 수도 있습니다.
- 거실, 침실 등 장소에 따라 원하는 Q리모트 설정을 저장할 수 있습니다.
- 2012년도 이후에 출시된 LG Smart TV를 등록 시 매직리모트 기능을 사용할 수 있습니다. 지원 모델 및 자세한 사항은 휴대전화의 도움말을 참고하세요.

#### 리모컨 등록하기

- $1 \n\t\leq \n\t\frac{1}{2}$  화면에서 앱  $\blacksquare$   $\triangleright$   $\Omega$ 리모트  $\blacksquare$  서택합니다.
	- 화면 상단의 상태 표시줄을 아래로 드래그하여, 설정 가능 아이콘에서 Q리모트 기능을 선택할 수 있습니다.
- $2$  리모컨 등록을 눌러 Q리모트 기능으로 사용을 원하는 기기를 선택 후 제조사 정보를 설정하세요.
- 3 선택한 기기에 Q리모트 기능이 제대로 동작하는지 화면 안내에 따라 설정하세요.
- 4 원하는 기기를 향해 Q리모트 기능을 사용하세요.

#### 만능리모컨 만들기

#### ① 알아두세요

• 리모컨 학습 시 휴대전화 우측 상단의 적외선(IR) 센서와 리모컨을 일직선 상에 10~12cm 정도 떨어져 마주보게 합니다. 리모컨의 위치에 따라 비정상적인 신호가 저장될 수도 있으니 주의하세요.

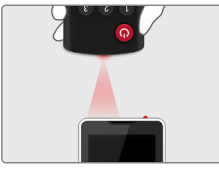

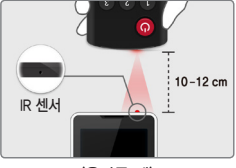

<잘못된 예> <올바른 예>

- 1 학습할 버튼을 터치합니다. 버튼에 포커스가 나타납니다.
- 2 휴대전화의 적외선(IR) 센서를 향하여 리모컨의 버튼을 2초 동안 누릅니다.
- $3$  학습이 성공하면 버튼에 체크 표시가 나타납니다.
- 4 손을 떼고 잠시 기다리면 포커스가 다음 버튼으로 이동합니다. 2, 3번을 반복하여 나머지 버튼을 학습합니다.

## Q메모+ 기능 사용하기

기존 휴대전화에서 볼 수 있었던 메모장과 노트북, 화면 캡처 등의 모든 기능을 통합한 똑똑한 메모 앱입니다.

#### 메모 작성하기

메모장을 꺼내 텍스트 입력, 펜으로 손글씨 쓰기, 지우개 등을 이용하여 자유롭게 메모할 수 있습니다.

• 홈 화면에서 앱 <mark>.... Q메모+ / 선택하여 H</mark> 눌러서 새 메모 추가

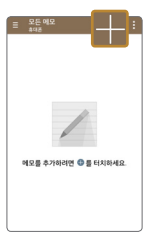

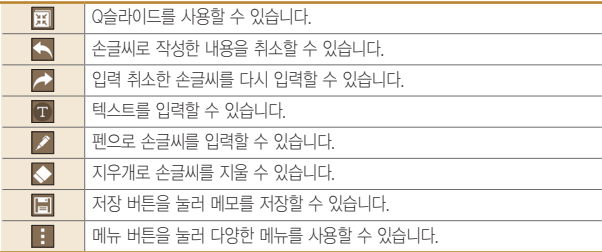

#### 화면 캡처하여 메모 입력하기

캡처하려는 화면에서 상태 표시줄을 아래로 드래그하여 Q메모+를 선택하여 해당 화면을 캡처한 후, 자유롭게 메모할 수 있습니다.

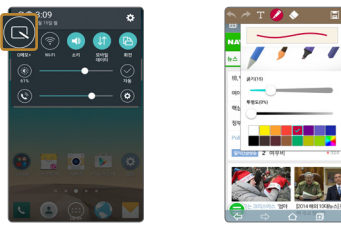

#### 사진을 촬영하여 메모로 작성하기

Q메모+에서 촬영한 사진을 바로 메모장으로 불러들여 자유롭게 메모할 수 있습니다.

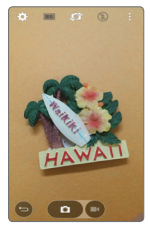

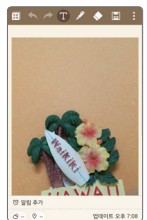

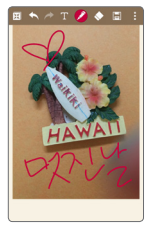

### Q보이스

음성명령을 하면 해당 기능을 수행합니다. 음성으로 친구에게 전화를 걸거나 메시지를 전송할 수 있으며, 알람을 설정할 수도 있습니다.

1 상태 표시줄(▷ [40](#page-39-0)쪽)을 아래로 드래그하여 Q보이스를 선택합니다.

- $2$  화면 하단에  $\odot$  (말하기 버튼)이 켜지면 원하는 기능을 말해보세요. (예: "김엘지에게 전화해"라고 말하면, 주소록에 저장된 김엘지에게 자동으로 전화가 연결됩니다.) 단, 설정의 바로 전화 걸기가 설정된 경우에 가능합니다.
	- "엘지 모바일"이라고 말하면 (말하기 버튼)이 켜지고 명령을 얘기할 수 있습니다. 음성호출 명령어는 "엘지 모바일", "헬로우 지니" 두 가지가 제공됩니다.
	- $\cdot$   $\bullet$ 로 사용 예제를 확인할 수 있습니다.
	- ●로 명령어를 입력하여 Q보이스 기능을 실행할 수 있습니다.
	- $\cdot$  NE  $\cap$  DE  $\cap$   $\wedge$  기능을 설정할 수 있습니다.

#### 참고

- 통합사용자 이용약관에 동의한 후 사용할 수 있습니다.
- Q보이스 실행 전 업데이트 센터 ▶ 앱 업데이트에서 업그레이드 후 사용 가능합니다. (단 최신앱이 설치 되어 있다면 설치할 항목이 없을수 있습니다.)

#### Q보이스 기능 설정

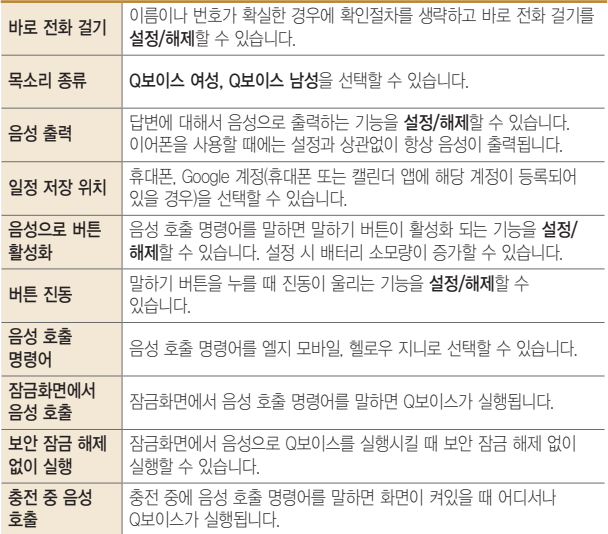

# <span id="page-141-0"></span>Q슬라이드 기능

한 화면에서 여러 개의 앱을 띄워 동시에 사용해보세요. PC와 같이 자유롭게 멀티태스킹할 수 있습니다.

각 앱에서 Q슬라이드 실행 버튼 B 을 눌러서 Q슬라이드 기능을 사용할 수 있습니다.

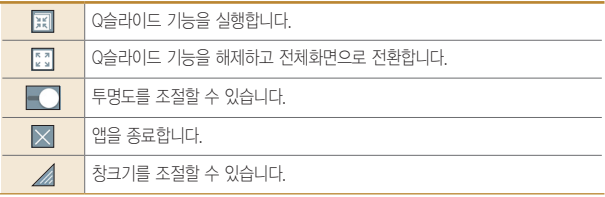

① 알아두세요

• Q슬라이드 앱은 최대 2개까지 동시에 팝업창으로 띄울 수 있습니다.

#### 이동 및 크기 조정 창을 움직여 원하는 위치로 이동하거나 크기를 조절할 수 있습니다.

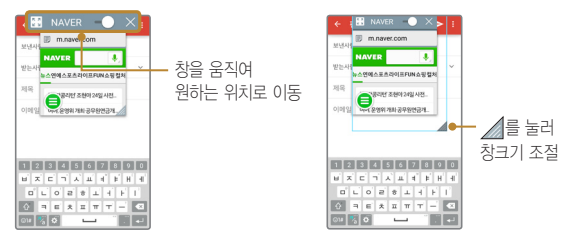

#### 투명도 조절

투명도 조절 버튼을 왼쪽으로 옮기면 Q슬라이드 창은 터치에 반응하지 않습니다. Q슬라이드를 이동하거나 종료하지 않고 자유롭게 다른 작업을 할 수 있습니다. 투명도를 100%로 설정하면 해당 앱이 더이상 터치되지 않으므로, 앱을 사용하려면 투명도 해제 후 사용하세요.

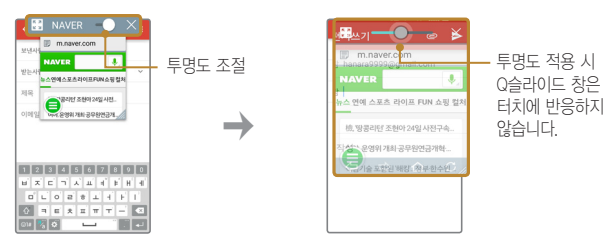

# 계산기

일반 계산기와 공학용 계산기를 이용하여 사칙연산 계산과 공학용 계산을 할 수 있습니다.

• 메뉴 H 이용하여 계산 기록, 공학용 계산기/일반 계산기를 사용할 수 있습니다.

### 날씨

현재 위치를 자동 검색하거나 도시 검색을 하여 날씨 정보를 확인할 수 있습니다. • 메뉴 ■ 이용하여 지역별 날씨, 영상 지도, 기상특보, 설정을 할 수 있습니다.

### 다운로드

인터넷이나 각종 프로그램에서 내려받은 파일을 확인 및 다른 기기에 전송/ 공유할 수 있습니다.

• 화면 왼쪽 상단에 날짜를 눌러 날짜/이름/크기를 선택하여 정렬할 수 있습니다.

#### 공유

화면 오른쪽 상단에 < 이용하여 원하는 방식으로 파일을 공유할 수 있습니다.
# 듀얼 플레이

듀얼 스크린(유무선으로 연결한 두 개의 디스플레이)에 각기 다른 화면을 실행할 수 있습니다.

#### 알아두세요

- 유선(Slimport-HDMI 케이블 연결) 또는 무선(Miracast)으로 연결하세요.
- 연결 가능한 기기는 HDMI 혹은 Miracast를 지원하는 TV, 모니터 입니다.
- 갤러리에서 듀얼 플레이가 지원됩니다.
- 두 개의 하면이 다르 상태의 때 혹 [조] 윽 누르면 듀얼 플레이가 시작됩니다.
- 일부 동영상 컨텐츠는 듀얼 플레이를 지원하지 않습니다.
- 듀얼 플레이는 1280X720 이상의 디스플레이 해상도에서 동작합니다.

# 알람/시계

알람, 타이머, 세계시간, 스톱워치 기능을 사용할 수 있습니다.

### 알람 추가

알람 추가 선택한 뒤 원하는 항목을 설정한 후 저장을 누릅니다.

### 타이머

 $\lambda$  / 설정 후 메뉴  $\blacksquare$   $\blacktriangleright$  설정을 눌러 알람과 함께 진동, 알림 소리, 알림 볼륨을 설정한 뒤 시작을 눌러 타이머를 시작하세요. 지정한 시간이 지나면 알림이 울립니다.

### 세계시간

세계 여러 도시의 시간을 확인할 수 있으며 원하는 도시만 선택하여 시간을 확인할 수 있습니다.

•  $\Box$  이용하여 추가한 도시를 모두 삭제할 수 있습니다.

#### 알아두세요

• 추가된 도시를 길게 눌러 서머타임 설정(자동/해제/1시간 추가), 삭제를 선택할 수 있습니다. 서머타임을 설정하면 해당 시계 안에 ☀ 표시되고 표준시 보다 선택한 시간만큼 빠르게 설정됩니다.

### 스톱워치

시작을 눌러 순간의 기록을 확인할 수 있습니다. 기록을 눌러 현재 기록을 남길 수 있습니다. 중지를 누르면 시간이 멈추며 계속/초기화 버튼이 나타납니다. 계속을 눌러 기록을 이어서 측정할 수 있으며 초기화를 눌러 측정한 기록을 초기화할 수 있습니다.

## 업데이트 센터

휴대전화의 앱과 소프트웨어를 무선 인터넷을 통해 빠르고 편리하게 업데이트할 수 있는 서비스입니다.

#### ① 알아두세요

- 소프트웨어 자동 확인 후 최신버전의 소프트웨어가 있으면 휴대전화에 자동으로 저장되며, 편리한 시간에 업데이트 할 수 있습니다.
- 최신버전의 소프트웨어가 자동으로 다운로드된 후 업데이트를 하지 않는 경우 화면 상단에 업데이트 아이콘 계속 표시가 됩니다.
- 업데이트 자동 확인이 설정된 상태에서만 동작 합니다.
- 최신버전의 소프트웨어로 업그레이드하면 최적의 상태에서 휴대전화를 사용할 수있습니다.
- 휴대전화의 소프트웨어 기능 향상을 위해 서비스 센터를 방문하지 않고, 고객께서 직접 최신버전의 소프트웨어를 인터넷을 통해 빠르고 편리하게 업그레이드를 받을 수 있습니다. 이 서비스는 LG전자가 고객의 휴대전화를 위한 최신 버전의 소프트웨어를 개발한 경우에 한하여 제공됩니다.
- 휴대전화 소프트웨어 업그레이드 도중 데이터 유실이 일어날 수 있습니다. 이를 대비하여 미리 데이터를 백업하여 두면 데이터 유실로 인한 피해를 최소화할 수있습니다. 단, 제조업체는 데이터 유실에 대한 피해를 책임지지 않으니 주의하세요. 일부 애플리케이션은 최신 버전의 소프트웨어에서 정상적으로 동작하지 않을 수 있습니다. 또한 일부 애플리케이션에서는 로그인 정보나 사용자가 설정한 세팅 값 등 데이터가 삭제 또는 초기화될 수 있으니 주의하세요.
- 소프트웨어 업그레이드 상태에서는 전화나 메시지를 받을 수 없습니다.
- 소프트웨어 업그레이드 시 배터리는 완전히 충전된 상태에서 업그레이드 받으시기 바랍니다.
- 자세한 이용 방법은 LG전자 고객상담실(T.1544-7777)로 문의하여 주세요.

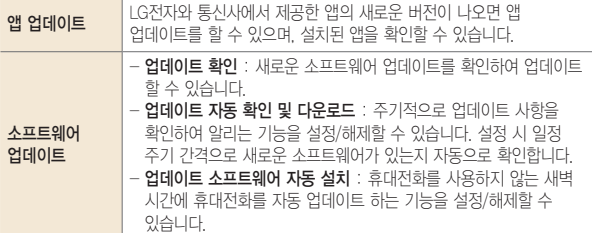

# 음성 녹음

내 목소리를 녹음하거나 중요한 음성 내용을 녹음하여 재생/저장 및 공유할 수 있습니다.

#### ① 알아두세요

- 녹음 가능시간은 실제 녹음시간과 약간의 차이가 날 수 있습니다.
- 메시지 첨부용 모드로 음성 녹음시 최대 10분까지 지원합니다.
- 음성 녹음 파일 이름은 한글 50자, 영문 50자까지 지원합니다.

### 음성 녹음하기

- $1 \n\triangleright$  눌러 녹음을 시작합니다.
	- $\cdot$   $\Pi$  눌러 일시 정지할 수 있습니다.
- 2 녹음을 끝내려면 눌러 저장합니다. 파일이 자동으로 저장된 후 미리듣기 화면으로 전환됩니다.
- $3$  $\Pi$  눌러 녹음 내용을 환인할 수 있습니다.

# 전자사전

휴대전화로 영한 사전을 간편하게 이용할 수 있습니다. 중요한 단어는 단어장에 저장하여 확인할 수 있습니다.

① 알아두세요

- 모바일 데이터로 통신 시 가입한 요금제에 따라 데이터 통화료가 발생할 수 있으니 주의하세요.
- Wi-Fi를 통해서 다운로드 중 네트워크가 끊기는 경우 모바일 데이터 접속을 차단하기 위해 데이터 다운로드가 중단됩니다. 이 경우 다운로드를 다시 시작하세요.
- 일한/중한 사전 등 추가 사전을 구입해야 이용 가능합니다.

### 단어장 이용하기

- 1 원하는 단어를 입력하여 검색합니다.
- 2 검색 결과를 확인하세요.
- $3$  선택한 단어장 화면에서 최근 앱 버튼  $\overline{1}$  을 길게 눌러 플래시카드, 히스토리, 설정, 도움말, 추가 사전 보기를 설정할 수 있습니다.

## 지도

Google 지도에서 위치를 검색하거나, 지역 정보, 내 위치를 확인할 수 있습니다.

① 알아두세요

- 한국은 Google 지도 내비게이션을 사용할 수 없는 지역입니다. 추후 Google 정책에 따라 서비스 될 수 있습니다.
- 티 눌러 메뉴창이 표시되고, 교통정보, 대중교통, 자전거, 위성, 지형, Google 어스를 선택하거나 설정, 도움말, 의견 보내기, 도움말 및 유용한 정보를 확인할 수 있습니다.
- $\cdot$   $\circ$  눌러 위치 정확도 개선을 할 수 있습니다.

#### 지도 검색

- 지도 전 선택한 후 상단의 검색창에 원하는 검색어를 입력합니다.
- $\cdot$   $\overline{|\mathbb{Q}|}$  눌러 음성검색을 할 수 있습니다.
- 주유소, 우체국, 약국, 병원, 더보기를 통해 검색할 수 있습니다.

#### 길찾기

눌러 내 위치와 목적지 선택을 눌러 각각 출발지, 도착지를 입력하여 원하는 경로의 길을 찾을 수 있습니다.

- FTT 눌러 **출발지와 목적지 바꾸기**를 할 수 있습니다.
- 자가용, 대중교통, 도보 탭을 선택하여 원하는 방법의 경로를 학인할 수 있습니다.

# 캘린더

캘린더를 사용하면 모든 중요한 일정을 한 곳에서 편리하게 관리할 수 있습니다. Google 계정으로 로그인 후 쉽게 일정을 추가하고 초대장을 보내고, 가족 및 친구와 일정을 공유하며, 즐길만한 일정을 검색할 수 있습니다.

① 하아는게상

• 휴대폰 계정으로 저장된 일정은 PC와 동기화되고 Google 계정으로 저장된 일정은 Google 캘린더와 동기화됩니다.

### 새 일정 추가

- $1$  원하는 날짜를 선택 후 $\Pi$  눌러 새 일정을 추가하세요.
	- **일/주/월/년/일정** 보기 화면에서도 새 일정을 추가할 수 있습니다.
	- $\cdot$   $\overline{H}$ 로  $\Omega$ 슬라이드를 실행할 수 있습니다.
	- 누르면 오늘 날짜로 이동합니다.
	- 메뉴 日 이용하가나 (三)을 길게 눌러 날짜 이동, 검색, 지금 동기화, 동기화할 캘린더, 삭제, 설정 기능을 선택할 수 있습니다.

 $\overline{2}$  워하는 기능을 선택 후 설정하세요.

 $3$  저장을 눌러 설정한 기능들을 저장하세요.

### 일정 확인

- 1 월별보기 화면에서 일정이 등록된 날짜를 선택하면 일정 안내 팝업창이 나타납니다.
	- $\cdot$   $\overline{H}$  로 일정을 추가할 수 있습니다.
- 2 팝업창의 일정을 선택하여 상세한 일정을 확인할 수 있습니다.
	- <mark>김</mark> 일정 수정 / <mark>미</mark> 일정 삭제를 할 수 있습니다.
	- 메뉴 **터** 이용하여 일정 색상 선택, 복사, 공유(드라이브, 메시지, 이메일, Android Beam, Bluetooth, Gmail, SmartShare Beam, U+Box), 할 일 추가를 할 수 있습니다.

### 날씨 연동

1주일 동안 날씨를 미리 보여줍니다.

- 메뉴 ▶ 설정 ▶ 캘린더 설정 ▶ 날씨 설정하세요.
- 날씨 앱에서 도시를 설정한 뒤 사용 가능합니다.

# 파일 관리자

휴대전화에 저장되어 있는 파일을 관리할 수 있습니다. • 휴대폰 저장소, 클라우드 저장소에서 원하는 항목을 선택할 수 있습니다.

# 할 일

휴대전화에 내가 할 일을 등록하여 편리하게 관리할 수 있습니다.

• 메뉴 ██ 눌러 정렬, 삭제, 완료된 할 일 보기, 표시할 목록, 설정을 선택할 수 있습니다.

# Chrome

Chrome에 로그인하여 컴퓨터의 열린 탭, 북마크 및 검색주소창 데이터를 휴대전화나 태블릿으로 가져올 수 있습니다. 모든 기기에서 내 Chrome 설정을 사용할 수 있습니다.

- 메뉴 国 이용하여 새 탭, 새 시크릿 탭, 북마크, 최근 탭, 방문 기록, 공유.... 인쇄..., 페이지에서 찾기, 홈 화면에 추가, 데스크톱 버전으로 보기, 설정, 도움말 및 의견 기능을 선택할 수 있습니다.
- 알아두세요
- Google 크롬 서비스 약관에 동의한 후 사용할 수 있습니다.

# **Google**

Google에서 제공하는 검색을 이용하여 검색어를 입력하거나 음성으로 검색하여 원하는 웹 사이트뿐 아니라 휴대전화에 저장된 파일을 검색할 수 있습니다.

• િ 을 길게 눌러 **설정, 지원 요청 및 의견 보내기**를 할 수 있습니다.

① 알아두세요

• 홈 터치 버튼 영역을 가볍게 누른 후 위로 올려 Google을 실행할 수 있습니다.(▷ [51](#page-170-0)쪽)

### 검색어 입력하기

- 1 호 하면에서 앱 A Google 폭터 ▶ Google <mark>및</mark> 선택합니다.
- 2 찾고 싶은 검색어를 입력하여 검색합니다.
- 3 검색된 항목을 누르면 선택한 웹 사이트, 앱, 연락처 등으로 이동합니다. 휴대전화에 저장된 항목을 검색하기 위해서 하단에 휴대전화 항목을 선택합니다.

### Google 검색 설정하기

1 Google 검색창에서  $\equiv$  )을 길게 눌러 ▶ 설정을 선택합니다.

2 Google Now, 검색 및 Now 카드(휴대전화 검색, 음성, 계정 및 개인정보 보호, 알림)를 설정할 수 있습니다.

음성 검색하기

검색어를 입력하지 않고 음성으로 검색하여 Google 웹 정보를 검색할 수 있습니다.

1 M 를 눌러 화면에 **지금 말하기**가 나타나면 검색어를 말하여 검색합니다. •  $\overline{1}$   $\overline{1}$ 을 길게 눌러 설정, 지원 요청 및 의견 보내기를 할 수 있습니다.

2 검색된 항목을 누르면 Google 웹 페이지의 검색결과로 이동합니다.

# 음성 검색

앱 <sup>■</sup> ▶ Google 폴더 ▶ 음성 검색을 선택하여 검색어를 입력하지 않고 음성으로 검색하여 Google 웹 정보를 검색할 수 있습니다.

1 화면에 지금 말하기가 나타나면 검색어를 말하여 검색합니다. •  $\Box$ 을 길게 눌러 설정, 지원 요청 및 의견 보내기를 할 수 있습니다.

2 검색된 항목을 누르면 Google 웹 페이지의 검색결과로 이동합니다.

# Google+

언제 어디서나 연결을 유지하고 실생활을 바로바로 공유할 수 있습니다.

1 홈 화면에서 앱 A Coogle 폴더 ▶ Google+ 8+ 선택합니다.

#### ① 알아두세요

- 파티 모드로 사진을 일정에 자동 공유할 수 있습니다.
- 모바일 행아웃으로 최대 9명과 영상 채팅할 수 있습니다.
- 자동 업로드를 사용하여 기기의 사진을 비공개 Google+ 앨범과 동기화할 수 있습니다.
- HOT 소식 스트림에서 인기있는 주제를 확인할 수 있습니다.
- 주변 소식 스트림에서 내 위치 주변의 사용자들이 공유한 내용을 확인할 수 있습니다.
- 태블릿에서 잡지 스타일의 레이아웃을 즐길 수 있습니다.

# Play 무비

Play 무비는 Google 계정으로 영화를 대여/구매하거나 또는 종료된 시즌을 구매하여, 그 콘텐츠를 어디서든 감상할 수 있습니다.

1 홈 화면에서 앱 <sub>(1)</sub> ▶ Google 폴더 ▶ Play 무비 | 상택합니다.

- 로 영화 보기, 내 라이브러리, 내 위시리스트, 쇼핑, 다운로드 항목만 보기, 설정, 도움말 및 의견을 선택할 수 있습니다.
- 메뉴 日 이용하여 새로고침을 선택할 수 있습니다.

#### ① 하아는게상

• USB 케이블로 컴퓨터에서 개인 동영상을 복사하여 감상할 수 있습니다.

# Play 북

Play 북은 Google 계정으로 책을 대여/구매하여, 그 콘텐츠를 어디서든 볼 수 있습니다. 원하는 항목을 선택 후 다운로드하세요.

- $\overline{\phantom{a}}$  홈 화면에서 앱  $\overline{\phantom{a}}$   $\overline{\phantom{a}}$   $\overline{\phantom{a}}$  Google 폴더  $\overline{\phantom{a}}$  Play 북  $\overline{\phantom{a}}$  선택합니다.
	- 로 책 읽기, 내 라이브러리, 쇼핑, 다운로드 항목만 보기, 설정, 도움말 및 의견을 선택할 수 있습니다.
	- 메뉴 B 이용하여 새로고침을 선택할 수 있습니다.
	- 내 라이브러리에 더 많은 책을 추가하려면 검색 Q 을 선택하여 책 제목이나 저자 이름으로 검색하세요.

#### ① 알아두세요

• 처음 사용하는 경우 1권의 무료 책이 제공되어 시작할 수 있습니다. 책 표지를 터치하면 즉시 읽을 수 있습니다.

# Play 게임

Play 게임은 Google 계정으로 게임을 하거나 친구와 게임을 할 수 있습니다.

# 드라이브

인터넷이나 각종 프로그램에서 내려받은 파일을 확인 및 다른 기기에 전송/ 공유할 수 있습니다.

 $1$  홈 화면에서 앱  $\bigoplus$   $\blacktriangleright$  Google 폴더  $\blacktriangleright$  **드라이브**  $\bigwedge$  선택합니다.

- 화면 상단의 를 눌러 내 드라이브, 새로 추가, 중요, 최근, 기기, 업로드, 설정, 도움말 및 의견을 선택할 수 있습니다.
- 메뉴 團 이용하여 필터링 기준, 정력 기준을 선택할 수 있습니다.
- Q 검색 I 파일 정렬 방식을 선택할 수 있습니다.
- 새로 만들기 $\bigodot$ 로 폴더, 업로드, 스캔, Google 문서, Google 스프레드시트, Google 프레젠테이션 중 선택하여 새로 만들기를 할 수 있습니다.

# 사진

휴대전화에 저장된 사진 및 앨범을 보거나 공유할 수 있습니다.

- 1 홈 화면에서 앱 A Foodle 폴더 ▶ 사진 소 선택합니다
	- 화면 상단의 目를 눌러 **사진, 스토리, 앨범, 자동 편집, 동영상, 내가 나온** 사진, 기기에 보관됨, 휴지통을 선택할 수 있습니다.
	- F7 이용하여 새로 만들기.. (영화, 동작, 혼합)를 선택할 수 있습니다.
	- 메뉴 日 눅러 새로고침, 선택..., 석정, 의견 보내기, 도움막을 확인할 수 있습니다.
- $2$  워하는 항목을 선택하세요.
	- **전체, 하이라이트** 탭을 선택할 수 있습니다.

# 행아웃

행아웃을 사용하여 메시지를 주고 받거나 개인 또는 그룹과 화상 통화를 할 수 있습니다.

알아두세요

- Google과 관련된 기능을 사용하려면 먼저 Google 계정을 설정해야 합니다. Google 계정 등록 창은 Google 관련 기능 초기 사용시에 자동으로 나타나며, Google 계정이 없으면 휴대전화에서 새롭게 등록할 수 있습니다.
- Android 4.0 이상에서 행아웃 앱을 사용 중인 경우 문자 메시지(SMS 및 MMS) 사진 및 동영상을 보내고 받을 수 있습니다. 이 경우 이동통신사의 문자 메시지 요금이 적용됩니다. 로그인하지 않고도 행아웃 앱에서 문자 및 멀티미디어 메시지를 보내고 받을 수 있습니다. 하지만 행아웃 메시지를 보내거나 화상 통화를 하려면 Google 계정에 로그인해야 합니다.

 $1$  홈 화면에서 앱  $\circledR$   $\triangleright$  Google 폴더  $\triangleright$  행아웃  $\circledR$  선택합니다.

• 메뉴 를 이용하여 초대, 보관된 대화, 차단된 사용자, 알림 일시 중지, 기분 설정, 설정, 도움말 및 의견 기능을 사용할 수 있습니다.

 $2$  $H$ 로 새 행아우을 시작하세요

# Google 설정

Google 설정으로 Google Play가 설치된 모든 Android 기기에서 Google 앱과 서비스의 설정을 관리할 수 있습니다. 원하는 항목을 선택하세요.

1 홈 화면에서 앱 <sub>→</sub> Coogle 폴더 ▶ Google 설정 <mark>图</mark> 선택합니다. • 연결된 앱, Play 게임, 위치, Google 피트니스, 검색 및 Now, 광고, 보안, 드라이브 지워 앱, 계정 내역을 선택할 수 있습니다.

### Play 스토어

Play 스토어는 Google 안드로이드용 애플리케이션을 다운로드할 수 있게 해 주는 서비스입니다.

• 로로 스토어 홈, 내 앱, 내 위시리스트, 프로모션 코드 사용, 환경설정, 도움말/기업정보, Google 정보를 선택할 수 있습니다.

#### ① 하아는게상

- Google Play 이용약관에 동의를 선택한 후 사용할 수 있습니다.
- Google 계정 석정 및 로그인을 하여 사용할 수 있으며, Google 정책에 따라 메뉴구성이 변경될 수 있습니다.
- Google, Android, Android마켓, Gmail, Google Calendar, Google Maps, Hangouts, YouTube는 Google Inc.의 상표 또는 등록상표입니다.

### ThinkFree Viewer

PC환경에서 활용되는 여러 형태의 문서들을 Mobile 환경에서 자유롭게 열람할 수 있는 Mobile Office Solution입니다. 원하는 문서를 선택하세요.

- 최근 문서, 저장소, 전체 문서, 즐겨찾기를 선택할 수 있습니다.
- 메뉴 이용하여 기본 설정, 정보를 확인할 수 있습니다.
- 이 로 저장된 문서를 검색할 수 있습니다.

#### ① 알아두세요

• 지워 가능한 포맷은 MS Office(Ver.97  $\sim$  2003), Word(doc, docx, dot, dotx), Excel(xls, xlsx, xlt, xltx, csv), Powerpoint(ppt, pptx, pps, ppsx, pot, potx), Adobe PDF(Ver. 1.3  $\sim$  1.7), Text(txt, asc, rtf), Hwn(한글 97  $\sim$  3.0, 2002  $\sim$  2010), Password-protected MS Office files입니다.

### McAfee Mobile Security

McAfee Mobile Security는 기기를 분실하거나 도난당하더라도 귀하의 기기, 데이터 및 개인 정보를 보호하고 악성코드로 부터 기기를 보호하는 모바일 보안 기능이 탑재되어 있습니다.

#### McAfee Mobile Security는 다음의 기능을 지원합니다.

- 악성코드 검색 및 차단.
- 부실하거나 도난당한 기기 추적
- 중요한 정보를 잃어버리지 않도록 기기의 데이터를 백업.
- 개인 데이터가 유출되지 않도록 기기를 원격으로 삭제하거나 공장 설정으로 초기화.
- 절도범이 기기를 초기화하지 못하도록 방지.

#### 기기 보안

• 기기를 검색하여 최신 위협으로부터 실시간 보호합니다.

#### LG 백업

• LG 백업 메뉴를 사용하여 연락처, 통화 목록, 메시지 및 캘린더를 쉽게 백업할 수 있습니다.

#### 기기 찾기

• 기기를 잃어버린 경우, PC에서 https://lge.mcafeemobilesecurity.com 으로 접속하여 기기 찾기, 잠그기, 삭제 등의 작업을 수행하세요.

# **나에게 가장 편리한 휴대전화로 만들어 볼까요?**

# 설정

여러가지 사용 환경을 설정하여 편리하게 휴대전화를 사용할 수 있습니다.

### 네트워크

휴대전화의 네트워크와 관련된 설정을 변경할 수 있습니다.

#### 무선 네트워크

① 알아두세요

- Wi-Fi는 네트워크 가능 지역에서 무료 사용이나 해당지역을 벗어났을 경우 데이터 접속을 선택하면 요금이 부과될 수 있습니다.
- Wi-Fi는 무선 접속 장치(AP)가 설치된 곳을 중심으로 일정 거리 이내에서 초고속 인터넷을 이용할 수 있습니다. Wi-Fi 수신을 통해 추가 데이터 요금 없이 무선 인터넷을 즐길 수 있습니다.
- Wi-Fi Direct 는 공유기 없이 직접 두 장비를 연결하는 기능입니다. 연결 방법은 아래와 같습니다.
	- 1. 두 장비의 Wi-Fi Direct 기능을 활성화 시키고 장비를 찾는 설정으로 진입을 합니다. (휴대전화의 경우 설정 ▶ Wi-Fi ▶ 메뉴 ▶ Wi-Fi 고급 설정 ▶ Wi-Fi Direct이며 Wi-Fi가 켜지면 자동으로 활성화 됩니다.)
	- 2. 접속하려는 상대 장비를 선택합니다.
	- 3. 상대 장비에서 수락 버튼 선택합니다.
- 설정 ▶ Wi-Fi ▶ 메뉴 H ▶ Wi-Fi 고급 설정 ▶ Wi-Fi 검색 허용이 설정되어 있으면 Wi-Fi가 꺼진 상태에서도 Wi-Fi는 검색이 가능하도록 완전히 꺼지지 않은 상태로 유지됩니다. Wi-Fi 기능을 완전히 끄기 위해서는 네트워크 검색 허용을 해제하면 됩니다.
- 설정 ▶ Wi-Fi ▶ 모바일 데이터 자동 전환이 설정되어 있으면 Wi-Fi 신호가 약하거나, 사용할 수 없는 경우 자동으로 모바일 데이터 연결로 전환합니다. 연결된 Wi-Fi로 인터넷을 사용할 수 없는 경우 상태 표시줄에 추가 표시됩니다. 상태 표시줄에 데이터 네트워크가 표시된 경우에는 모바일 데이터로 인터넷을 사용합니다.

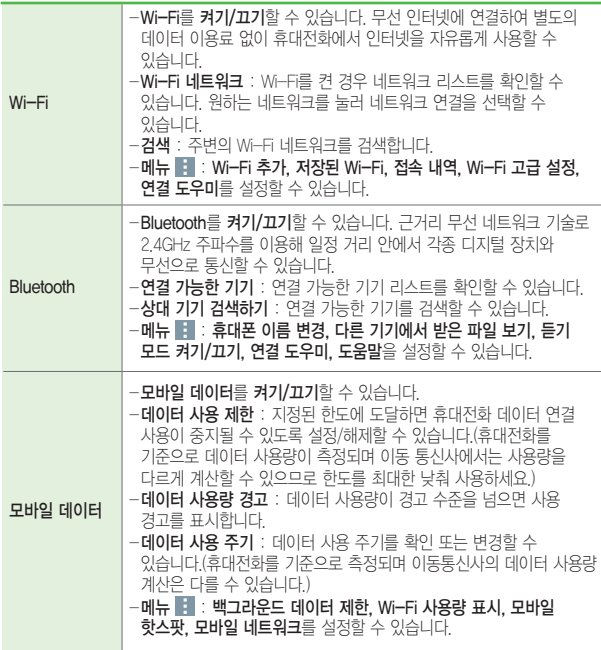

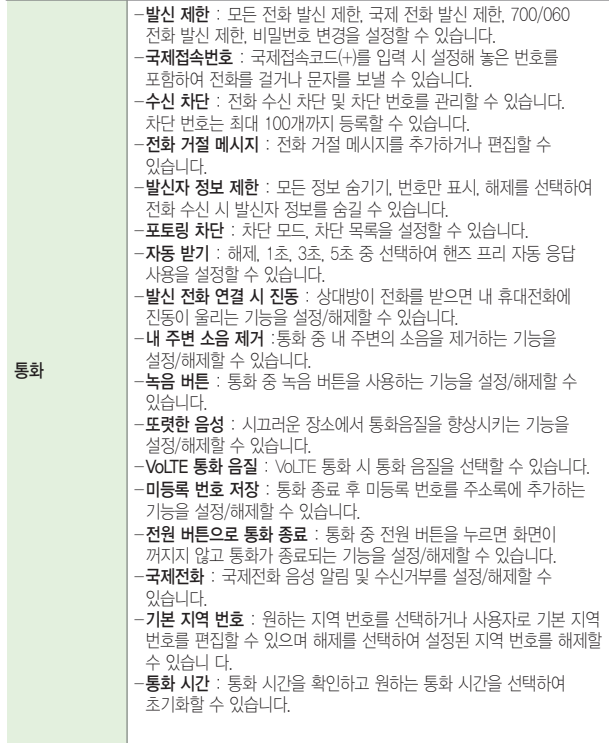

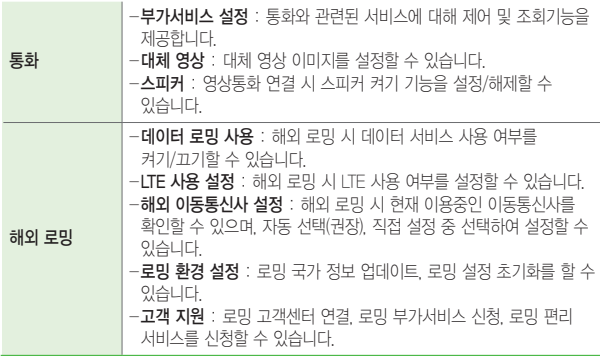

연결

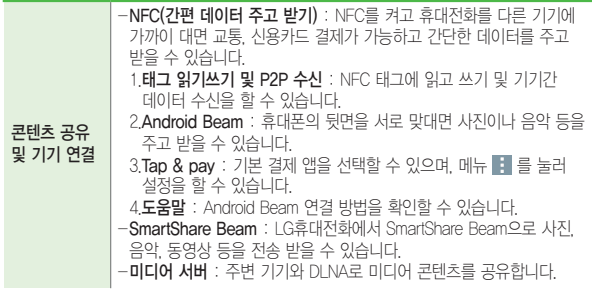

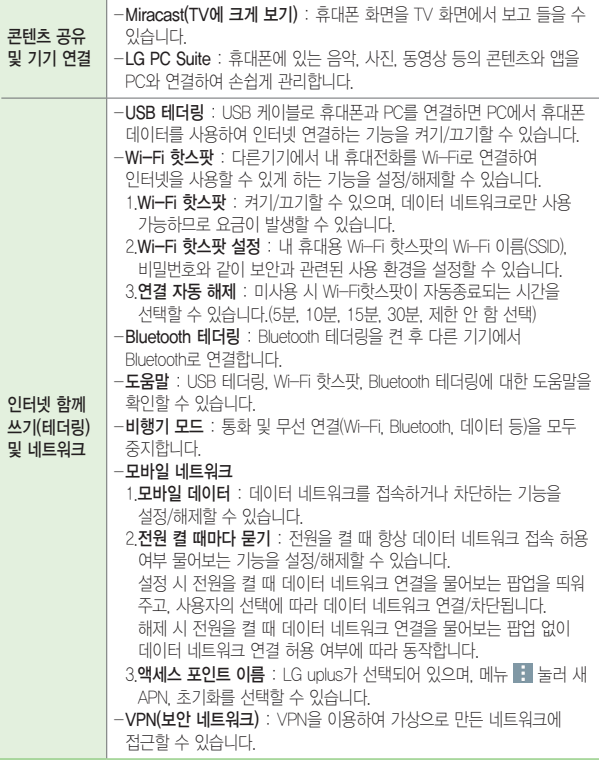

#### 소리

휴대전화에서 나는 소리와 관련된 설정을 변경할 수 있습니다.

#### ① 하아는게상

- 미디어음(음악, 동영상, DMB, 게임 등)은 모드와 상관없이 미디어 볼륨 크기에 따라 송출됩니다.
- 미디어 볼륨은 스피커(BT포함) 송출 시, 이어폰 송출 시 볼륨을 별도로 사용 합니다.(스피커 송출 상태에서 볼륨 조절 시 스피커 볼륨 설정, 이어폰 송출 중에는 이어폰 볼륨을 설정합니다. 또한, 이어폰 미디어 볼륨이 11단계 이상인 상태에서 이어폰 장착 시 청력보호를 위해 이어폰 볼륨을 10단계로 줄입니다.

#### 기본

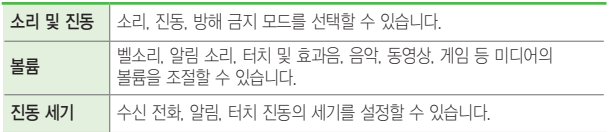

#### 벨소리 및 진동

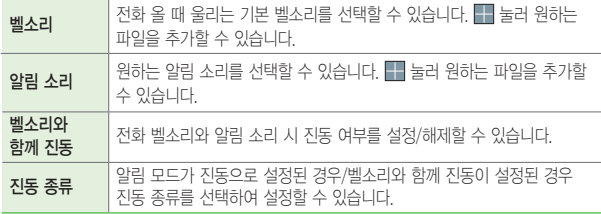

알림

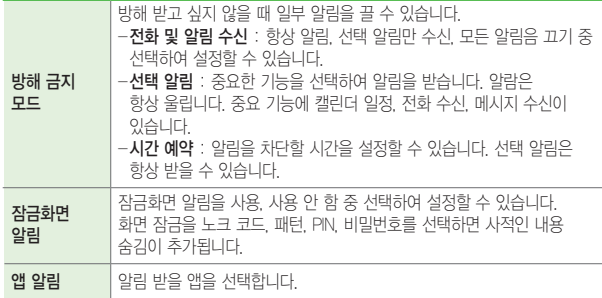

### 고급 설정

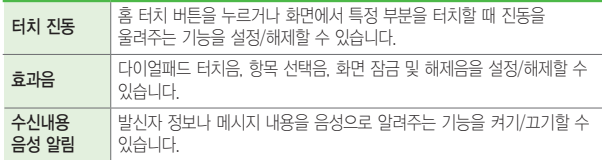

### 화면

휴대전화의 화면과 관련된 설정을 변경할 수 있습니다.

### 홈화면 및 잠금화면

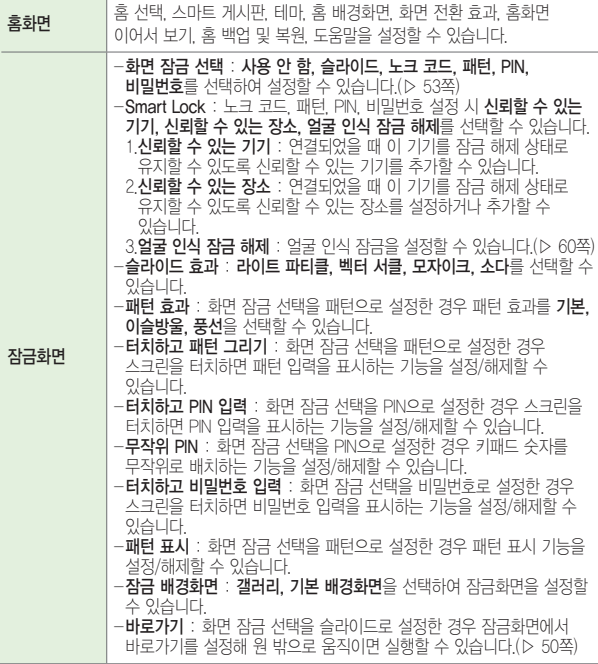

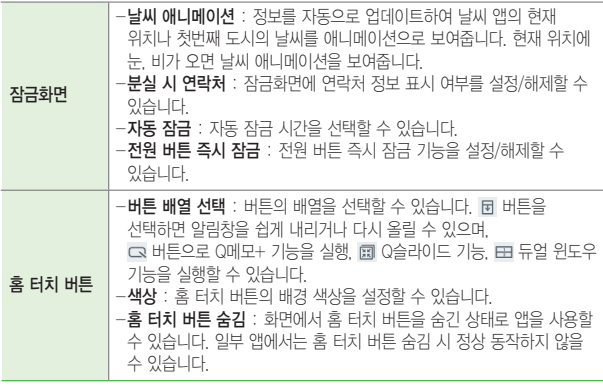

### 글꼴

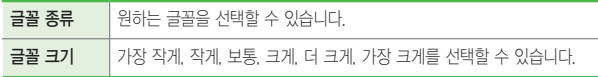

### 세부 설정

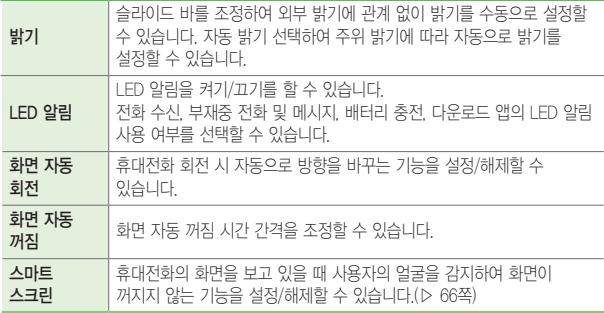

### 고급 설정

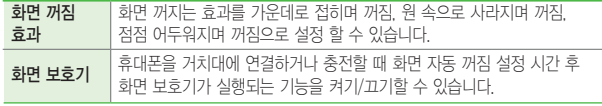

### 일반

### <span id="page-170-0"></span>개인 설정

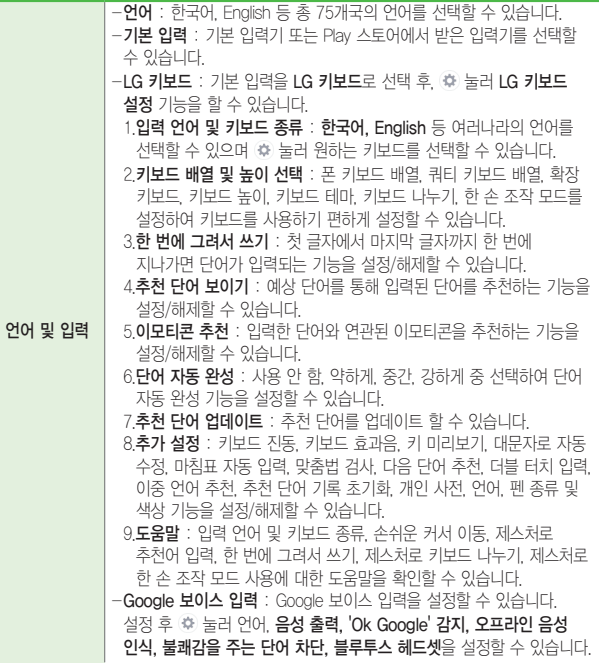

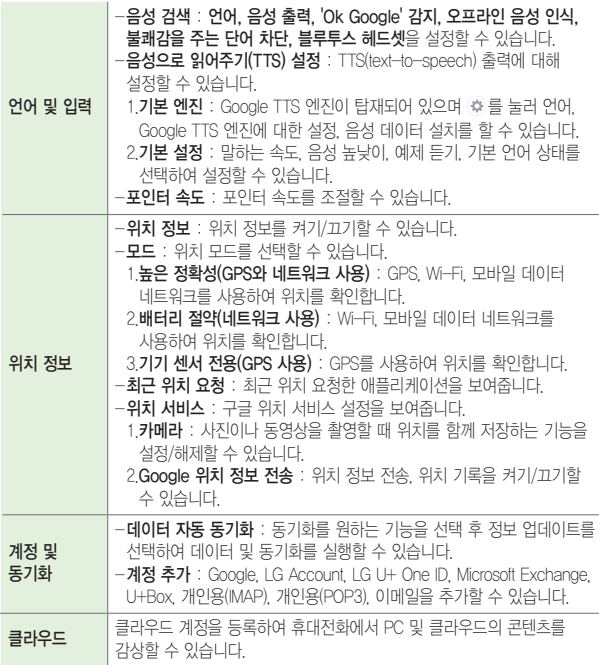

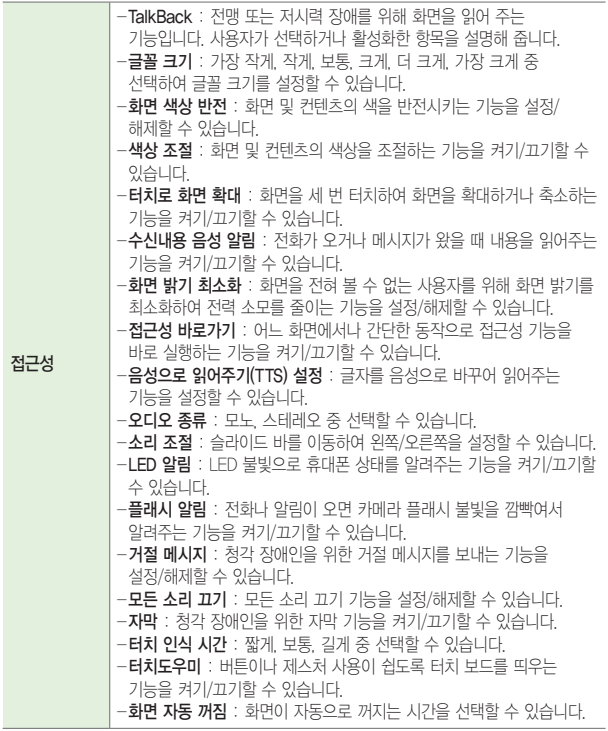

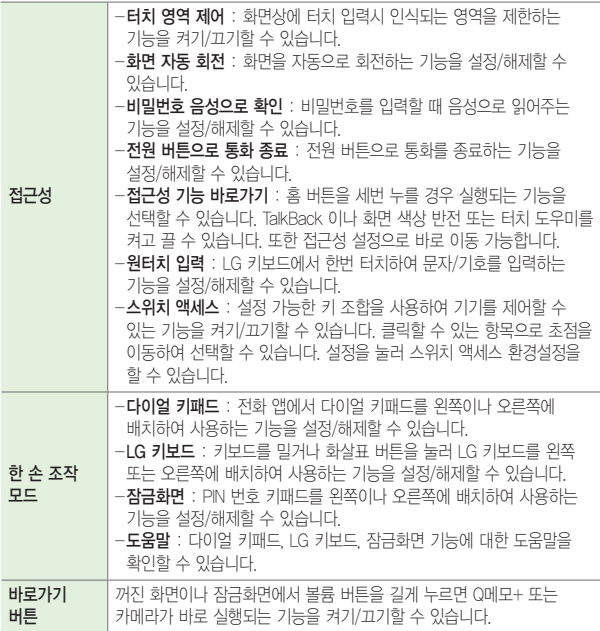

### 프라이버시

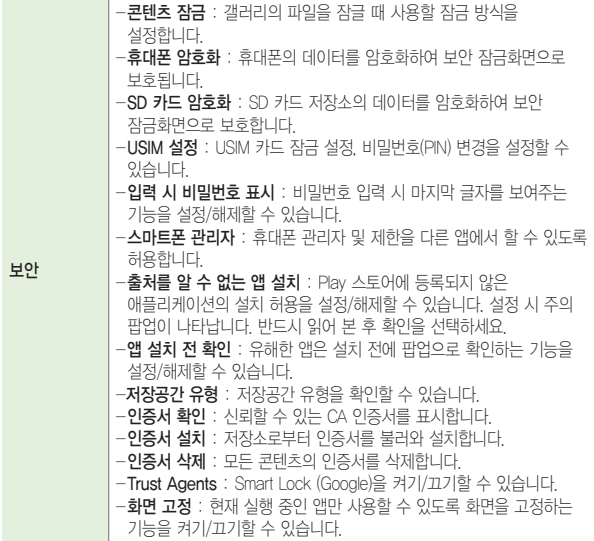

### 스마트 기능

#### ① 알아두세요

• 보정이 평평한 곳에서 이루어지지 않을 경우, 화면 자동 회전을 비롯한 모션 센서와 관련된 일련의 동작에 문제가 있을 수 있습니다.

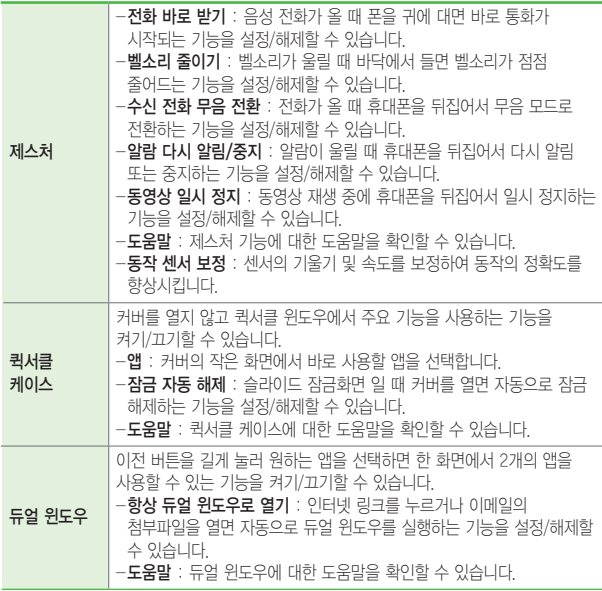

### 휴대폰 관리

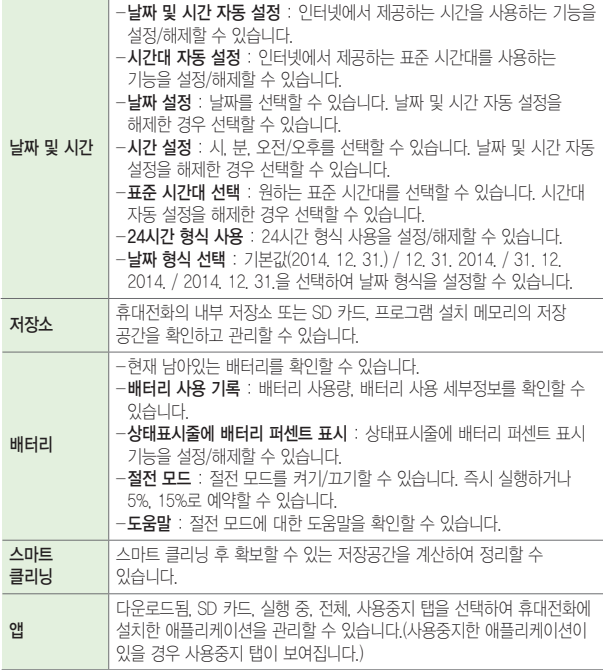

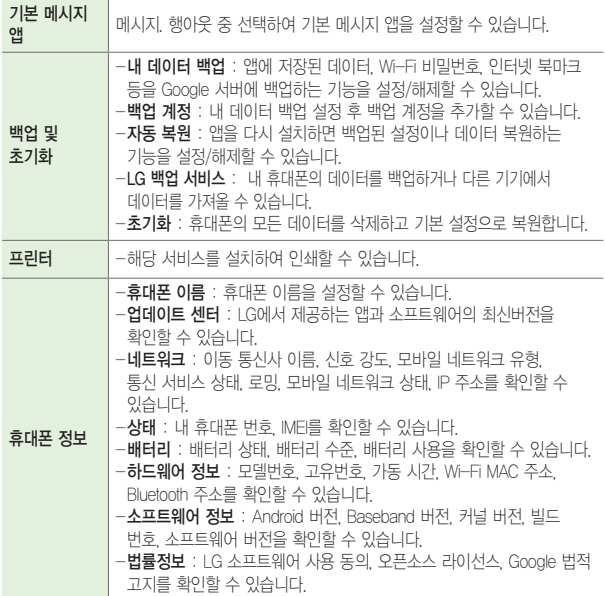

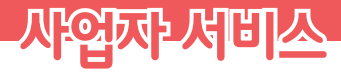

<u> Tantan di Kabupatén Bandung Kabupatén Ing Kabupatén Ing Kabupatén Ing Kabupatén Ing Kabupatén Ing Kabupatén In</u>

<u> Andrew Maria (1989)</u>

<u> Tantan di Kabupaten Septembang di Kabupaten Septembang di Kabupaten Septembang di Kabupaten Septembang di Kabu</u>

<u> Tantan di Kabupaten Selaman di Kabupaten Selaman di Kabupaten Selaman di Kabupaten Selaman di Kabupaten Selama</u>

<u> Terminal (</u>

# U+메뉴

U+ 메뉴는 U+의 모든 서비스를 모아 놓은 애플리케이션입니다. 필수 애플리케이션과 새로 나온 애플리케이션을 한눈에 보고 편리하게 이용할 수 있습니다.

 $1$  홈 화면에서 앱 圖 ▶ U+ 서비스 폴더 ▶ U+메뉴 圓 선택합니다.

2 원하는 애플리케이션을 선택 후 다운로드 받으세요.

① 하아는게상

• 요금 및 이용안내에 대한 자세한 문의는 이동통신 사업자에게 문의하세요.

# U스푼

U스푼은 사용자가 스마트폰으로 자주 이용하는 날씨, 교통, 일정 등의 이용 패턴을 파악해 개인의 위치와 시간에 따라 일상생활에 필요한 정보를 맞춤형으로 미리 전달해주는 서비스입니다.

1 홈 화면에서 앱 圖 ▶ U+ 서비스 폴더 ▶ U스퓨 ■ 선택합니다.

#### ① 알아두세요

• 요금 및 이용안내에 대한 자세한 문의는 이동통신 사업자에게 문의하세요.
### Uwa

실시간으로 상대방과 통화를 하며 화면, 음악, 카메라 등을 실시간으로 상대방과 공유하는 서비스 입니다. 여러 기능을 쉽게 연결하고 멀티 이용 할 수 있습니다. 최대 4명과 실시간으로 사용 할 수 있습니다.

 $1 \n\t\leq \Delta$ 면에서 앱  $\textcircled{\tiny{H}}$   $\triangleright$  l  $\vdash$   $\blacktriangle$  품더  $\triangleright$  l lwa  $\textcircled{\tiny{H}}$  선택합니다.

 $\overline{2}$  워하는 메뉴 항목을 선택 후 서비스 시작하세요.

#### ① 하아는게상

- 자세한 내용은 이동통신 사업자로 문의하세요.
- 상대방과 음성/영상 통화 중에 이용 가능한 서비스입니다.
- LTE 전용 서비스이며 3G망 환경에서는 이용이 불가능합니다.
- 다자 간 통화 시 화면공유 서비스 이용이 불가능합니다.

### 스마트 월렛

다양한 멤버십/쿠폰/결제 등을 손쉽게 발급/관리/사용할 수 있도록 해주는 서비스입니다. 그 외에 신용카드/현금카드/교통카드의 결제 서비스를 NFC(무선 근거리 통신)을 통해 쉽게 이용 가능합니다.

1 홈 화면에서 앱 圖 ▶ U+ 서비스 폴더 ▶ 스마트 웍렛 M 선택합니다.

 $2$  워하는 항목을 선택하세요.

### **Paynow**

페이나우(Paynow)는 카드나 은행계좌이체, 휴대폰 결제와 같은 결제 정보를 미리 등록한뒤 패턴, PIN번호, 유심인증서, 공인인증서와 같이 안전하고 다양한 로그인 수단들을 통해 터치 한번 만으로 결제가 이루어지는 서비스입니다.

 $1 \nvert \hat{z}$  화면에서 앱  $\bigcirc$   $\bigcirc$ 

### 모바일티머니

휴대전화를 교통카드처럼 사용하거나 온라인 또는 오프라인 매장에서 현금 대신 결제할 수 있습니다.

- 1 홈 화면에서 앱 <mark>ම</mark> ▶ U+ 서비스 폴더 ▶ 모바일티머니 <mark>그</mark> 선택합니다.
	- 모바일티머니 서비스 가입 후 사용할 수 있습니다.
- $2$  원하는 항목을 선택하세요.

알아두세요

• 가입 후 사용할 수 있으며, 데이터 통화료와 정보이용료 없이 무료로 이용할 수 있는 서비스입니다.

### U+HDTV

스마트폰/패드, PC, U+TV에서 이용할 수 있는 개인 미디어 클라우드입니다. 뉴스, 스포츠, 만화, 교육, KBS1 등의 실시간 채널이 제공되며, U+ HDTV 애플리케이션에 가입만으로 약 100여 편의 영화 시청이 무료로 가능합니다. (가입한 요금제에 따라 데이터 요금이 부과될 수 있습니다.)

 $1 = 1 + 1$  후 하면에서 앤  $1 + 1 + 1 + 1$  에터 폭터  $\rightarrow 1 + 1 + 1$ 

 $2$  워하는 항목을 선택하세요.

① 알아두세요

- 동일 주민번호에 대해 N-Screen TV 서비스 간 PPV 구매 연동이 가능합니다.
- U+ HDTV는 휴대전화에 탑재되어 있으며, U+스토어에서도 'HDTV'로 검색 할 수 있습니다.
- 3G, LTE, Wi-Fi 연결상태에서 모두 가능합니다.

### 유플릭스 무비

유플릭스 무비는 모바일은 물론 PC, TV로 1,2만편 이상의 영화/시리즈를 무제한으로 볼 수 있는 영화 감상 서비스입니다. 원하는 영화를 찾느라 시간을 허비할 필요없이 바로 찾아 즉시 감상이 가능합니다. 모바일, PC, TV를 지원하므로 언제 어디서든 즐길 수 있으며 보던 영화를 다른 기기에서 이어볼 수 있어 편리합니다.

 $1$  홈 화면에서 앱 @  $\blacktriangleright$  U+ 엔터 폴더  $\blacktriangleright$  유플릭스 무비 ▒ 선택합니다.

 $2$  워하는 항목을 선택하세요.

#### ① 하아는게상

- ID 생성(설정 ▶ 계정 설정 ▶ ID 만들기)을 통해 PC(www.uflix.co.kr)와 TV(tvG)에서 로그인하여, 타 기기에서 이용 및 이어보기가 가능합니다.
- 유플릭스 무비는 휴대전화에 탑재되어 있으며, 구글 스토어 또는 U+스토어에서도 '유플릭스 무비'로 검색할 수 있습니다.
- ITE Wi-Fi 연결상태에서도 모두 가능합니다.

### Mnet

Mnet에서 제공하는 음악 전문 포털입니다. 신곡, 가요, 팝, mp3, 뮤직비디오 등 다양한 서비스를 휴대전화에서 간편하게 사용할 수 있습니다.

 $1$  홈 화면에서 앱 A I+ 에터 폴더 ▶ Mnet M 선택합니다

 $2$  워하는 항목을 선택하세요.

① 알아두세요

• 최초 실행시, U+ 스토어의 다운로드 페이지로 이동합니다.

### 뮤직벨링

뮤직벨링을 통해 필링과 벨소리를 설정하고, MP3를 즐길 수 있습니다.

 $1$  홈 화면에서 앱 @  $\blacktriangleright$  LH 에터 폴더  $\blacktriangleright$  뮤직벨링 ② 선택합니다.

 $\overline{2}$  워하는 기능을 선택 후 설정하세요.

### U+ Navi Real

U+ Navi는 LG U+에서 제공하는 휴대전화 내비게이션으로 다양한 운전편의를 제공하는 서비스 입니다.

 $1 \nvert \bar{x}$  화면에서 앱  $\blacksquare$   $\blacktriangleright$  U+ 엔터 폴더  $\blacktriangleright$  U+ Navi Real  $\blacksquare$  선택합니다.

2 원하는 기능을 선택하세요.

### U+쇼핑

U+쇼핑은 신세계와 제휴를 통해 합리적인 가격에 구매할 고품질 상품을 제공하며 다양한 쿠폰을 사용하여 알뜰하게 구매할 수 있는 합리적인 모바일 쇼핑몰입니다.

 $1$  홈 화면에서 앱 @  $\blacktriangleright$  U+ 엔터 폴더  $\blacktriangleright$  U+쇼핑 < 선택합니다.

2 원하는 기능을 선택하세요.

### U+ 게임

U+ 게임은 게임 전용 특화된 서비스로 원하는 게임을 쉽게 찾을 수 있으며, 최신 인기 게임 등 다양한 게임을 U+ 스토어를 통해 다운로드 받을 수 있습니다.

 $1$  홈 화면에서 앱 圖 ▶ U+ 엔터 폴더 ▶ U+ 게임 ③ 선택합니다.

2 원하는 항목을 선택하세요.

① 알아두세요

• 개인 정보 수집 및 이용 안내에 동의한 후 이용할 수 있습니다.

### U+프로야구

U+프로야구는 전문가 급의 다양하고 정확한 야구 정보 및 야구중계에 최적화된 편리한 시청기능을 제공하는 서비스 입니다.

 $1$  홈 화면에서 앱  $\bigcircled{=}$   $\blacktriangleright$  U+ 엔터 폴더  $\blacktriangleright$  U+프로야구  $\bigcircled{}$  선택합니다.

U+스토어

 $1$  홈 화면에서 앱  $\bigcirc$  > U+스토어 및 선택합니다.

2 카테고리 항목에서 원하는 애플리케이션을 다운로드 또는 업데이트하세요.

#### ① 알아두세요

• 요금 및 이용안내에 대한 자세한 문의는 이동통신 사업자에게 문의하세요.

### U+Box

U+Box는 Cloud 저장공간에 올린 내 파일과 U+Box에서 제공하는 VOD, Music을 스마트폰/패드, PC, U+TV에서 이용할 수 있는 개인 미디어 클라우드입니다.

 $1 \times$  화면에서 앱 @  $\triangleright$  U+Box  $\lceil \cdot \rceil$  서택합니다.

 $2$  원하는 항목을 선택하세요.

#### ① 하아는게상

- 자세한 내용은 U+Box 홈페이지를 참조하세요.
- 카카오톡과 연동되어 원하는 항목을 공유할 수 있습니다.

고객센터

- $1$  홈 화면에서 앱  $\blacksquare$   $\triangleright$  고객세터  $\blacksquare$  서택합니다.
- 2 접속화면이 나타나면 비밀번호 인증 탭을 선택하여 비밀번호를 입력하거나 홈페이지/One id 인증 탭을 선택하여 아이디/패스워드를 입력 후 로그인하세요.
- $3$  원하는 기능을 선택하세요.

① 알아두세요

• U+고객센터에 대한 자세한 내용 및 사용방법은 이동통신 서비스 사업자에게 문의하세요.

### 다음 웹툰

보는 재미, 공유하는 재미가 쏙쏙! 재미있는 기능이 가득한 Daum 웹툰앱으로 새로운 경험을 만끽하세요.

1 홈 화면에서 <sup>앱</sup> ▶ 다음 웹툰 선택합니다.

#### $2$  접속 후 워하는 기능을 선택하세요.

- 요일별로 실시간 업데이트 되는 연재 웹툰, 가장 인기 있는 웹툰을 확인할 수 있는 웹툰 랭킹, 완결 작품을 취향대로 골라볼 수 있습니다.
- 첫 회부터 마지막회까지 하나의 뷰어로 이어보는 정주행 기능과 보던 위치를 자동으로 기억하는 스마트 뷰어로 집중력 있게 웹툰을 즐길 수 있습니다.

## **서비스가 필요하시면 연락주세요**

### LG Backup

휴대전화에 저장된 데이터를 간편하게 백업 및 복구할 수 있습니다. 단, 내부 저장소에 백업된 파일은, 휴대전화를 초기화하면 삭제되므로, 초기화 전에 반드시 외부 저장소로 이동해주세요.

- $1$  홈 화면에서 앱 圖 ▶ 설정 圖 ▶ 일반 ▶ 백업 및 초기화 ▶ LG 백업 서비스 선택합니다.
- 2 원하는 기능을 선택하세요.
	- 메뉴 III 이용하여 도움말 기능을 선택할 수 있습니다.
	- 다른 휴대 기기와 데이터 보내기/받기를 선택할 수 있습니다.
	- 데이터 보관을 위한 **백업과 보워**을 선택할 수 있습니다.

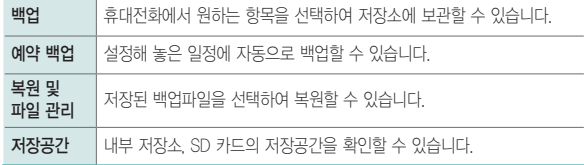

#### ① 하아는게상

- Google 계정의 데이터는 백업 지원 대상에서 제외됩니다.
- 백업 파일은 SD카드 또는 내부저장소의 LGBackup 폴더에 \*.lbf 파일로 저장되며, 이를 LG Backup 애플리케이션이 있는 다른 LG 휴대전화의 외장 또는 내장 메모리의 LGBackup 폴더에 복사하면 해당 휴대전화에 복원할 수 있습니다.
- 주의 : 휴대전화 초기화를 수행하면 내부 저장소에 저장된 백업 파일도 함께 삭제 될 수 있으니, 이를 대비하여 내부 저장소의 LGBackup 폴더 내에 있는 중요한 백업 파일을 미리 PC에 복사해 두면 데이터 유실로 인한 피해를 최소화할 수 있습니다.

# **LG전자와 함께 즐겨보세요**

<u> Tantan di Kabupatén Bandung Kabupatén Ing Kabupatén Ing Kabupatén Ing Kabupatén Ing Kabupatén Ing Kabupatén In</u>

<u> Tanzania (h. 1878).</u><br>National de la propieta de la propieta de la propieta de la propieta de la propieta de la propieta de la propi

<u> Tanzania (h. 1888).</u><br>Nationalista estatubatuaren 18a - Antonio III.a (h. 1888).

### LG전자 서비스

제품에 대한 불편함이나 궁금증을 해결할 수 있으며 센터 위치를 찾을 수 있습니다.

 $1$  홈 화면에서 앱  $\bullet$   $\blacktriangleright$  도우미  $\blacktriangleright$  LG전자 서비스  $\circledB$  선택합니다.

2 원하는 기능을 선택하세요.

• 접속한 스마트폰 제품에 최적화된 정보 조회 및 서비스 신청이 가능합니다.

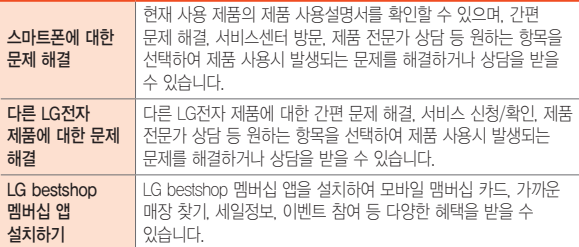

- 다운로드 자료에서 본 휴대전화의 최신 사용 설명서를 실시간으로 다운로드 받아볼 수 있습니다.
- 스마트폰에 대한 문제해결 바로가기 ▶ 페이지 상단의 제품 사용 설명서 선택 ▶ 보기 선택 또는 ▶ 다른 LG전자 제품에 대한 문제 해결 ▶ 다운로드 자료 ▶ 제품 사용 설명서 ▶ 모델명 입력 후 검색 버튼 선택 ▶ 제품 사용 설명서 선택 ▶ 보기 선택하여 다운로드가 진행되는 것을 확인합니다.
- 앱 圖 ▶ 편의기능 ▶ 다운로드 에 접속하여 다운로드받은 PDF 파일을 선택합니다. 찾기, 드라이브에 추가, 메뉴 버튼을 눌러, 자유롭게 매뉴얼을 이용하세요.

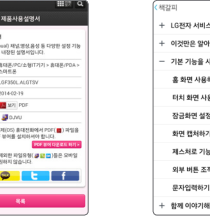

#### **MEE PILE** e an **JRM MMO2**  $\overline{a}$ .<br>Gasa 2/相对하기 42058371 u oc 28

#### ① 알아두세요

User Quide (e-m<br>FRASIRI SIH TV

 $\sim$ 

 $000$  $0.04$ 

pess

**DESPIE 23** 

PDF RSI(■)

• LG전자 서비스 앱을 사용하여 네트워크에 접속 시 개인별 휴대전화 요금제에 따라 요금이 부과될 수 있습니다.

## LG전자 원격상담

LG전자 고객상담실(T.1544-7777)로 전화 후 상담원과 상담 시, 원격으로 사용자 휴대전화를 진단 및 상담할 수 있는 원격지원 서비스입니다.

1 홈 화면에서 앱 2 ▶ 도우미 ▶ LG전자 원격상담 △ 선택합니다.

- $2$ LG전자 고객상담실 전화 연결(T1544-7777)을 선택하면 상담워과 원격접속이 되어 원격지원이 시작됩니다.
	- 图로 LG전자 원격상담 업데이트, 업데이트 팝업 알림, 개인정보 취급방침, 서버 주소 설정을 선택하여 설정할 수 있습니다.

① 알아두세요

- 네트워크 연결 상태에서는 데이터 요금이 부과될 수 있습니다.
- 사용자 동의를 체크 후 이용할 수 있습니다.

### LG SmartWorld

최신 폰트와 배경 테마, 게임, 엔터테인먼트, 라이프스타일 등의 다양한 애플리케이션을 이용할 수 있습니다.

1 홈 화면에서 앱 <sub>●</sub> ▶ SmartWorld <mark>to</mark> 서택합니다.

2 회원가입 후 이메일, 비밀번호 입력하여 로그인합니다.

- $3$  원하는 애플리케이션을 다운로드 합니다.
	- 모바일 네트워크를 이용할 경우 가입한 요금제에 따라 데이터 통화료가 부과됩니다.

알아두세요

- **@** 아이콘이 없을 경우
	- 1. 모바일 웹 브라우저에서 LG SmartWorld(www.lgworld.com)에 접속합니다.
	- 2. 국가 선택 후 LG SmartWorld 앱을 다운로드 및 설치합니다.
	- 3. LG SmartWorld 아이콘에 접속합니다.
- LG SmartWorld만의 특별한 혜택!
	- 1. LG SmartWorld에서 제공하는 홈테마&키보드테마&폰트를 이용하여 나만의 스타일로 폰을 꾸며보세요.(단, 일부 단말에서는 지원되지 않을 수 있으니 홈페이지를 통해 확인하세요.)
	- 2. 지속적으로 제공되는 프로모션 참여를 통해서 LG SmartWorld만의 특별한 서비스를 경험해 보세요.

# **PC와 휴대전화를 연결하면 더 편리합니다**

<u> 1989 - Johann Barn, mars eta bainar eta bainar eta bainar eta bainar eta bainar eta bainar eta bainar eta ba</u>

<u> Tantan di Kabupaten Septembang Kabupaten Septembang Kabupaten Septembang Kabupaten Septembang Kabupaten Septem</u>

<u> 1989 - Johann Barnett, mars et al. 1989 - Anna ann an t-Anna ann an t-Anna ann an t-Anna ann an t-Anna ann an</u>

### LG PC Suite 애플리케이션

LG PC Suite 애플리케이션은 LG기기(휴대전화, 태블릿)와 연동하여 멀티미디어 컨텐츠를 손쉽게 관리 할 수 있는 스마트한 애플리케이션입니다.

#### 알아두세요

- –<br>• LG PC Suite 애플리케이션의 자세한 사용법은 설치 후 프로그램 실행한 다음 **도운막** 메뉴에서 확인 가능합니다.
- 기기에 따라 지원하는 기능이 달라질 수 있습니다.
- LG 통합USB 드라이버는 LG 휴대전화와 PC를 연결하기 위해 필요한 프로그램으로 LG PC Suite 애플리케이션을 설치하면 자동으로 설치됩니다.

### LG PC Suite 애플리케이션의 기능

- PC에 보관중인 멀티미디어 콘텐츠(음악, 동영상, 사진) 관리 및 재생하기
- 멀티미디어 콘텐츠를 기기에 전송하기
- 휴대기기와 PC의 개인 데이터(일정, 연락처, 북마크)를 동기화하기
- 기기 소프트웨어 업데이트하기
- PC의 멀티미디어 콘텐츠를 스마트 TV 등 다른 기기에서 바로 감상하기

#### ① 알아두세요

• SmartShare 카테고리에서 SmartShare 기능을 켜면 Home Cloud 기능을 사용할 수 있습니다. Home Cloud에 로그인하면 PC 보관함의 컨텐츠를 언제 어디서나 휴대전화의 갤러리와 음악 앱에서 즐길 수 있습니다. 갤러리와 음악 앱의 클라우드에서 동일한 LG계정으로 Home Cloud에 로그인하세요.

#### LG PC Suite 애플리케이션을 PC에 설치하기

- 1 www.lgmobile.co.kr 주소로 인터넷에 접속합니다.
- 2 상단의 검색 창에서 모델명을 입력하여 검색합니다.
- 3 해당 기기에서 S/W 다운로드 버튼을 누릅니다.
- 4 해당 기기에서 지원하는 LG PC Suite 애플리케이션을 다운받습니다.

#### LG PC Suite 애플리케이션 시스템 권장사양

- 운영 체제: Windows XP 32비트(서비스 팩 3), Windows Vista 32비트/64비트, Windows 7 32비트/64비트, Windows 8
- CPU: 1GHz 이상의 프로세서 권장
- 메모리: 512MB RAM 이상 권장
- 그래픽 카드: 1024 x 768 해상도, 32비트 컬러 이상
- 하드 디스크: 여유 공간 500MB 이상 (저장되는 데이터의 양에 따라 추가 공간이 더 필요할 수도 있음)
- 필수 설치 소프트웨어: LG 통합 USB 드라이버, Windows Media Player10 이상

#### LG PC Suite에서 휴대전화를 연결하기

LG PC Suite 애플리케이션에서는 USB 케이블이나 Wi-Fi를 통해 기기와 연결하고, 연결된 기기를 해제할 수 있습니다.

#### ① 알아두세요

- Wi-Fi를 이용한 무선 연결방법은 네트워크 구성, 네트워크 상황에 따라 사용이 원활하지 않을 수 있습니다.
- 휴대기기와 PC를 휴대용 핫스팟으로 연결한 후 PC에서 인터넷을 사용할 경우 모바일 네트워크로 연결되므로 가입한 요금제에 따라 데이터 요금이 부과될 수 있습니다.

#### Wi-Fi로 휴대기기 연결하기

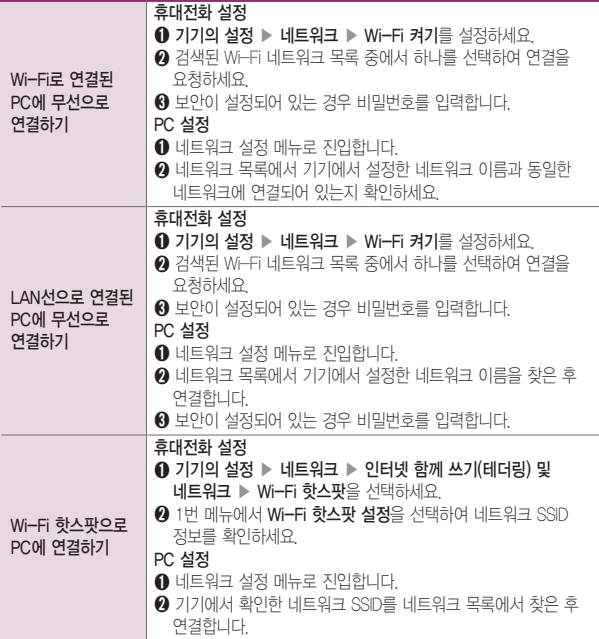

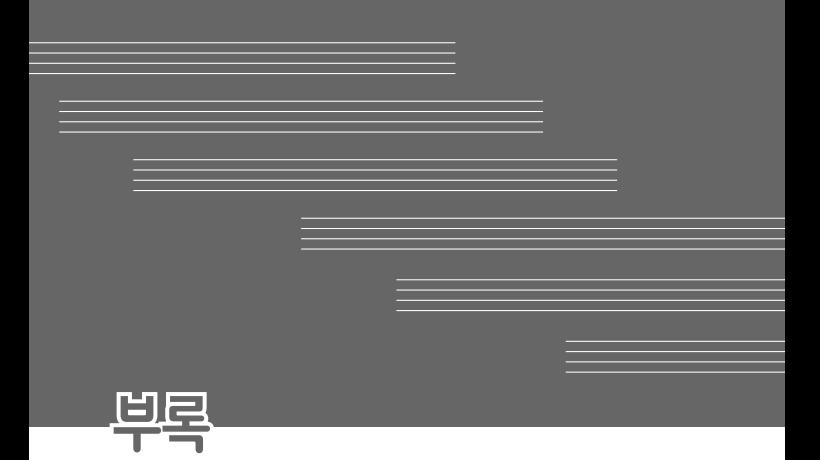

### 고장이라고 생각하기 전에

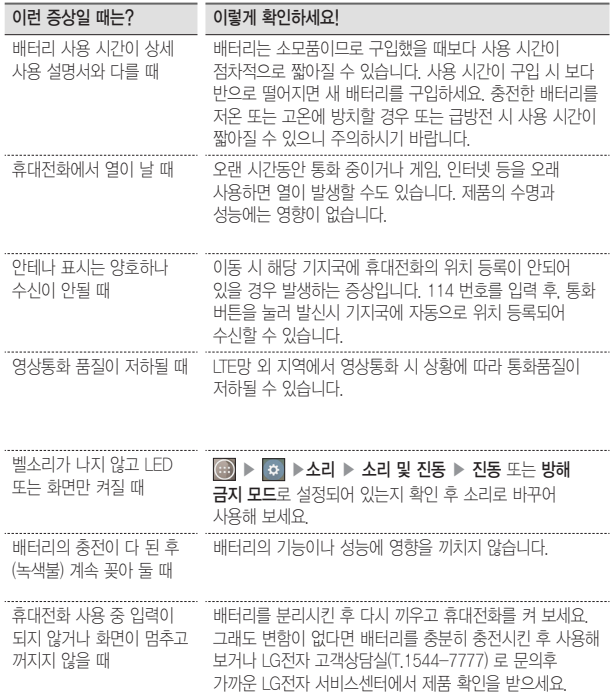

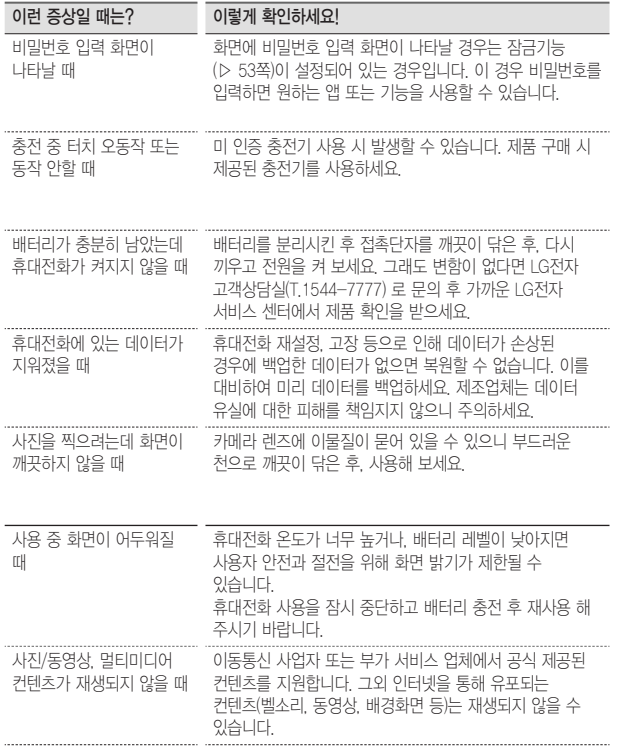

부록 200

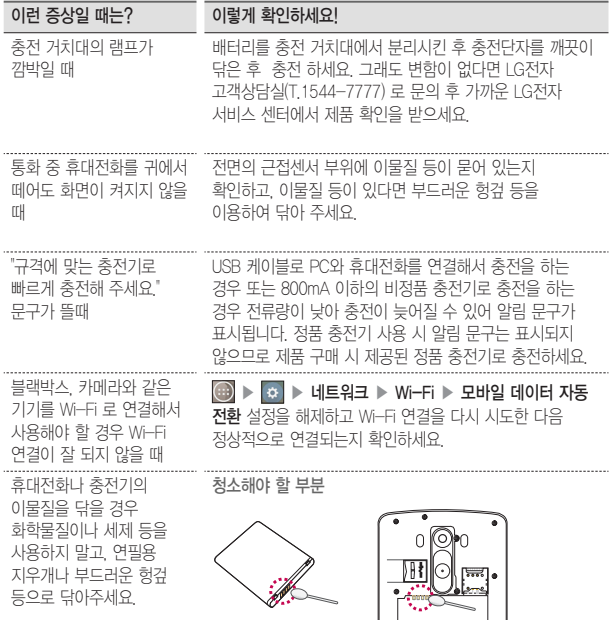

### 고객 안내

#### LG Mobile 친환경 프로젝트(폐휴대전화)에 대한 고객 안내

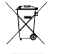

- LG전자는 기업의 사회적 책임을 다하기 위해서 환경 사랑에
- 앞장서고 있습니다. 사용하다가 폐기하는휴대전화의 재활용을 LG전자가 책임지겠습니다.
	- 휴대전화를 버릴 때 LG전자 서비스에서 폐휴대전화를 수거하여 안전하게 재활용하겠습니다. 재활용 관련 자세한사항은 홈페이지(http://www.lgservice.co.kr) 또는 서비스 센터로 문의하시기 바랍니다.

#### 전자파흡수율(SAR:Specific Absorption Rate)에 대한 고객 안내

• 본 제품은 전자파 인체 보호기준을 만족하는 제품으로 휴대전화가 사용하는 모든 송신 주파수 대역의 최고전력 레벨에서 국부노출에 대한 전자파흡수율 기준 1.6[W/kg]을 초과하지 않도록 설계 및 생산되고 있으며 시중에 유통되기 전에 상기의 기준에 대한 적합성을 인증 받은 제품입니다. 본 휴대전화의 전자파흡수율은 홈페이지(http://sar.lgmobile.co.kr)에서 검색할 수 있습니다.

#### 사용 중 신체와의 거리에 대한 고객 안내

• 이 기기는 휴대 전화의 뒷면이 신체와 1.5cm 떨어진 상태에서 일반적인 사용법으로 시험되었습니다. 미래창조과학부의 전자파인체보호기준을 만족하기 위해 사용자의 신체와 전화기의 안테나를 포함한 후면부는 안테나의 사용 여부와 관계 없이 1.5cm 이상 떨어져 있어야 합니다. 금속부를 포함한 타사 벨트 클립, 케이스 및 유사 액세서리는 사용하지 않는 것이 좋습니다. 신체와 휴대전화 후면부의 거리가 1.5cm로 유지되지 않는 액세서리와 미래창조과학부의 전자파인체보호기준을 만족하지 않는 액세서리의 사용은 피하십시오.

#### MPEG-4에 대한 고객 안내

- 본 제품은 MPEG-4 시스템 기준에 따라 특허권 사용 허가를 받았으며, 다음과 같은 상황에서만 사용이 가능합니다.
	- 대가성 없고, 비 상업적이며 개인적인 사용에 국한되거나 암호화된 데이터나 정보 사용 시 다음의 상황에서는 별도의 허가나 로열티 지불이 필요합니다.
	- 별도의 공간에 데이터 저장/복제 또는 영구적 저장이나 영구적으로 사용하려는 타 사용자에게로 전송 시 별도의 허가는 MPEG LA에서 제공 받을 수 있으며, 자세한 사항은 홈페이지(www. mpegla.com)를 참조하시기 바랍니다.

#### 정품(악세서리 및 소프트웨어) 사용에 대한 고객안내

- 정품이 아닌 악세서리 사용 시 수명이 단축하거나 폭발할 위험이 있으며, 불법 소프트웨어 사용 시 휴대전화에 손상을 줄 수 있습니다. 이 경우 무료 서비스를 받을 수 없으니 주의하시기 바랍니다.
	- 정품이 아닌 악세서리와의 연결, 임의 개조로 인한 고장
	- 정품이 아닌 소프트웨어의 설치, 임의 변경으로 인한 고장

#### Bluetooth 상표권에 대한 고객 안내

• Bluetooth문자 상표 및 로고는 Bluetooth SIG, Inc.의 소유 재산으로, LG전자에게 사용이 허가 되었습니다. 기타 트레이드마크와 상표 이름은 각 해당 소유자의 재산입니다.

#### 제품을 가급적 0 ℃ ~ +40 ℃ 사이에서 사용하세요. 너무 낮거나 너무 높은 온도에서 사용 및 보관할 경우, 제품 파손과 오류, 또는 폭발 등의 위험이 있습니다.

#### 오픈소스 라이선스에 대한 고객 안내

• 본 제품에 탑재된 GPL, LGPL, MPL 및 그 외 오픈 소스 라이선스 하에 개발된 소스 코드를 얻으려면, http://opensource.lge.com 를 방문하십시오. 소스 코드를 비롯하여 해당하는 모든 라이선스의 내용 및 저작권 표시, 보증 책임이 없다는 표시를 다운로드 할 수 있습니다. 본 제품을 구매하신 후 3년 내에 opensource@lge.com으로 e-mail을 보내 본 제품에 탑재된 소프트웨어의 오픈 소스 코드를 요청하실 경우, 매체 비용, 운반비 등 제공에 필요한 최소한의 비용을 받고 CD에 담아 제공해 드립니다.

#### DOLBY DIGITAL PLUS에 대한 고객 안내

• 돌비 래버러토리스의 허가를 얻어 제조한

• 돌비 및 더블 D 심볼은 돌비 래버러토리스의 상표입니다.

#### MTP 장치 인식에 대한 Windwos XP 주의사항

제품입니다.

• Windows 운영체제에서의 MTP 를 사용하기 위해서는 Windows Media Player 10 이상(11 권장) 설치가 필요합니다.

#### 무선충전기를 사용하는 고객에 대한 안내

• 무선충전기는 반드시 정품 또는 호환성 인증(WPC규격 Qi인증)을 받은 무선충전기를 사용하세요. (무선충전기는 별도 판매품입니다.)

### 레이저와 관련된 고객안내

레이저와 관련하여 본 제품은 1등급 레이저 수준 이상의 레이저 방사가 노출되지 않도록 설계 되었습니다. 사용 설명서를 주의 깊게 읽으신 후 사용 바라며 문제가 발생할 경우 가까운 서비스센터에서 제품 확인을 받으세요. 설명서에 명시되지 않은 제어, 조정, 임의 분해 등을 하지 마세요 레이저 광을 직접 또는 광학 계기를 사용하여 바라보지 마세요.

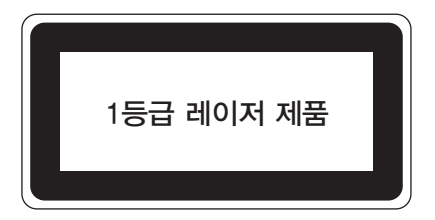

### DivX에 대한 고객안내

#### 제품 사용설명서

- DivX 비디오에 관하여 DivX® 은 Rovi Corporation의 자회사 DivX, LLC가 개발한 디지털 비디오 포맷입니다. 본 제품은 DivX 비디오 재생 가능 여부를 확인하는 엄격한 테스트를 통과한 공식 DivX Certified® 기기입니다. 자세한 정보 및 일반 동영상을 DivX 비디오로 변환하기 위한 소프트웨어를 원하시면 홈페이지(www.divx.com)에 방문하시기 바랍니다.
	- DivX Video-On-Demand에 관하여 DivX Video-On-Demand (VOD) 영화를 재생하기 위하여, 반드시 본 DivX Certified® 제품을 등록하십시오. 먼저 제품 설정 메뉴의 DivX® VOD 섹션에서 등록 코드를 확인한 후, 제품 등록 절차 진행 시에 위와 동일한 코드 값을 입력하세요. DivX® VOD와 제품 등록 절차에 대한 상세한 정보를 원하시면 웹사이트 vod.divx.com에 방문하시기 바랍니다.

#### DivX 인증 홍보 문구

• DivX® 인증 제품으로 프리미엄 컨텐츠를 포함한 최대 HD 720p DivX® 비디오 재생을 보증함.

#### 상표

• DivX®, DivX Certified® 및 관련 로고는 Rovi Corporation 또는 그 자회사 상표이며 라이선스 계약하에 사용됩니다.

### Slimport-HDMI에 대한 고객안내

#### ① 알아두세요

- Slimport-HDMI 젠더에 충전기를 연결하지 않아도 화면이 출력되지만, 배터리 절약을 위해 충전기를 연결하여도 좋습니다.
- DivX Rental VOD 재생 중에 Slimport-HDMI 케이블의 탈착은 재생 가능 횟수에 영향을 줄 수 있습니다.
- 휴대전화를 Slimport-HDMI 젠더와 HDMI케이블로 연결하면, FullHD 영상을 TV/프로젝터/모니터에서 감상할 수 있습니다.
- 본 제품은 저작권보호가 되어 있는 콘텐츠(DRM/HDCP)는 사용자의 출력장치에 따라 제한될 수 있으며, 본 제품의 화면을 통해서만 감상할 수 있습니다.
- 일부 동영상 파일은 H/W 성능, 메모리 한계로 정상적으로 재생되지 않을 수 있습니다.
- 화면 해상도, 초당 프레임 수, 평균 비트 전송륙, 인코딩 옵션에 따라 재생이 불가능하거나 정상적으로 재생되지 않을 수 있습니다.
- 화면이 잘려서 보이거나 정상적으로 보이지 않는경우에는 TV 또는 모니터의 메뉴에서 화면크기를 원본크기로 변경해 주세요.
- 전원이 연결되어 있지 않아도 Slimport-HDMI 젠더를 통해 기기를 HDMI 케이블로 연결하면 기기 간 상호 인식할 수 있습니다.

### 휴대전화를 사용할 때 안전하게 사용할 수 있는 방법에 대한 고객안내

신원이 분명치 않은 사람에게서 메시지가 오거나, 출처가 분명치 않은 은행, 단체 등에서 수신된 메시지는 누르기 전에 반드시 한번 더 확인하세요. 휴대전화에 악성코드가 심어지거나, 해커가 원격조정하거나, 개인 신상정보 및 금융정보가 유출될 위험이 있습니다. 특히 휴대전화 스미싱에 이용되면 휴대전화가 정상동작하지 않거나 부당한 요금이 과금될 수 있사오니 각별한 주의가 필요합니다.

#### 하기 사항에 주의하세요.

- 보안이 설정되지 않은 Wi-Fi를 사용하는 일
- 개별적으로 휴대전화를 루팅하여 기본 설정을 변경하는 일 (▷ [220](#page-219-0)쪽)
- 출처가 불분명한 앱을 다운로드 받는 일
- 신뢰할 수 없는 웹 사이트에 접속하는 일
- 불법으로 유포된 휴대전화 백신을 설치/사용하는 일
- 사용하지 않아도 항상 GPS를 켜놓는 일
- 메시지나 특정 앱에서 연결된 URL을 클릭하는 일

### 휴대전화를 사용할 때 전자파 영향을 줄이는 방법에 대한 고객안내

- 어린이는 가능한 휴대전화를 사용하지 않는 것이 좋습니다.
- 통화할 때는 휴대전화를 얼굴에서 조금 떼고 사용하세요.
- 통화는 짧게 사용하세요.
- 통화시간이 길어질 때는 오른쪽/왼쪽 번갈아 사용하세요.
- 얼굴에 대고 하는 통화보다 문자 메시지를 이용하세요.
- 휴대전화 사용 시 스테레오 이어마이크를 사용하세요.
- 휴대전화 안테나 수신표시가 약하면 전자파가 더 많이 발생합니다.
- 잠잘 때는 휴대전화를 머리맡에 두지 마세요.
- 시중에 판매되고 있는 휴대전화 전자파 차단제품을 믿지마세요.

### 휴대전화 애프터서비스를 받는 경우 고객안내

• 휴대전화 사용 중 오류 및 불량으로 인해 애프터서비스를 받는 경우의 자사 서비스 응대력 향상을 위해, 휴대전화 내부에는 오류, 상태 로그 정보가 저장됩니다. 해당 로그에 개인 정보는 포함되어 있지 않으며 LG 공식 서비스센터를 고객이 직접 방문하여 수리 의뢰하는 경우에만 추출/수집되어 서비스응대력 향상 및 품질개선의 목적에 사용됩니다.

### English Version

Touch on the standby screen to open the Main menu. You may select the menu you want by touching the menu icon.

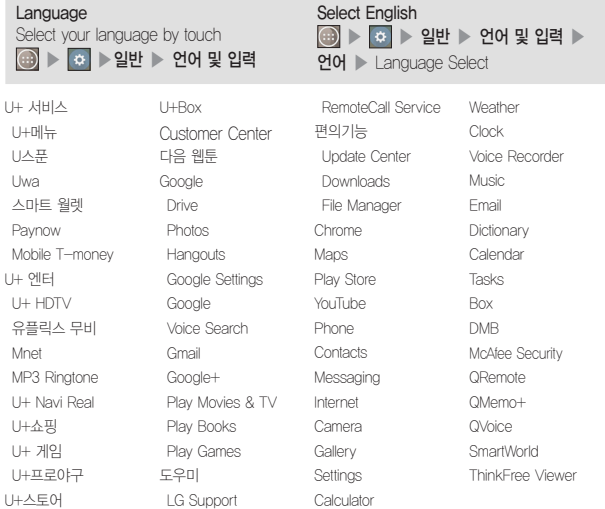

### 휴대전화 규격 및 특성/정보 메모

#### 휴대전화 규격 및 특성

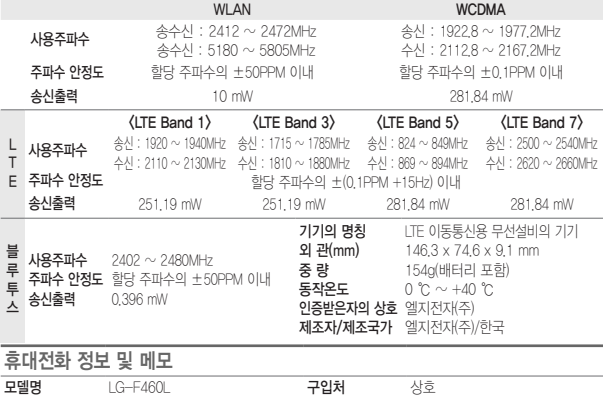

구입일시 년 월 일 전화번호

저희 LG전자(주)의 휴대전화를 구입하여 주셔서 감사합니다. 사용자에게 통보없이 일부 형태 및 기능이 변경될 수 있으며, 소프트웨어 버전에 따라 사용자 공간은 변경될 수 있습니다. 사용설명서에 표시되는 화면과 버튼은 실물과 다를 수 있습니다. 이 기기는 가정용(B급) 전자파 적합 기기로서 주로 가정에서 사용하는 것을 목적으로 하며, 모든 지역에서 사용할 수 있습니다.

#### 휴대전화 불법복제 제한

복제를 통한 휴대전화 가입은 타인의 피해 예방을 위해 제한될 수 있습니다. 즉, 정상폰이 아닌 휴대전화는 신규가입, 기기변경, 통화내역 제공, 통화도용조사 접수 등에 대한 업무 처리가 제한됩니다. 또한 이러한 불법적인 시도로 인해 소프트웨어가 손상되어 더이상 휴대전화를 쓰지 못하게 될 수도 있습니다. 아울러, 위와 같은 불법행위로 인한 피해가 없도록 소비자께서는 주의하시기 바라며, 특히 이러한 불법적행위가 확인될 경우 본 회사가 보증하는 무료 및 유료 서비스 혜택을 받지 못함을 유의하시기 바랍니다.

"해당 무선설비는 전파혼신 가능성이 있으므로 인명안전과 관련된 서비스는 할 수 없음"

부록 211

### 자주 물어보는 질문 살펴보기

#### MP3/동영상 파일을 휴대전화에 저장하는 방법을 알려주세요!

#### 1. PC와 휴대전화를 USB 케이블로 연결하기

2. 휴대전화의 홈 화면 상태 표시줄을 터치한 상태에서 아래로 끌어내려 USB 연결 방법 선택 ▶ 미디어 파일 전송(MTP) 선택

3. PC에 저장된 MP3파일 또는 동영상 파일을 휴대전화(이동식디스크)에 저장하기

#### ① 알아두세요

- 카드리더기를 이용하여 PC에 저장된 파일을 휴대전화의 이동식디스크로 복사 또는 이동하여 사용할 수 있습니다.
- 감상하고자 하는 동영상의 자막 파일(smi 또는 srt 확장자)을 해당 동영상과 같은 제목/폴더에 넣어주면 자동으로 인식하여 자막이 보여집니다.
- MP3나 동영상 파일을 내려 받을 시, 반드시 저작권을 준수하시기 바라며, 손상되거나 잘못된 형식의 파일을 사용하면 기기 고장을 일으킬 수 있으므로 주의바랍니다.

#### 기존 휴대전화의 주소록을 본 휴대전화로 이동시키는 방법을 알려주세요!

- 1. 기존 휴대전화에서 사용하는 PC Sync 프로그램을 사용하여서 주소록을 CSV 파일로 PC에 저장하기
- 2. LG Mobile 홈페이지(http://www.lgmobile.co.kr) 에서 LG-F460L Android 휴대전화에서 사용하는 LG PC Suite 애플리케이션을 다운로드 받아서 PC에 설치, 실행 후 LG-F460L 휴대전화와 PC를 USB 케이블로 연결하기
- 3. 화면 상단에있는 휴대폰 ▶ 연락처 가져오기/보내기 ▶ 휴대폰으로 보내기 메뉴 선택
- 4. 연락처 파일을 탐색할 수 있는 팝업이 나타남
- 5. 연락처 파일을 선택 후 보내기를 클릭

#### 본 휴대전화에서 다른 Bluetooth 장치로 데이터를 전송하는 방법을 알려주세요!

- 1. Bluetooth로 데이터 전송하기 : Bluetooth를 통한 데이터 전송은 일반 휴대전화와 달리 Bluetooth 메뉴를 통해서 하는 것이 아니고 각각의 애플리케이션에서 진행합니다.
	- 사진전송 : 객러리 애플리케이션 식행 ▶ 사진보기 ▶ 사진 선택 ▶ 상단의 공유 누름 Bluetooth 선택 ▶ Bluetooth 켜기 ▶ 기기 검색 ▶ 전송
	- MP3전송 : 음악 애플리케이션 실행 ▶ 목록에서 원하는 음악 길게 누름 ▶ 공유 ▶ Bluetooth 선택 ▶ Bluetooth 켜기 ▶ 기기 검색 ▶ 전송
	- 주소록 전송 : 주소록 애플리케이션 실행 ▶ 원하는 주소록 터치하여 내용보기 ▶ 메뉴  $\Box$  눌러 연락처 파일 공유 선택 ▶ Bluetooth 선택 ▶ Bluetooth 켜기 ▶ 기기 검색 ▶ 전송
	- 주소록 다중선택 전송 : 주소록 애플리케이션 실행 ▶ 메뉴 눌러 연락처 파일 공유 선택 ▶ 전송할 주소록 다중 선택 또는 상위의 모두 선택 체크 박스 선택 ▶ 공유 누름 ▶ Bluetooth 선택 ▶ Bluetooth 켜기 ▶ 기기 검색 ▶ 전송
	- FTP 연결 (보 기기는 FTP server만 지워합니다) : **설정 ▶ 네트워크** 탭 ▶ Bluetooth ▶ 상대방 장치에서 검색 ▶ 서비스 찾기 ▶ FTP 연결

① 알아두세요

- 버전은 Bluetooth 4.1이며, Bluetooth SIG 인증을 받았으므로 Bluetooth SIG인증을 받은 타 기기와 연동 가능합니다.
- 타 장치에서 본 휴대전화를 검색하고자 할때에는 Bluetooth 설정 화면에 진입하시기 바랍니다. 설정 화면을 유지하는 동안 상대 기기에서 내 휴대폰을 검색할 수 있습니다.
- 지원 profile은 SDP, HFP, HSP, OPP, PBAP(Server), FTP(Server), A2DP, AVRCP, HID, SPP, PAN, MAP(Server) 입니다.

#### 휴대전화 배터리 소모를 최소화할 수 있는 방법을 알려주세요!

#### 1. 앱 <mark>(6)</mark> ▶ 설정 <mark>&</mark> ▶ 일반 ▶ 앱 ▶ 실행 중 탭 선택

2. 실행 중지할 프로그램 선택

#### 3. 사용 중지를 눌러 프로그램을 끄기

#### ① 알아두세요

- 설치된 프로그램을 사용하지 않을 때에도 기본적으로 동작하는 애플리케이션 프로그램에 의해 메모리가 동작되어 배터리 소모되며, 대기화면에 실행 중인 프로그램 개수가 많거나 다양한 부가기능을 사용할 경우 배터리 소모시간이 짧아집니다.
- 배터리 소모를 최소화할 방법
	- 배터리 절약형 디스플레이 설정하기
	- 애플리케이션 설정을 이용한 알 수 없는 소스 사용 피하기
	- 주기적으로 자동 업데이트 되는 푸쉬 서비스 또는 애플리케이션들 설정하기
	- Play 스토어에서 Task Killer(무료 애플리케이션) 설치하여 수동으로 애플리케이션 종료하기
	- 애플리케이션을 사용하고 나서는 이전 버튼 눌러 애플리케이션 완전히 종료하기
	- 대기화면에서 최근 앱 버튼을 눌러 실행중인 애플리케이션 모두 지우기

#### 내 위치 찾는 방법을 알려주세요!

#### 가장 정확한 내 위치를 찾으려면

- 앱 | 2 ▶ 설정 | 2 ▶ 일반 ▶ 위치 정보 ▶ 모드 ▶ 높은 정확성(GPS와 네트워크 사용) 혹은 기기 센서 전용(GPS 사용) 위치모드를 선택 하고 실외(건물 사이를 제외한 하늘이 넓게 보이는 곳 선택)에서 내 위치를 확인하세요.
- 실내에서 내 위치를 찾으려면
- 부록 215 - 앱 | 1 ▶ 설정 | 2 | → 일반 ▶ 위치 정보 ▶ 모드 ▶ 높은 정확성(GPS와 네트워크 사용) 혹은 배터리 절약(네트워크 사용) 위치모드를 선택 ●하고 위치를 확인하세요. 이 경우 Wi-Fi를 켜면 보다 정확한 위치를 확인할 수 있습니다.

#### 통화중 끊어짐 현상이 자주 발생하는 원인을 알려주세요!

통화중 끊어짐, 혼신, 잡음등의 문제들은 주로 최번시라고 해서 가입자들이 많이 몰리는 시간대에 발생율이 높게 됩니다.(저녁 약 5시~9시 사이) 그외에도 통화 품질에 영향을 주는 요소들은 다음과 같습니다.

- 1. 기지국이나 중계기의 장애
- 2. 불요파라고 하는 불필요한 간섭 주파수들
- 3. 현재 접속된 기지국에서 인접한 기지국으로 이동 시 또는 접속된 기지국에서 셀과 셀간의 이동시
- 4. 환경적 요소들
	- 건물지하(신호가 미약함), 옥상(신호가 혼재됨)
	- 강변도로(신호혼재)
	- 도심의 Open된 지형(신호혼선) 등

#### 구글 내비게이션 사용방법을 알려주세요!

내비게이션의 경우 Google이 서비스를 시작하면 사용 가능합니다. 한국은 아직 Google 지도 내비게이션을 사용할 수 없는 지역입니다. 추후 Google 정책에 따라 서비스 될 수 있으며, 이동통신 사업자에 따라 제공되는 내비게이션 애플리케이션으로 서비스를 이용할 수 있습니다.
### 애플리케이션 설치 후 휴대전화 에러가 발생하는데 원인을 알려주세요!

다운 받은 애플리케이션으로 인하여 문제가 될 수 있습니다. 그 중 무료 애플리케이션(별점 만족도 낮은 것), 블랙 마켓, My Market 등 검증되지 않은 애플리케이션으로 인하여 스마트폰 오동작 및 멈추는 현상이 발생할 수 있습니다.

- 스마트폰의 대표적인 오류 현상
	- 예상치 않는 팝업 오류 발생의 원인은 자바 프로그램 오류로 인하여 버그 발생은 전적으로 애플리케이션 문제로 개선이 가능합니다. 구글 검색하면 어플에 대한 정보를 알 수 있습니다.
	- 애플리케이션 실행시 계속 튕겨져 나오거나 오동작 및 폰 멈춤으로 사용이 어려울 경우에는 우선 배터리를 분리시킨 후 다시 끼우고 휴대전화를 켜 보세요. 그리고 특정 애플리케이션의 문제일 수 있으므로 애플리케이션을 하나씩 삭제해 보세요.(애플리케이션 다운로드 시 개인정보, 전화 통화시 내용 등의 권한이 허용되므로 개인 데이터가 유출될 수 있습니다.) 그래도 변함이 없다면 LG전자 고객상담실(T.1544-7777)로 문의 후 가까운 LG전자 서비스센터에서 제품 확인을 받으세요.

## 대기 중 전원꺼지는 원인을 알려주세요!

- 특정 위젯 구동중 오류 발생 및 애플리케이션을 동시에 너무 많이 (20~30개) 설치하는 경우 Lockup 및 전원 꺼짐 증상의 원인이 될 수 있습니다.(애플리케이션 다운 시 별점 높은것 권유)
- 배터리의 온도가 60도 이상일 경우 전원꺼짐 증상의 원인이 될 수 있습니다.
- 동작하는 프로세서들이 일정시간 응답이 없으면 폰을 원활하게 구동하기 위해 전원을 리셋하는 경우가 있습니다. 또한 블랙마켓, 다운받은 애플리케이션, 별점이 낮은 애플리케이션 사용시 전원이 꺼지는 경우가 발생될 수 있습니다.
- 전원꺼지는 증상이 지속되는 경우 우선 배터리를 분리시킨 후 다시 끼우고 휴대전화를 켜 보세요. 그리고 특정 애플리케이션의 문제일 수 있음으로 그 애플리케이션을 삭제해 보세요.(애플리케이션 다운로드 시 개인정보, 전화 통화시 내용 등의 권한이 허용되므로 개인 데이터가 유출될 수 있습니다.) 그래도 변함이 없다면 LG전자 고객상담실(T.1544-7777)로 문의 후 가까운 LG전자 서비스센터에서 제품 확인을 받으세요.

## PC가 휴대전화를 인식하지 못할 때 휴대전화를 인식할 수 있는 방법을 알려주세요!

USB 드라이버는 LG PC Suite 애플리케이션 설치 과정에서 자동으로 설치됩니다. PC에 휴대전화를 처음 연결하면 드라이버가 자동으로 등록됩니다. 이 과정에서 오류가 발생하면 LG PC Suite 애플리케이션이 휴대전화에 정상적으로 연결되지 않을 수 있습니다. 휴대전화가 인식되지 않는 경우, 다음 방법을 시도해 보십시오. 1. USB 케이블을 분리한 후 다시 연결 2. 휴대전화를 재부팅

- 3. PC를 재부팅
- 4. 휴대전화를 PC에 다시 연결

## 충전하기/미디어 파일 전송(MTP)/사진 전송(PTP) 사용으로 되어 있는 경우 휴대전화를 인식할 수 있는 방법을 알려주세요!

휴대전화가 인식되지 않는 경우, 다음 방법을 시도해 보십시오.

1. PC와 휴대전화를 USB 케이블로 연결하기

2. 휴대전화의 홈 화면 상태 표시줄을 터치한 상태에서 아래로 끌어내려 USB

연결 방법 선택▶ 미디어 파일 전송(MTP) 선택

### 휴대전화 루팅에 대해 알려주세요!

제조사나 운영체제에서 지원하지 않는 기능을 추가하거나 삭제하려는 목적으로, 사용자가 운영체제를 해킹하여 관리자 권한을 얻는 행위입니다.

### 루팅의 주요 부작용

• 휴대전화 오작동, 리셋, 멈춤, 전원꺼짐, 발열, 통화끊김, 배터리 소모 등

#### ① 하아는게상

- 휴대전화 루팅은 휴대전화 오동작의 원인이 되오니 삼가주시기 바랍니다.
- 루팅으로 인한 서비스센터 방문시, 무상 서비스를 받으실 수 없습니다.

## 애플리케이션 오동작으로 인해 휴대전화가 켜지지 않거나, 애플리케이션이 삭제되지 않을 경우 해결방법을 알려주세요!

play 스토어에서 애플리케이션을 다운로드하여 사용할 경우, 설치된 애플리케이션이 오동작할 수 있습니다. 이로 인해 휴대전화가 켜지지 않거나 애플리케이션이 삭제되지 않을 경우에는 안전모드로 진입하세요.

#### 안전모드 진입방법

1. 휴대전화의 전원을 켭니다. 2. LGU+ 로고가 보일 때 볼륨 하단 버튼을 길게 누르면 안전모드로 진입됩니다.

안전모드로 진입한 후 홈 화면에서 앱 圖 ▶ 설정 ■ ▶ 일반 ▶ 앱에서 오동작하는 애플리케이션을 관리할 수 있습니다.

#### ① 알아두세요

- 안전모드로 진입한 경우 좌측하단에 '안전 모드'라고 표시됩니다.
- 안전모드에서 나오려면 휴대전화 전원을 종료한 후 다시 켜세요.

## NFC 이용시 인식이 잘 안되는 경우 방법을 알려주세요!

### 1. 앱 <mark>(4)</mark> ▶ 설정 <mark>☆</mark> ▶ 네트워크 ▶ 콘텐츠 공유 및 기기 연결 ▶ NFC(간편 데이터 주고 받기) 선택

- 2. NFC 사용 설정되어 있어도 인식이 안되는 경우
- 휴대전화의 위치를 조정하여 좀 더 가까이 대서 인식시킴(거리나 각도에 따라 RF인식이 낮을 수 있음)
- 휴대전화 케이스를 벗기고 인식(두껍거나 금속케이스인 경우 인식율을 떨어뜨림)
- 전원을 켜거나 꺼서 MicroUSIM을 리셋 후 확인
- 사용 중인 다른 기능을 중단 후 확인
- 해당 결제기가 아닌 다른 결제기에서 확인(예:T머니 인식 안되는 경우 다른 T머니 결제기로 확인)
- 배터리 커버가 들뜸 없이 잘 장착되었는지 확인 후 사용
- 위의 방법으로 인식이 안되는 경우 NFC 안테나 불량일 수 있으므로, LG전자 고객상담실(T.1544-7777)로 문의 후 가까운 LG전자 서비스센터에서 제품 확인을 받으세요.

## 제품보증서

저희 LG전자에서는 소비자 분쟁해결기준에 따라 아래와 같이 제품에 대한 보증을 실시합니다. 고장 발생 시 구입처 또는 가까운 대리점에 보증서를 제시해 주시고 의뢰하여 주십시오.(구입처 또는 대리점 이용이 안될 경우 서비스센터로 연락바랍니다.)

#### 제품 서비스 기준

·보증기간 내에 제조사의 결함이나 자연 발생적인 고장이 발생했을 때에만 무료 서비스를 받을 수 있습니다.

구입가 환급시, 영수증 제출

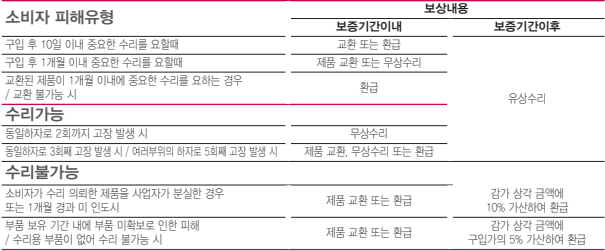

·제품 수리 시(품질보증기간 내)교체하는 부품은 소비자분쟁 해결 기준에 의거 신(新)부품과 동등한 성능 및 품질을 갖춘 리퍼 부품(결함있는 부품을 재조립한 부품)을 사용 할 수 있습니다. 제품에 사용되는 부품 중 일부는 제조한 국가와는 다른 국가에서 생산된 제품이 사용될 수 있습니다.

·정상적인 사용상태에서 발생한 성능 기능상의 하자로 인한 고장에 한함.

·명시되지 않은 사항은 '공정거래위원회 고시 소비자 분쟁해결기준'에 따름.

#### 유료 서비스 안내

#### 1. 고장이 아닌 경우

고장이 아닌 경우 서비스를 요청하면 요금을 받게 되므로 상세 사용 설명서를 읽어 주세요.(수리가 불가능한 경우 별도 기준에 준함)

- ·고객의 사용미숙으로 인한 서비스 건 (비밀번호 분실 등) ………… 1회 무료
- ·제품 내부에 들어간 먼지 세척 및 이물질 제거 시 ………………… 2회부터 유료

#### 2. 소비자의 과실로 고장 난 경우

- ·사용자의 잘못 또는 취급부주의로 인한 고장 (낙하, 침수, 충격, 파손, 무리한 동작 등)
- ·당사의 서비스 기사 및 지정 협력사 기사가 아닌 사람이 수리하여 고장이 발생한 경우
- ·소비자의 고의 또는 과실로 인한 고장인 경우 ·정품이외의 부품이나 부속물 사용에 의한 고장이나 제품 파손의 경우

#### 3. 그 밖의 경우

·천재지변(화재, 수해, 이상전원 등)에 의한 고장 발생시 ·소모성 부품의 수명이 다한 경우 (배터리, 충전기, 안테나 및 각종 부착물 등)

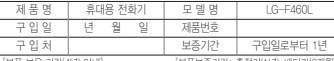

[부품 보유 기간(4년) 이내] [부품보증기간: 충전기(1년), 배터리(6개월)]

·제품의 구입일자 확인이 안될 경우 제조년월일 또는 수입 통관일로부터 3개월이 경과한 날로부터 품질 보증기간을 계산합니다.

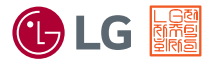

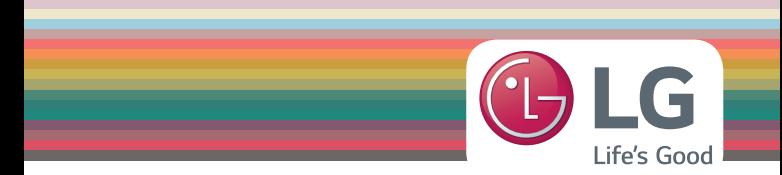

# 사용 중 문의/불편 사항은 서비스센터 방문 전에 전화로 문의하세요. 원격 서비스 등을 통해 보다 빠르고 편리하게 서비스 받으실 수 있습니다.

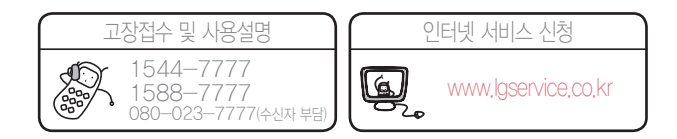

휴대전화의 자세한 상세 사용 설명서는 http://www.lgmobile.co.kr 에서 다운로드하여 받아볼 수 있습니다.

MFL68908303(1.0)

LG전자는 서비스 품질 우수기업으로.